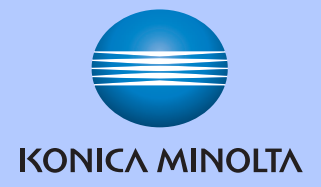

# 使用说明书 ( 基本功能 )

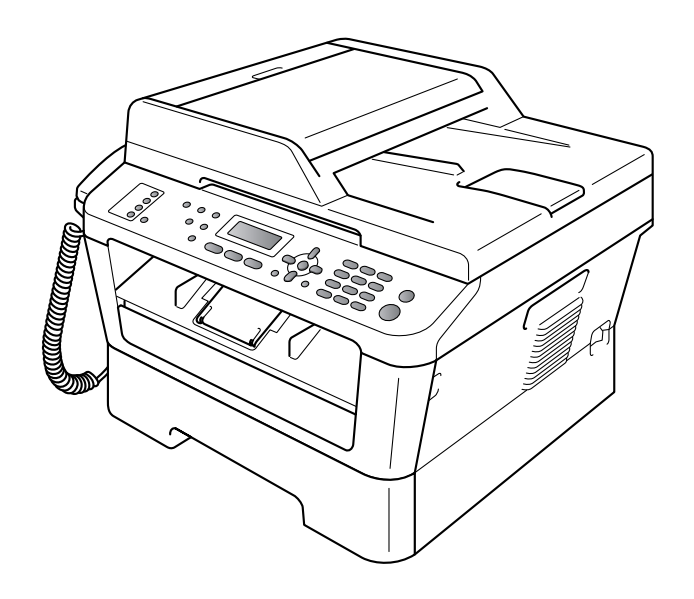

# pagepro 1590MF bizhub 16

A5VR-9564-00N

# 使用说明书及提供方式

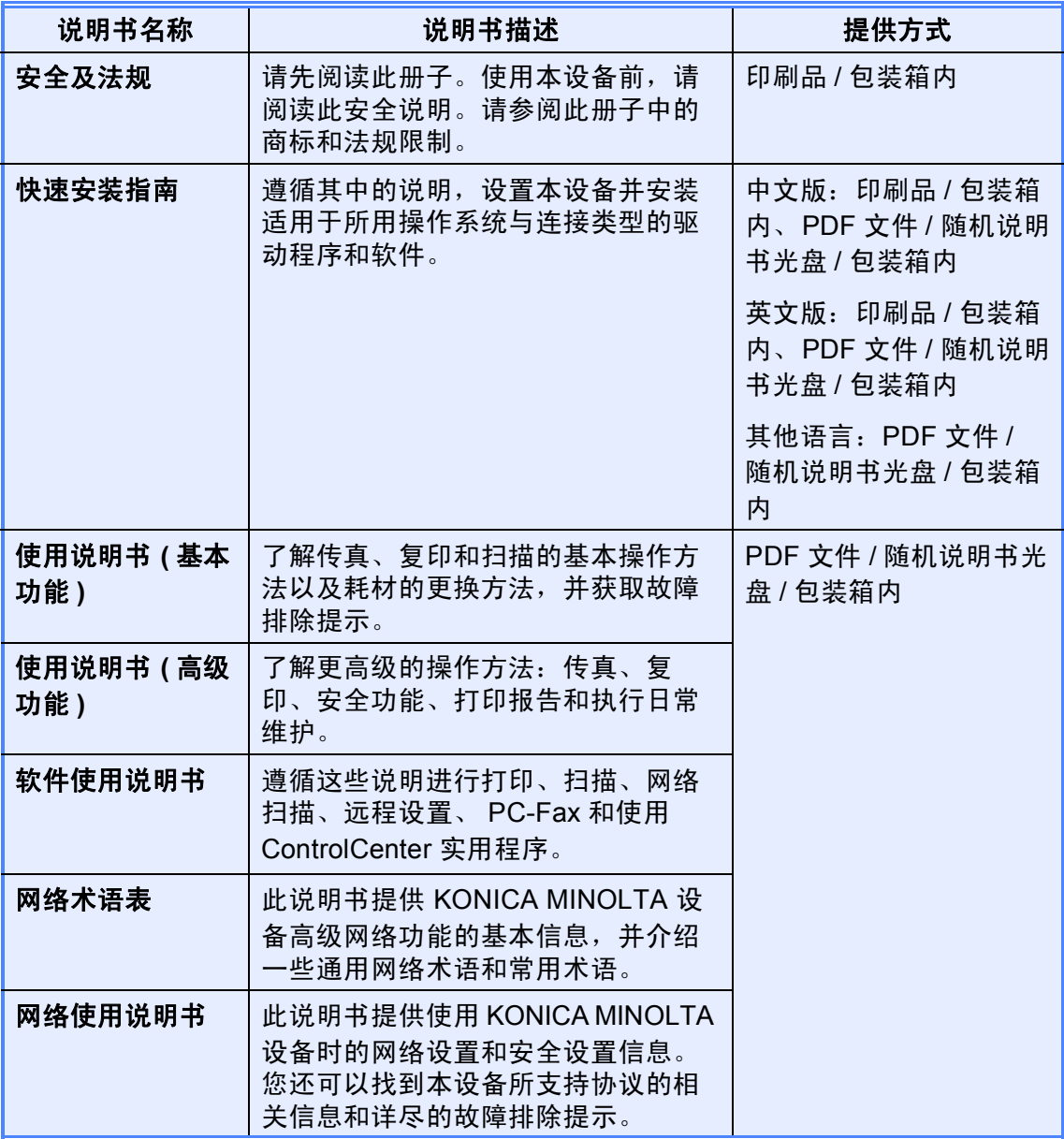

# 目录 (使用说明书 (基本功能))

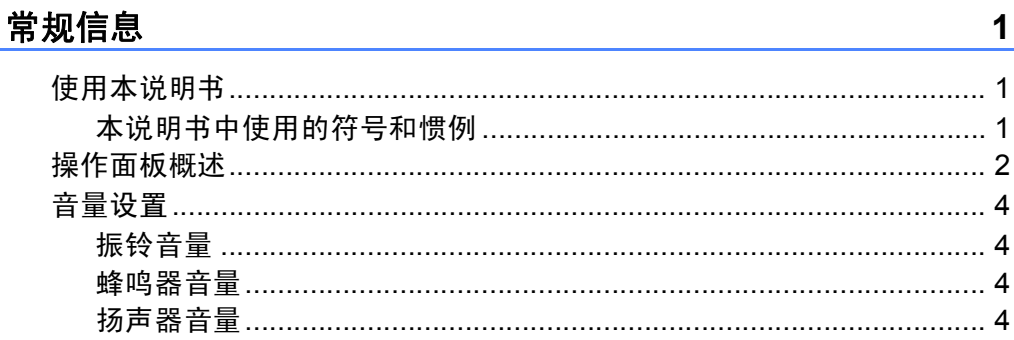

#### $2<sup>1</sup>$ 装入纸张

 $\mathbf 1$ 

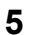

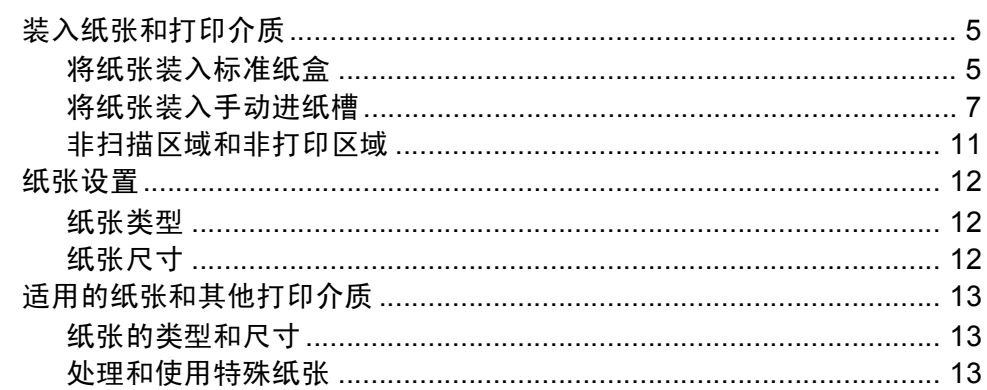

#### 装入原稿  $\mathbf{3}$

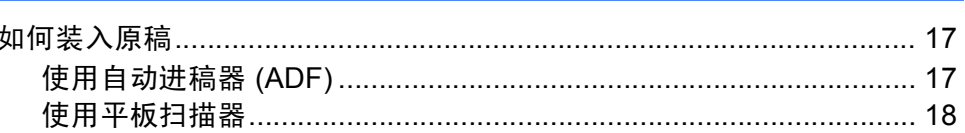

#### 发送传真  $\overline{\mathbf{4}}$

20

 $17$ 

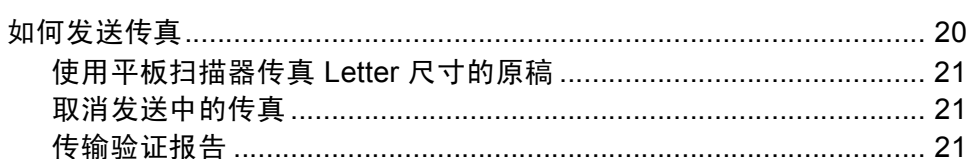

#### 接收传真  $5\phantom{a}$

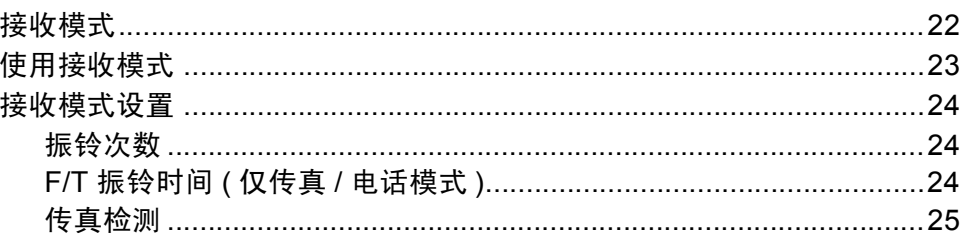

22

26

 $32$ 

#### 电话和外接设备  $6\phantom{a}$

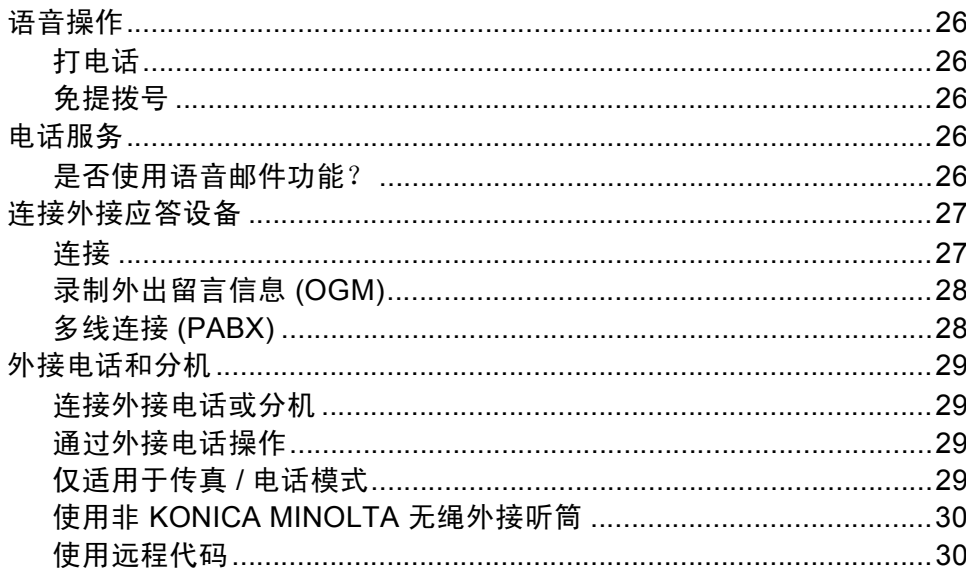

#### 拨号和存储号码  $\overline{7}$

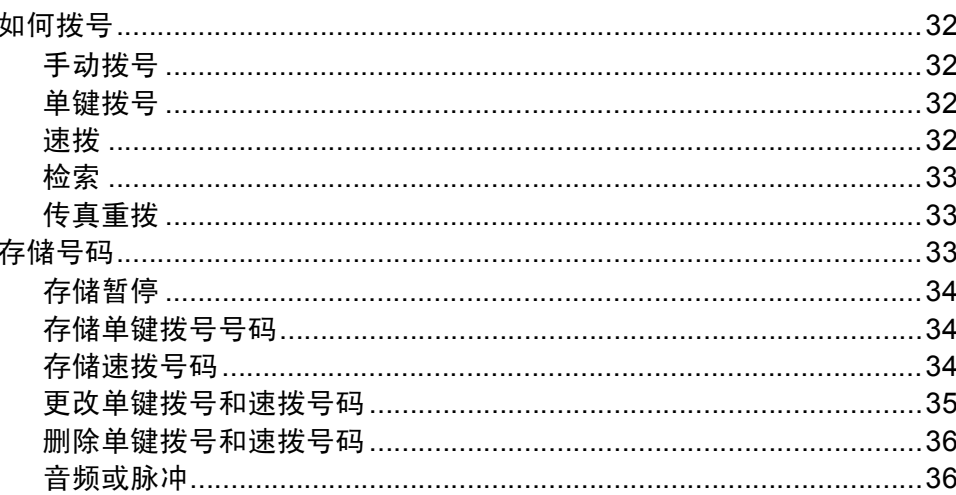

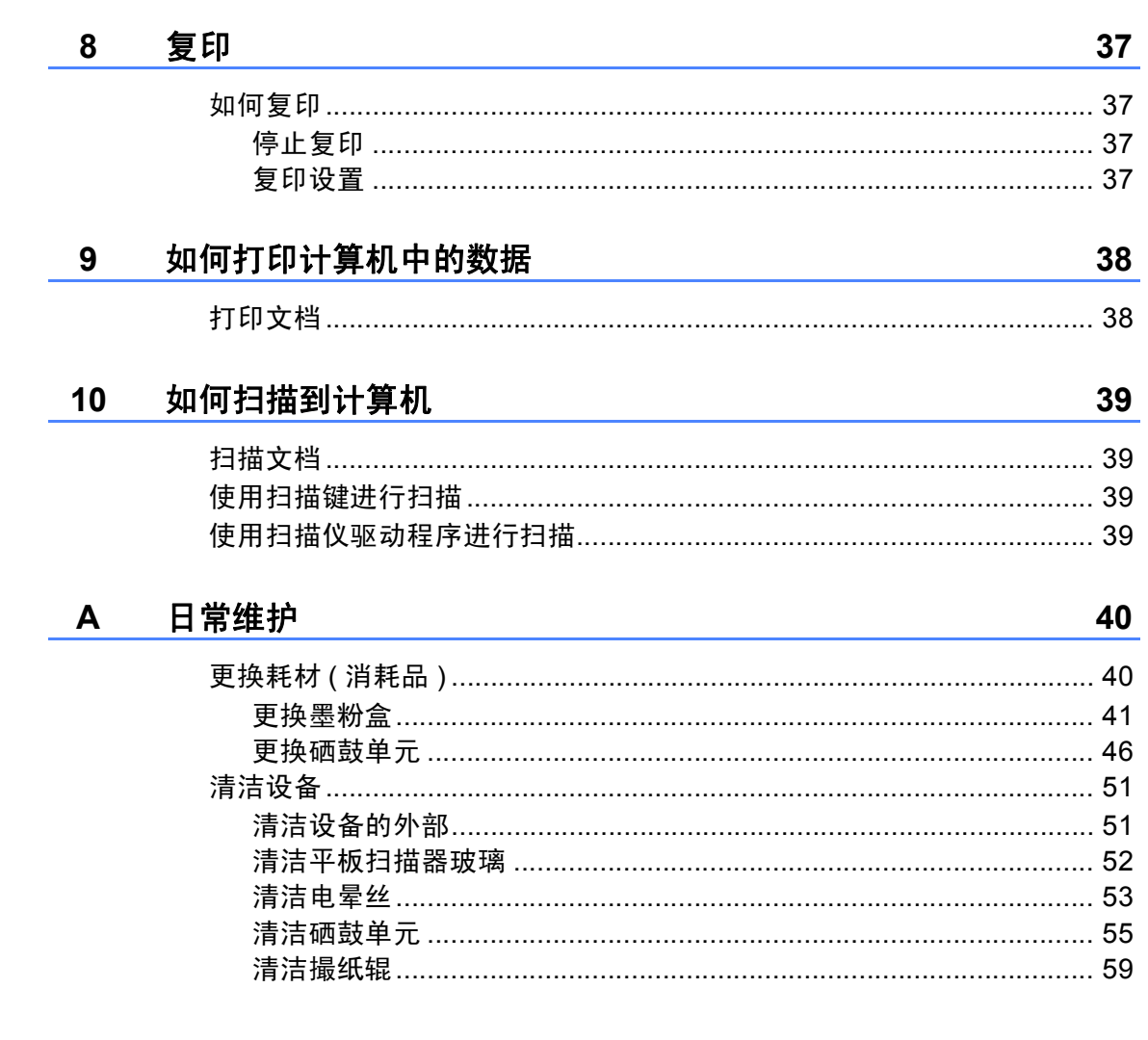

#### 故障排除  $\, {\bf B}$

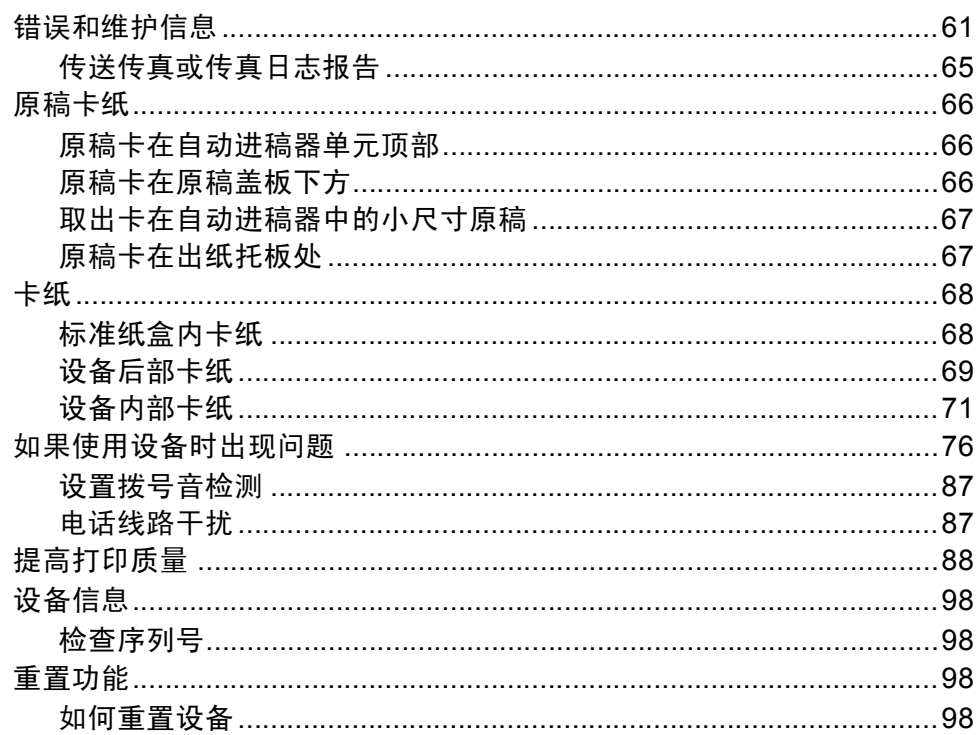

#### 菜单和功能  $\mathbf C$

# 100

61

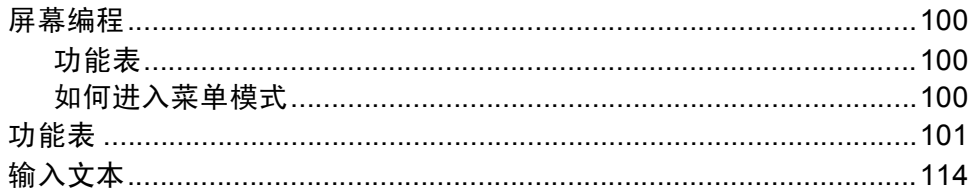

#### 规格  $\mathbf D$

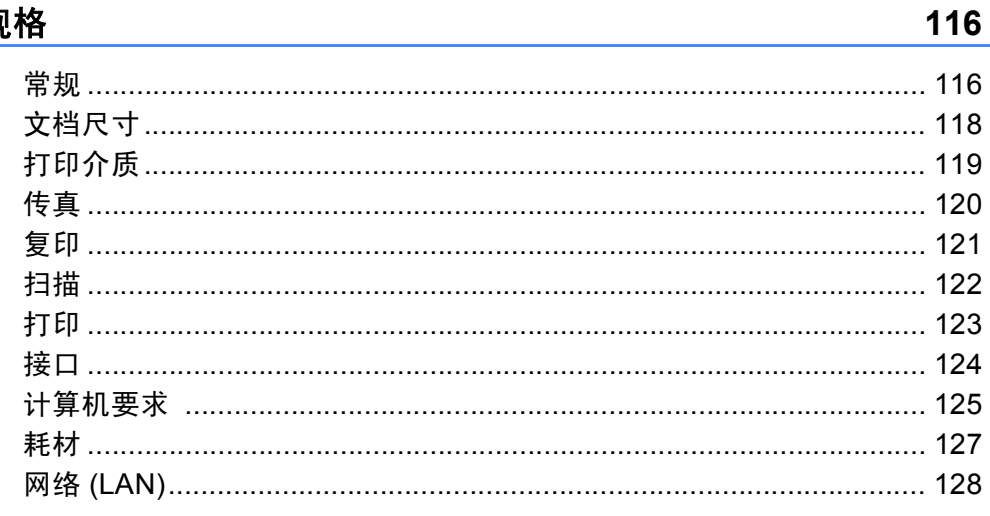

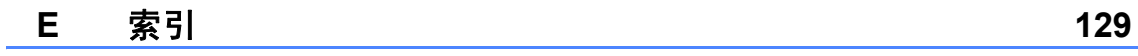

# 目录 **(** 使用说明书 **(** 高级功能 **))**

使用说明书 ( 高级功能 ) 阐述以下功能与操作。您可以参阅随机说明书光盘上的使用说明书 ( 高级 功能 )。

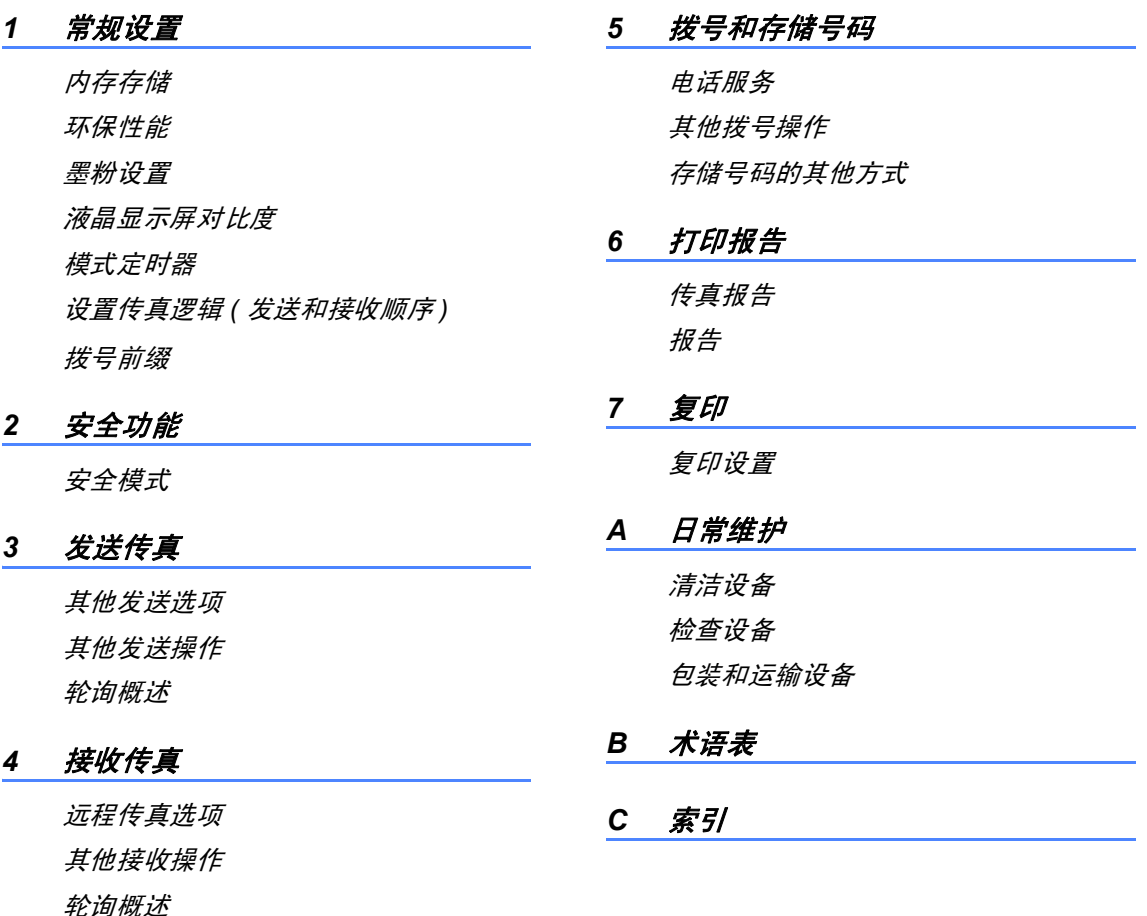

<span id="page-8-0"></span>常规信息 **<sup>1</sup>**

# <span id="page-8-1"></span>**<sup>1</sup>** 使用本说明书 **<sup>1</sup>**

**1**

感谢您购买 KONICA MINOLTA 设 备!阅读此说明书将有助于您充分使 用本设备。

# <span id="page-8-2"></span>本说明书中使用的符号和惯例 **<sup>1</sup>**

本说明书中使用的符号和惯例如下。

- 粗体 粗体字表示设备的操作 面板或计算机屏幕上的 按键。
- **斜体** 斜体字强调应当注意的 要点或提示您参考相关 主题。
- [XXXXX] 括号内的文字表示设备 液晶显示屏上显示的信 息。

# ▲ 警告

警告图标表示可能导致死亡或重伤 的潜在危险情况。

# A 注意

注意图标表示可能导致轻微或中度 伤害的潜在危险情况。

# $\theta$  重要事项

重要事项图标表示可能导致财产损 失或损坏设备的潜在危险。

触电危险图标:警告您避免可 4 能发生的触电伤害。

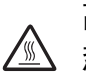

高温图标:警告您切勿触摸烫 热的设备部件。

提示图标:提醒您如何应对可 能出现的情况或提供有关当前  $\mathbb{Z}$ 操作如何与其他功能工作的提 示。

# <span id="page-9-0"></span>操作面板概述 **<sup>1</sup>**

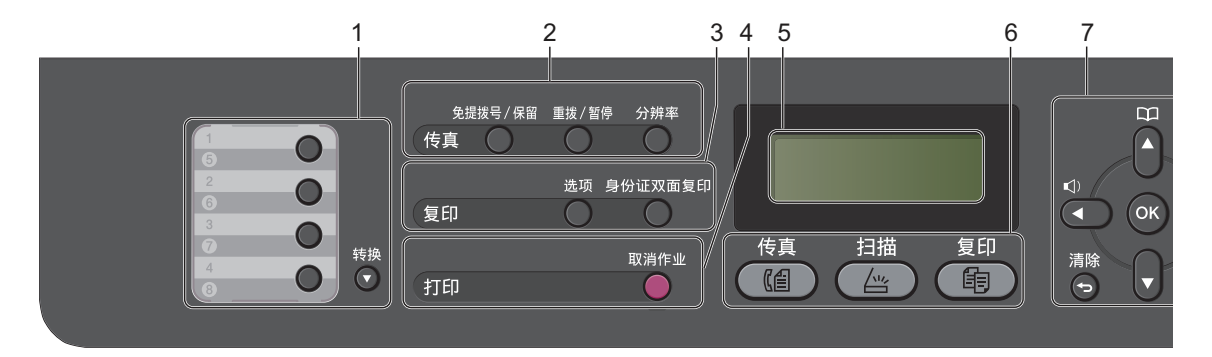

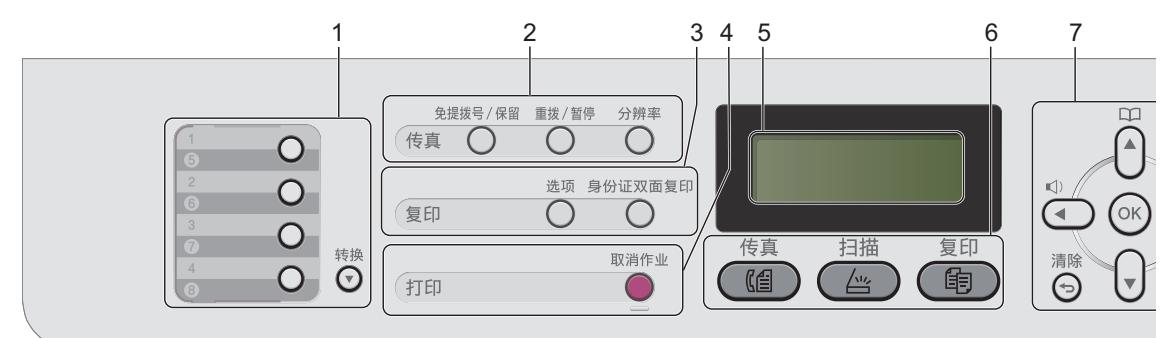

#### **1** 单拨号键

共 4 个按键, 用于即时访问 8 个预先 存储的号码。

#### 转换

用于访问单键拨号号码 5 至 8。

#### **2** 传真键:

#### 免提拨号 **/** 保留

若要确认传真设备能作出应答,请先 按下此键,再拨号,然后按启用键。 按此键可保留电话呼叫。

#### 重拨 **/** 暂停

用于重拨最新一个拨叫的号码。还可在 设定速拨号码或手动拨号时插入暂停。

#### 分辨率

用于设置发送传真的分辨率。

#### **3** 复印键:

#### 选项

用于方便快捷地选择复印临时设置。

#### 身份证双面复印

可以将身份证的两面按照原始尺寸复 印到同一页面上。

# **4** 打印键:

#### 取消作业

取消已编辑的打印作业,并将其从设 备内存中清除。若要取消多个打印作 业,请按住此键直至液晶显示屏上显 示 [取消任务 (全部)]。

#### **5** 液晶显示屏

显示相关信息,帮助您设置并使用本 设备。

**6** 模式键:

#### 传真

用于将设备设置为传真模式。

#### 扫描

用于将设备设置为扫描模式。

( 围 ) 复印

用于将设备设置为复印模式。

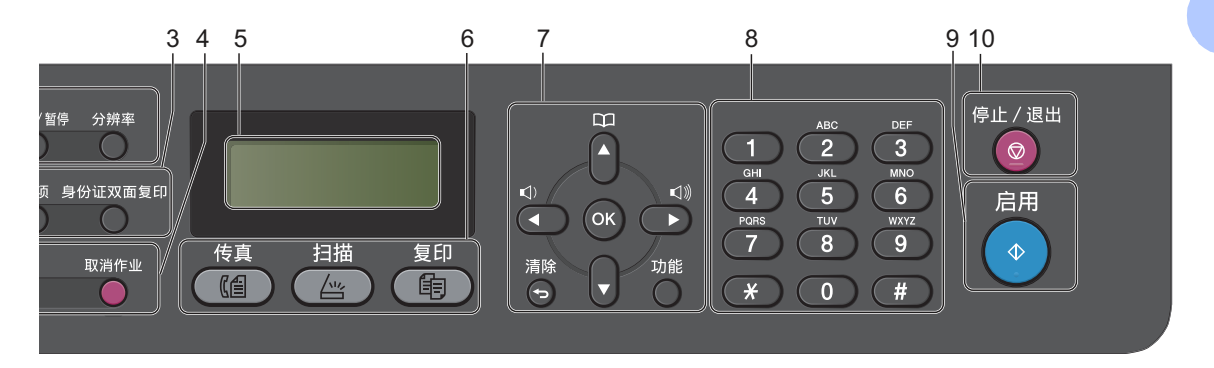

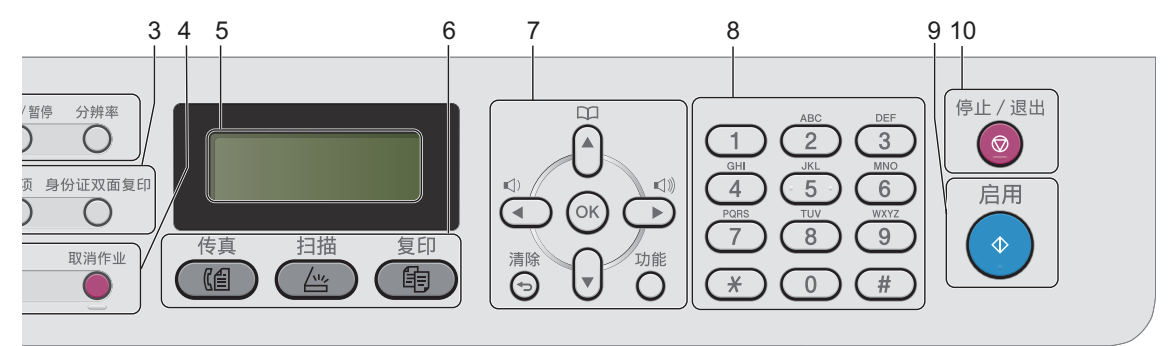

#### **7** 菜单键:

#### 清除

用于删除已输入的数据或取消当前设 置。

#### 功能

用于访问菜单以对设备进行设置。

# **OK**

用于保存设备的设置。

#### 音量键

#### 4 或 ▶

按此键即可前后滚动浏览各菜单选项。 在传真或待机模式下,按此键即可更 改音量。

#### a 或 b

按此键即可滚动浏览各菜单及其选项。

# 地址簿

用于直接拨打速拨号码。

#### **8** 拨号盘

此处按键可用于拨打电话和传真号码, 也可以用作键盘向设备输入信息。 按 **#** 键可以在拨打电话时将拨号模式 由音频暂时切换为脉冲。

#### **9** 启用

用于发送传真或进行复印。

#### **10** 停止 **/** 退出

用于停止操作或退出菜单。

# <span id="page-11-0"></span>音量设置 **<sup>1</sup>**

# <span id="page-11-1"></span>振铃音量 **<sup>1</sup>**

可在从 [高] 到 [关] 的范围内选择 振铃音量级别。

在传真模式下,按 ① 或 ① 键可调节 音量级别。液晶显示屏上将显示当前 设置,每按一次键,音量将加大或减 小。新设置将一直保留,直到再次进 行更改。

此外,还可通过菜单更改振铃音量:

- a 按功能键,然后按数字键 **1**、 **3**、 **1**。
- 2 按 ▲ 或 ▼ 键选择 [关]、 「低]、 [中]或 [高]。 按 **OK** 键。
- **63 按停止 / 退出**键。

# <span id="page-11-2"></span>蜂鸣器音量 **<sup>1</sup>**

蜂鸣器开启时,设备会在您按键、出 错时或者发送或接收传真时发出提示 音。可在从 [高]到 [关]的范围内 选择音量级别。

- a 按功能键,然后按数字键 **1**、 **3**、 **2**。
- 2 按 ▲ 或 ▼ 键选择 [关]、[低]、 [中]或 [高]。 按 **OK** 键。
- **63 按停止 / 退出**键。

### <span id="page-11-3"></span>扬声器音量 **<sup>1</sup>**

可在从 [高]到 [关] 的范围内选择 扬声器音量级别。

- a 按功能键,然后按数字键 **1**、 **3**、 **3**。
- 2 按 A 或 ▼ 键选择 「关]、「低]、 [中]或 [高]。 按 **OK** 键。

c 按停止 **/** 退出键。

<span id="page-12-0"></span>**2** 装入纸张 **<sup>2</sup>**

# <span id="page-12-1"></span>装入纸张和打印介质 **<sup>2</sup>**

本设备可以从标准纸盒或手动进纸槽 进纸。

将纸张放入纸盒时,请注意以下事 项:

■ 如果应用软件支持打印菜单中的纸 张尺寸选项,则您可以通过该软件 选择尺寸。如果应用软件不支持打 印菜单中的纸张尺寸选项,则您可 以在打印机驱动程序中设定或使用 操作面板按键选择所需纸张尺寸。

# <span id="page-12-2"></span>将纸张装入标准纸盒 **<sup>2</sup>**

最多可以装入 250 张纸张。装入的纸 张不可超过纸张宽度导块上的最大纸张 容量标记 (▼▼)。 (关于推荐使用的纸 张,请参见第 13 页上的*[纸盒容量](#page-20-3)*。)

# 从标准纸盒进纸,在普通纸、薄纸 或再生纸上打印 **<sup>2</sup>**

1 将纸盒从设备中完全拉出。

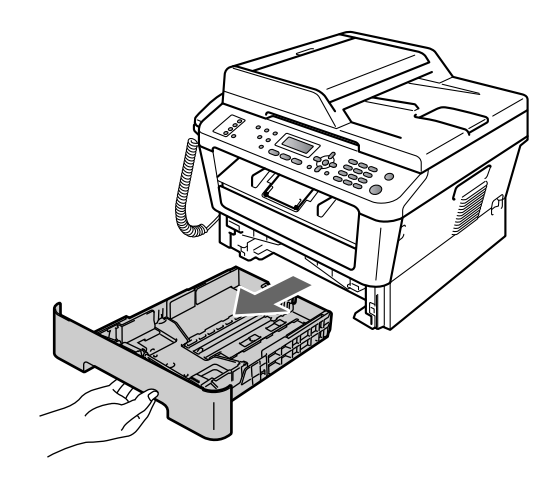

2 按住绿色纸张导块释放杆,同时 滑动纸张导块,调整至纸盒中的 纸张尺寸。确保导块紧紧地插入 槽中。

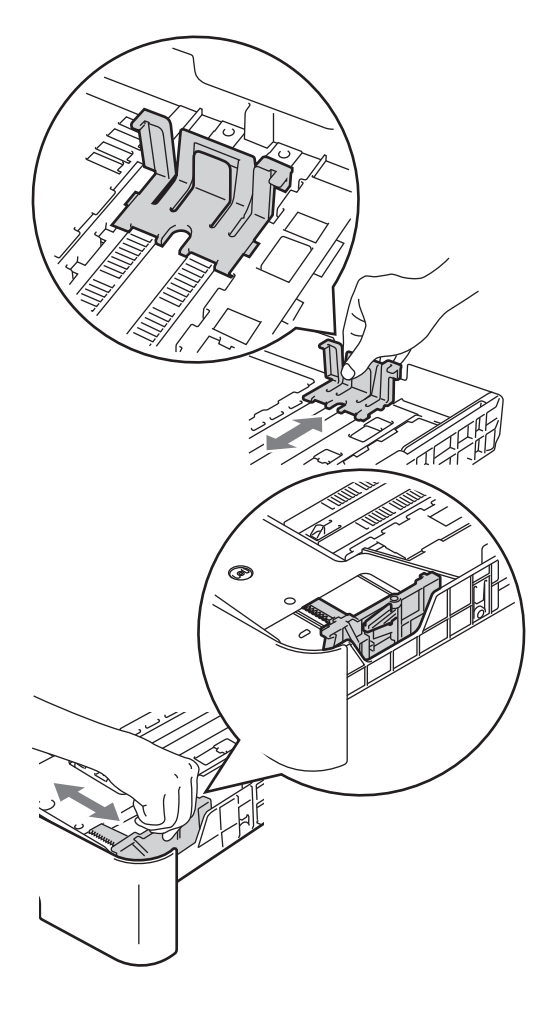

8 充分展开堆叠的纸张以避免卡纸 和进纸错误。

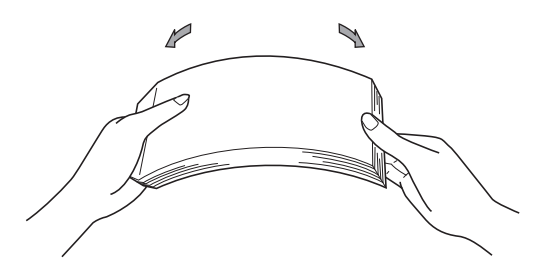

- 4 将纸张装入纸盒,并确保:
	- 纸张位于最大纸张容量标记 (b b b) (1) 之下。

纸盒过满将导致卡纸。

- 纸张打印面必须 向下。
- ■纸张导块触碰到纸张的两侧, 以便正常进纸。

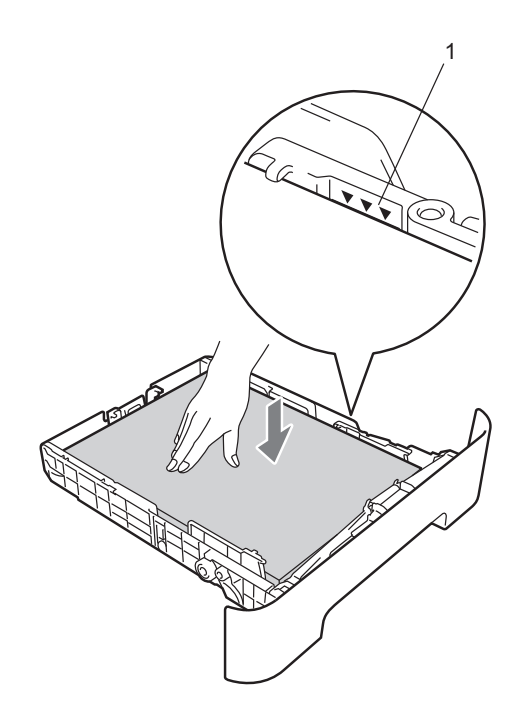

6 将纸盒紧紧地装回设备中。确保 其已完全装入设备中。

f 展开纸张支撑翼板 (1) 以防止纸张 从出纸托板中滑落。

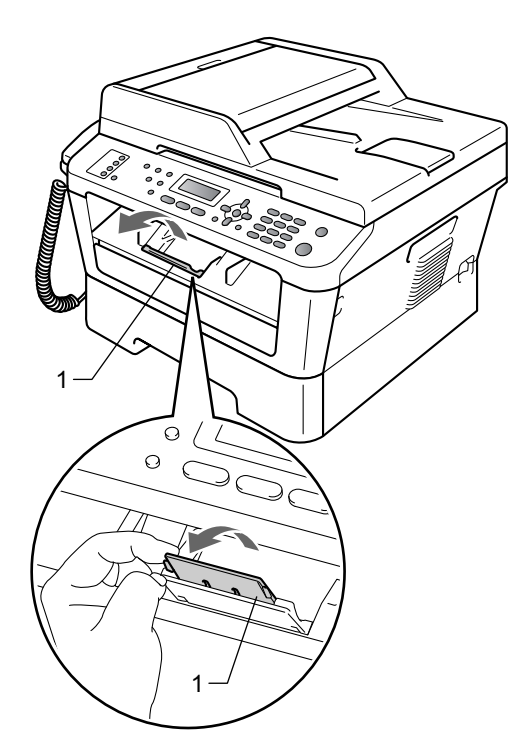

# <span id="page-14-0"></span>将纸张装入手动进纸槽 **<sup>2</sup>**

可以在此槽中一次装入一个信封或某 种类型的打印介质。通过手动进纸 槽,您可以使用标签、信封或较厚纸 进行打印或复印。

# 提示

将纸张放入手动进纸槽后,设备将 自动开启手动进纸模式。

# 从手动进纸槽进纸,在普通纸、薄 纸或再生纸上打印 **<sup>2</sup>**

4 展开纸张支撑翼板 (1) 以防止纸张 从出纸托板中滑落,或在每张纸 打印输出后立即将其取走。

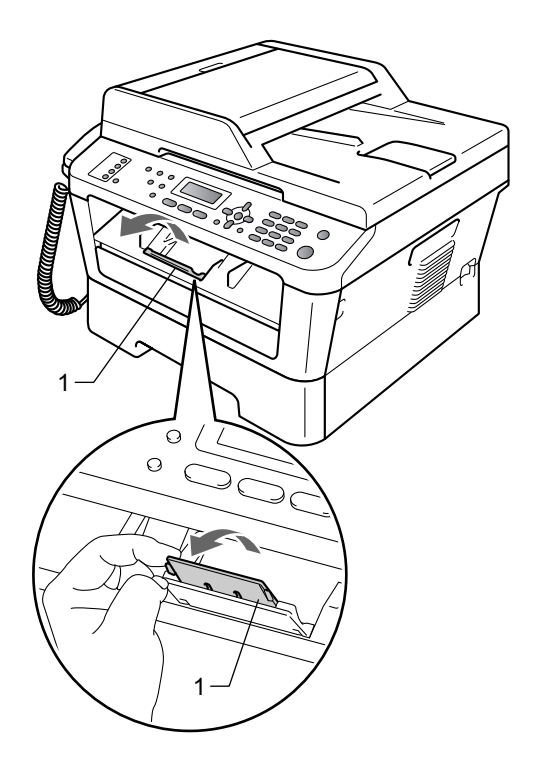

2 打开手动进纸槽盖。

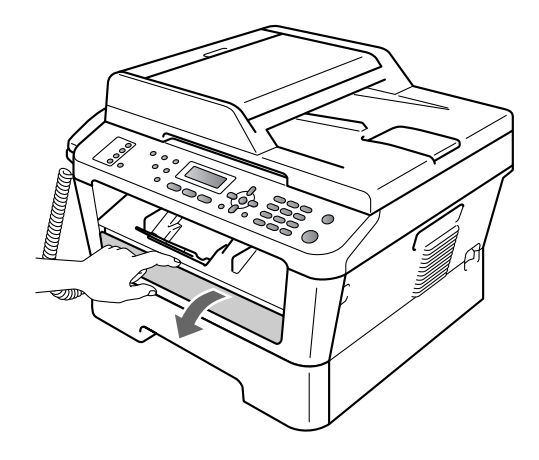

8 用双手滑动手动讲纸槽的纸张导 块,调整至所用纸张的宽度。

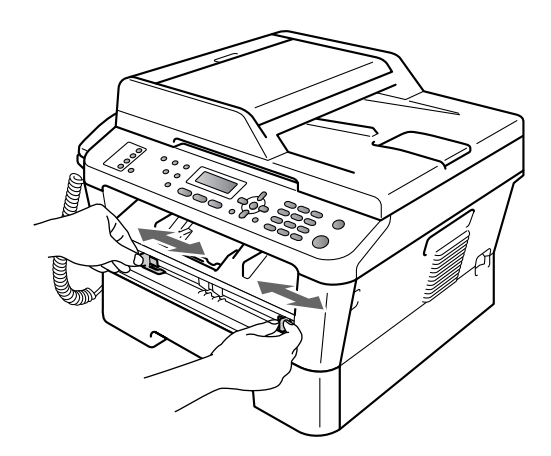

4 用双手将一张纸放入手动进纸 槽,直至纸张的前缘触碰到进纸 辊,感觉到设备进纸时松开双 手。

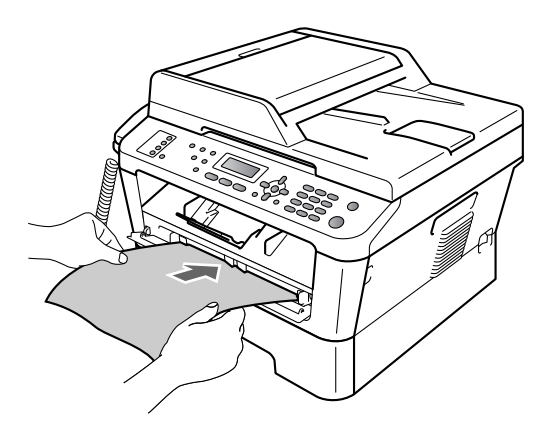

# 在厚纸、铜版纸、标签和信封上打印**<sup>2</sup>**

打开后出纸托板时,将看到设备内一 个从手动进纸槽通向设备背面的直通 式送纸通道。若要使用厚纸、标签或 信封打印,请采用该送纸与出纸方 式。

# 提示

打印后请立即取走每页纸张或每个 信封,以免发生卡纸。

1 打开后盖 ( 后出纸托板 )。

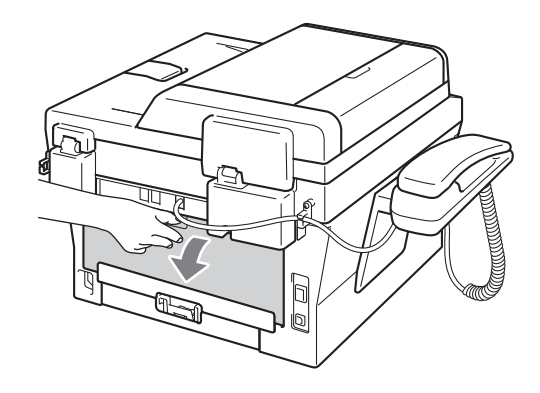

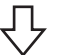

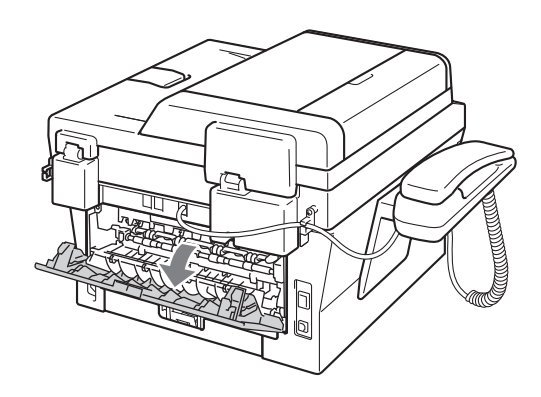

# 提示

< 仅限信封 >

如下图所示,按下左右两侧的两个 绿色锁定杆。

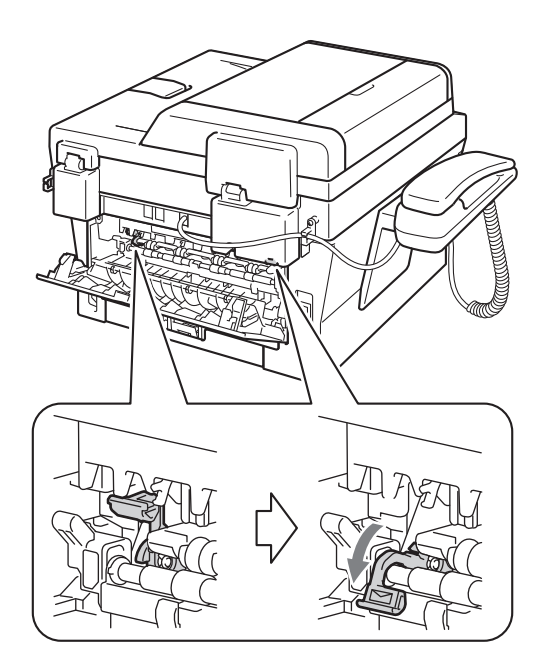

2 打开手动进纸槽盖。

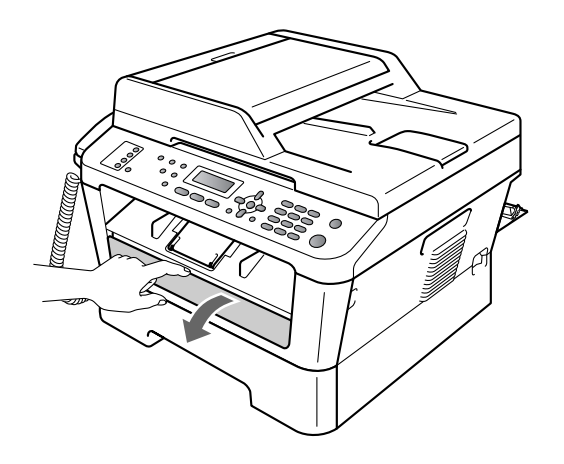

8 用双手滑动手动进纸槽的纸张导 块,调整至所用纸张的宽度。

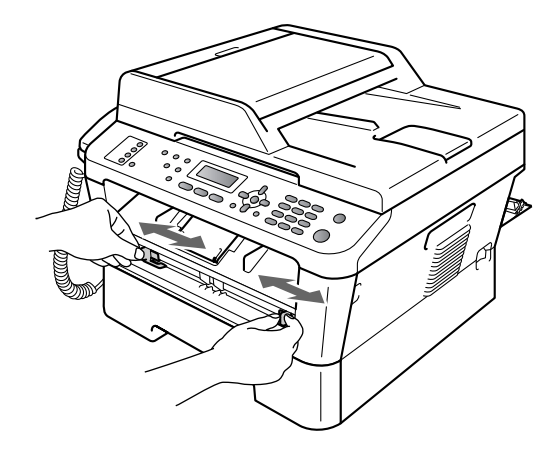

4 用双手将一张纸或一个信封放入 手动进纸槽,直至纸张或信封的 前缘触碰到进纸辊。感觉到设备 进纸时松开双手。

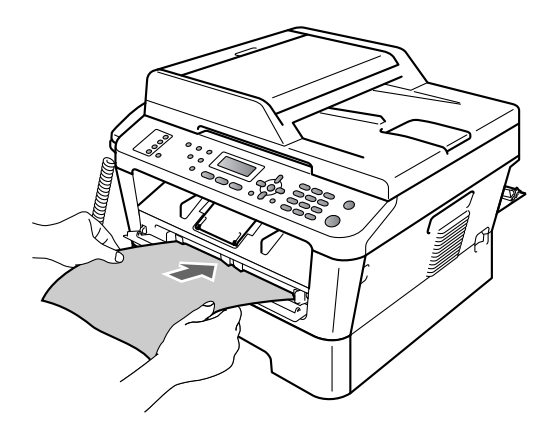

第 2 章

# 提示

- 将纸张以打印面向上的方式放入手 动进纸槽。
- 确保手动进纸槽中的打印介质放置 平整且位置正确,否则可能无法正 确进纸,导致打印输出页面歪斜或 卡纸。
- 手动进纸槽中每次仅可装入一张 纸,否则可能发生卡纸。
- 如果在设备进入打印准备就绪模式 前将打印介质装入手动进纸槽,设 备将不打印而直接输出打印介质。

• 如下图所示,用双手抬起扫描器盖 板即可从出纸托板上轻松取出小尺 寸打印件。

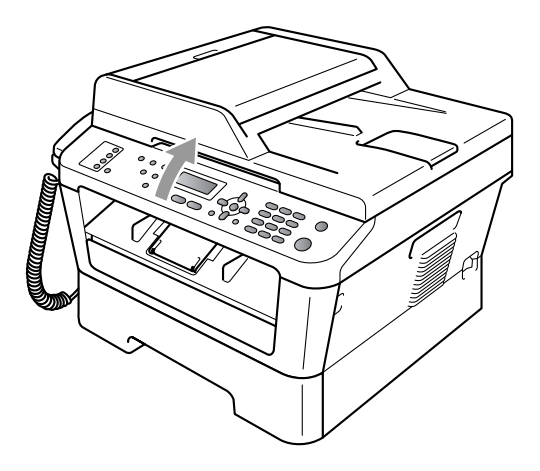

• 扫描器盖板抬起后您仍可继续使用 设备。若要合上扫描器盖板,请用 双手将其按下。

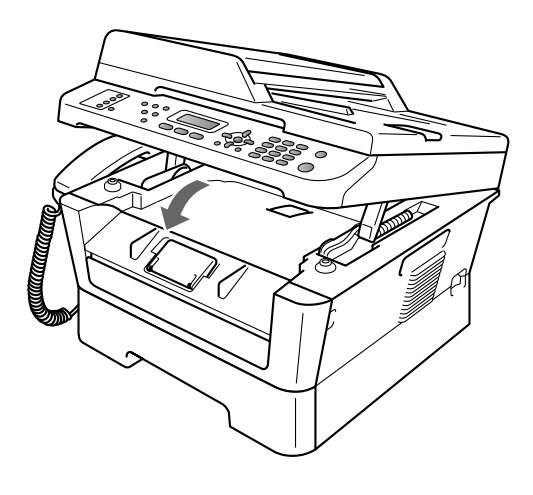

# <span id="page-18-0"></span>非扫描区域和非打印区域 **<sup>2</sup>**

以下数字表示非扫描区域和非打印区域。非扫描区域和非打印区域可能因纸张尺 寸或您所使用的应用程序中的设置不同而有所差别。

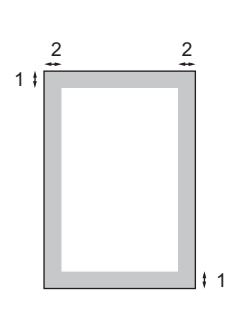

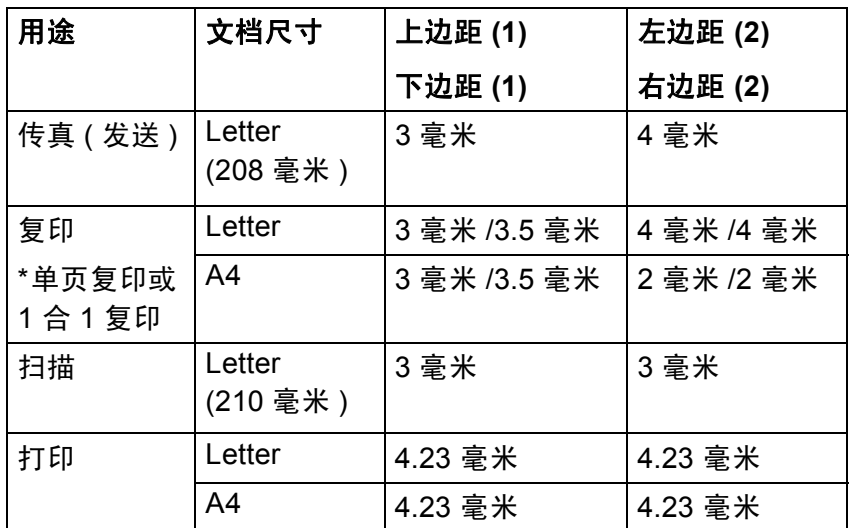

# <span id="page-19-0"></span>纸张设置 **<sup>2</sup>**

# <span id="page-19-1"></span>纸张类型 **<sup>2</sup>**

根据所用纸张类型设置设备,以实现 最佳打印质量。

- a 按功能键,然后按数字键 **1**、**2**、**1**。
- 2 按 ▲ 或 ▼ 键选择 「薄纸]、「普 通纸]、[厚纸]、[较厚纸]、 [再生纸]或 [标签]。 按 **OK** 键。

<span id="page-19-2"></span>**3 按停止 / 退出**键。

# 纸张尺寸 **<sup>2</sup>**

打印复印件时共有以下几种不同的纸 张尺寸可供选择: [A4]、 [Letter]、[Executive]、 [A5]、[A5 L]、[A6]、 [B5] 或 「B6]: 打印传真时有以下几种 不同的纸张尺寸可供选择:[A4]、 [Letter]、  $[16K(195x270mm)]$  $[16K(184x260mm)]$  和  $[16K(197x273mm)]$ 

更改纸盒中的纸张尺寸时,必须同时 更改纸张尺寸的相关设置,以使设备 匹配原稿或接收传真的页面尺寸。

a 按功能键,然后按数字键 **1**、 **2**、 **2**。

 $\bullet$  按  $\blacktriangle$  或 ▼ 键选择  $\lceil$  A4]、 [Letter]、[Executive]、  $[A5]$ ,  $[A5 L]$ ,  $[A6]$ ,  $[B5]$ ,  $[B6]$  $[16K(195x270mm)]$  $[16K(184x260mm)]$ 或 [16K(197x273mm)]。 按 **OK** 键。

**6 按停止 / 退出**键。

**2**

# <span id="page-20-0"></span>适用的纸张和其他打印介 质 **<sup>2</sup>**

打印质量可能因所用纸张类型不同而 不同。

可以使用以下类型的打印介质:薄 纸、普通纸、厚纸、铜版纸、再生 纸、标签或信封。

为获得最佳打印效果,请遵循以下说 明:

- 切勿在纸盒中同时放置不同类型的 纸张,否则可能导致卡纸或送纸错 误。
- 为确保正确打印,必须根据纸盒中 的纸张从应用程序中选择相同的纸 张尺寸。

# <span id="page-20-3"></span>纸盒容量 **<sup>2</sup>**

- 打印输出后切勿立即触摸纸张的打 印面。
- 在大量购买纸张前,请先进行小批 量测试,以确保该类纸张该类纸张 适用于本设备。

# <span id="page-20-1"></span>纸张的类型和尺寸 **<sup>2</sup>**

本设备从已安装的标准纸盒或手动进 纸槽进纸。

# 打印机驱动程序和本说明书中的纸 盒名称如下: **<sup>2</sup>**

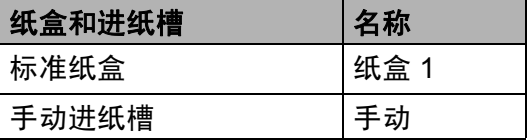

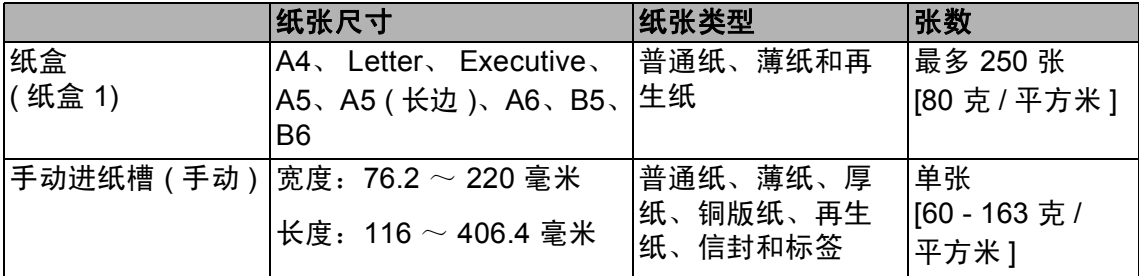

# <span id="page-20-2"></span>处理和使用特殊纸张 **<sup>2</sup>**

本设备适用于大多数类型的复印纸和 铜版纸。但是,有些类型的纸张可能 会影响打印质量或处理性能。购买前 必须测试样纸以确保理想的打印效 果。请将纸张密封保存于原始包装 中,保持纸张平整同时避免受潮、阳 光直射和受热。

选择纸张时的重要注意事项如下:

- ■切勿使用喷墨纸,因为这类纸张可 能会引起卡纸或损坏设备。
- 预打印纸张必须可以承受设备定影 时所产生的 200 ℃ 高温。
- 如果使用铜版纸、表面粗糙或带有 皱褶或折痕的纸打印,打印质量可 能会下降。

### 避免使用的纸张类型 **<sup>2</sup>**

重要事项

某些类型的纸张可能无法正常使用 或者会损坏设备。

切勿使用以下纸张:

- 有过多丝流的纸张
- 过于光滑或光亮的纸张
- 卷曲或翘起的纸张

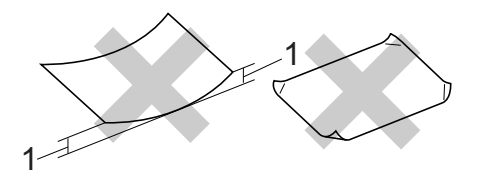

- **1 2** 毫米或以上的卷曲可能会引起 卡纸。
- 涂层纸或经化学处理的纸张
- 破损、有折痕或折叠的纸张
- 超出本说明书推荐重量规格的纸 张
- 带有标签或订书钉的纸张
- 低温染色或热熔印刷的信头纸
- 多层纸或无碳纸
- 喷墨打印纸

如果使用上述任意一类纸张,则可 能会损坏设备。由此造成的损坏不 在 KONICA MINOLTA 公司的保修 服务范围之内。

#### 信封 **<sup>2</sup>**

本设备可以使用多种类型的信封。但 是,由于制作方式的不同,有些信封 可能会造成进纸和打印质量问题。适 用的信封应该边缘整齐且折叠完好。 信封应该放平并且不能是袋状或松散 的结构。您应购买高质量的信封,并 告知经销商购买的信封将用于激光打 印设备。

可从手动进纸槽送入信封,每次一 个。 KONICA MINOLTA 建议您在进 行批量打印前,先进行打印测试,以 确保获得理想的打印效果。

#### 避免使用的信封类型 **<sup>2</sup>**

重要事项

切勿使用以下信封:

- 损坏、卷曲、褶皱或形状不规则 的信封
- 过于光滑或粗糙的信封
- 带有别针、订书钉、回形针或线 结的信封
- 带有自粘封口的信封
- 袋状结构的信封
- 折叠不整齐的信封
- 有浮凸面 ( 有凸起字迹 ) 的信封
- 激光打印机已打印过的信封
- 内部已打印过的信封
- 无法堆叠整齐的信封
- 使用超过打印机限制重量的纸张 所制成的信封
- 边缘不直或不成长方形的信封
- 有开口、小孔、缺口或穿孔的信 封
- 如下图所示表面带有胶条的信封

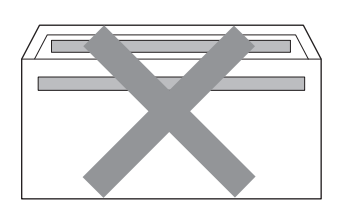

• 如下图所示具有双重封口的信封

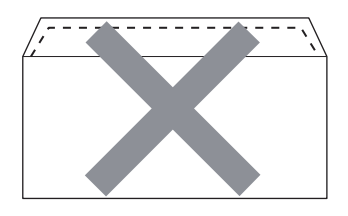

• 购买时封口没有折下的信封

• 具有如下图所示封口的信封

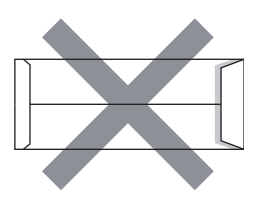

• 如下图所示各边都封合的信封

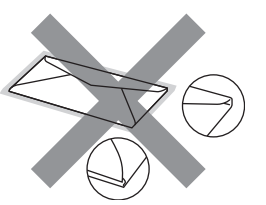

如果您使用了任何以上列举的信 封,可能会导致设备损坏。由此造 成的损坏不在 KONICA MINOLTA 公司的保修服务范围之内。

### 标签 **<sup>2</sup>**

本设备可以在多种用于激光打印机的 标签上进行打印。标签所用粘胶必须 基于丙烯酸,因为这一材料可经受定 影单元的高温,性能也更稳定。粘胶 不可接触设备的任何部位,否则标签 贴纸可能会粘到硒鼓单元或各个辊 上,导致卡纸或打印质量问题。标签 之间不可露出粘胶。各标签必须合理 布局,使其覆盖整个页面的长和宽。 使用带有间隙的标签可能导致标签剥 落,并导致严重的卡纸或打印问题。

本设备使用的标签必须能承受持续 0.1 秒的 200°C 高温。

请勿将使用过的标签纸再次送入设 备。

# 避免使用的标签类型 **<sup>2</sup>**

切勿使用损坏、卷曲、褶皱或形状不 规则的标签。

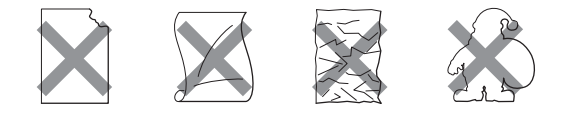

# 重要事项

- 切勿使用已用过的标签纸。打印过 的纸张将损坏您的设备。
- 标签纸的重量不可超过本说明书中 规定的纸张重量规格。超过上述规 格的标签纸可能无法正确进纸或打 印,并可能损坏设备。
- 切勿重复使用或插入已使用过或有 缺失的标签纸。

<span id="page-24-0"></span>装入原稿 **<sup>3</sup>**

# <span id="page-24-1"></span>如何装入原稿 **<sup>3</sup>**

**3**

可使用 ADF ( 自动进稿器 ) 和平板扫 描器发送传真、进行复印和扫描。

# <span id="page-24-2"></span>使用自动进稿器 **(ADF) <sup>3</sup>**

自动进稿器最多可容纳 35 张纸并逐张 进纸。请使用 80 克 / 平方米的标准纸 张,将纸张放入自动进稿器前必须充 分展开堆叠的纸张。

# 支持的原稿尺寸 **<sup>3</sup>**

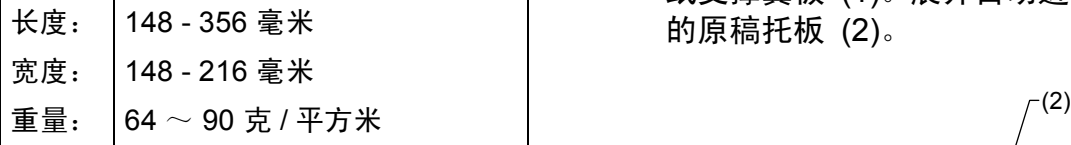

# 重要事项

- 切勿使用卷曲、褶皱、折叠、撕裂 或带有订书钉、回形针、胶水或粘 有胶带的纸张。
- 切勿使用纸板、报纸或纤维纸。
- 使用自动进稿器时, 切勿在进纸过 程中拉住原稿,以免损坏设备。

# 提示

- 若原稿不能用自动进稿器进行扫 描,请参见第 18 页上的*[使用平板](#page-25-1)* [扫描器](#page-25-1)。
- **3**
- 装入多页原稿时, 使用自动讲稿器 更方便。
- 确保原稿上的涂改液或墨迹完全干 透。

# 如何装入原稿 **<sup>3</sup>**

1 抬起并展开自动进稿器的原稿出 纸支撑翼板 (1)。展开自动进稿器 的原稿托板 (2)。

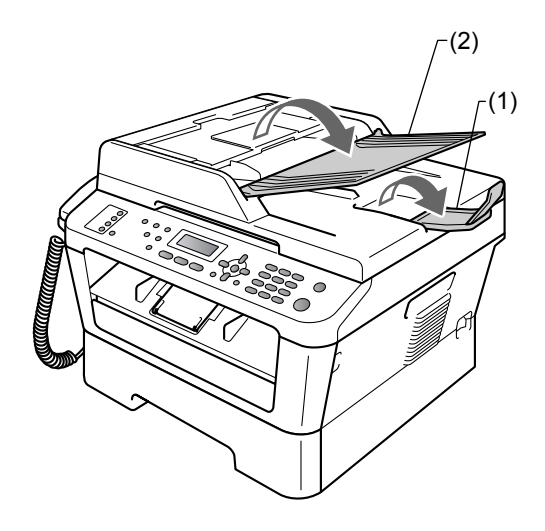

b 充分展开堆叠的纸张。

8 充分展开堆叠的纸张,并将原稿 以正面向上、顶部先进入的方式 放入自动进稿器中,直至液晶显 示屏上的显示信息发生变化,而 且原稿已触碰到撮纸辊。

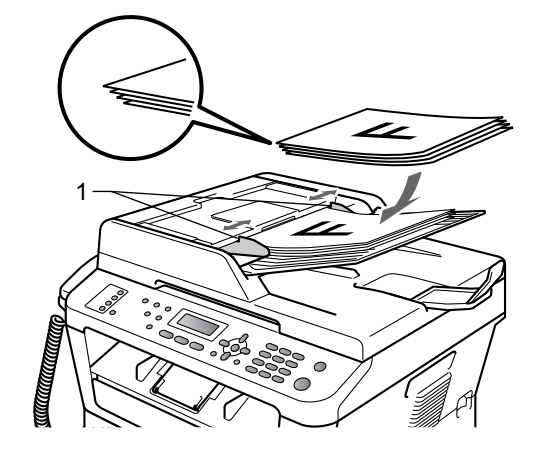

4 调整纸张导块 (1) 至原稿宽度。

重要事项

 $\mathbf \Omega$ 

使用自动进稿器时,切勿在进纸过 程中拉住原稿,以免损坏设备。

# <span id="page-25-1"></span><span id="page-25-0"></span>使用平板扫描器 **<sup>3</sup>**

使用平板扫描器,可对单页或书本页 面进行传真、复印或扫描,每次只可 对一页执行这些操作。

# 支持的原稿尺寸 **<sup>3</sup>**

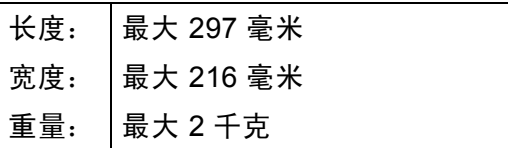

# 重要事项

切勿将书本等较厚的原稿留在平板 扫描器上,否则可能会导致自动进 稿器卡纸。

# 如何装入原稿 **<sup>3</sup>**

# 提示

若要使用平板扫描器,自动进稿器 必须已经清空。

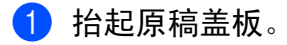

2 使用左侧与顶端的文档辅助线, 将原稿正面向下放在平板扫描器 的左上角。

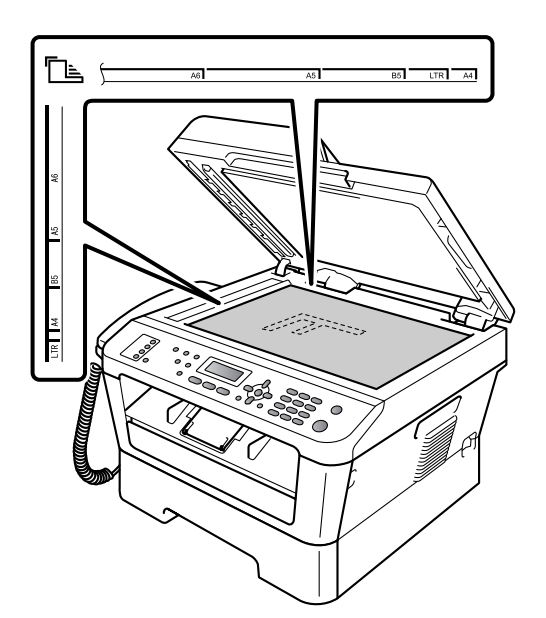

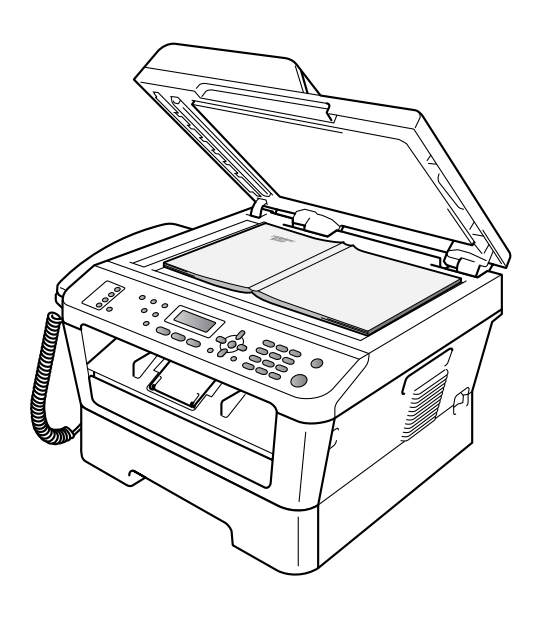

- 8 合上原稿盖板。
	- 重要事项

如果扫描 / 复印一本书或较厚的原 稿,请勿用力合上或挤压原稿盖 板。

<span id="page-27-0"></span>发送传真 **<sup>4</sup>**

# <span id="page-27-1"></span>如何发送传真 **<sup>4</sup>**

**4**

以下步骤告诉您如何发送传真:

1 若要发送传真,或更改传真发送 或接收设置,请按 ( 值 ) ( 传真 ) 键,随后此键亮为绿色。

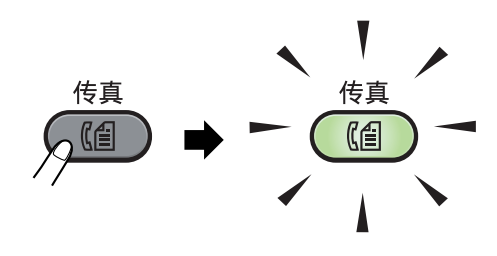

2 执行以下操作中的一项装入原稿:

- 将原稿*正面向上*放入自动讲稿 器中。 ( 请参见第 17 [页上的](#page-24-2)*使* [用自动进稿器](#page-24-2) *(ADF)*。 )
- 将原稿*正面向下*放到平板扫描 器上。 ( 请参见第 18 [页上的](#page-25-0)*使 [用平板扫描器](#page-25-0)*。)

3 如果您想更改平板扫描器的尺 寸、传真分辨率或对比度,请重 新进行设置。 有关传真发送的更高级操作和设 置,请参阅使用说明书 *(* 高级功 能 *)* 第 *3* 章中的发送传真。

- ■多址发送
- 定时传真
- 批量发送
- 实时发送
- 轮询发送
- 国际模式
- 传真分辨率
- 对比度
- 设置传真封页
- 封页信息
- 4 使用拨号盘来输入传真号码, 您 也可以使用单拨号键输入、或按  **(** 地址簿 **)** 键及输入三位数号码 来输入。
- 6 按启用键。

#### 使用自动进稿器发送传真

■ 设备开始扫描原稿。

#### 使用平板扫描器发送传真

■ 若按启用键,设备将开始扫描 第一页。

执行以下操作中的一项:

- 仅发送单页,按数字键 **2** 选择 [否 ( 发送 )] ( 或者再次按 启用键 )。设备开始发送原稿。
- 要发送多页,按数字键 **1** 选 择 「是],然后将下一页原 稿放到平板扫描器上。按 **OK** 键。设备开始扫描页面。 ( 重 复此步骤发送其他页面。 )

若按启用键,设备将开始发 送原稿。

提示

按停止 **/** 退出键取消操作。

# <span id="page-28-0"></span>使用平板扫描器传真 **Letter** 尺 寸的原稿 **<sup>4</sup>**

传真 Letter 尺寸的原稿时,需要将平 板扫描器尺寸设置为 [Letter], 否则会丢失部分传真内容。

1 确保设备处于传真模式 (图)。

- b 按功能键,然后按数字键 **1**、 **7**。
- $(3)$  按  $\Delta$  或 ▼ 键选择  $[$  Letter]。 按 **OK** 键。

d 按停止 **/** 退出键。

# <span id="page-28-1"></span>取消发送中的传真 **<sup>4</sup>**

按停止 **/** 退出键即可取消传真。如果 在设备拨号或发送传真的过程中按下 停止 / **退**出键,液晶显示屏上将会显 示:

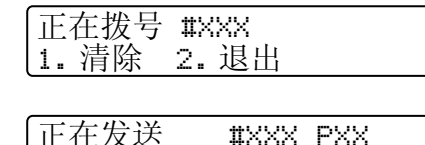

按数字键 **1** 即可取消传真。

1. 清除 2. 退出

# <span id="page-28-2"></span>传输验证报告 **<sup>4</sup>**

可使用传输验证报告对发送的传真进行 确认。报告中列明接收方名称或传真号 码、传真的发送时间和日期、发送持续 时间、发送页数以及发送是否成功。

可对传输验证报告进行以下设置:

- [开]: 设备将为发送的每一份传 真打印报告。
- [开+图像]: 设备将为发送的每 一份传真打印报告。传真首页的部 分内容出现在报告上。
- [关]:仅当出现发送错误而导致 传真失败时打印报告。默认设置为 关。
- ■「关+图像]:仅当出现发送错误 而导致传真失败时打印报告。传真 首页的部分内容出现在报告上。
- a 按功能键,然后按数字键 **2**、**4**、**1**。
- 2 按 ▲ 或 ▼ 键选择 [开]、[开+ 图像]、 [关] 或 [关+图像]。 按 **OK** 键。

#### **63 按停止 / 退出**键。

提示

- 如果您选择 「开+图像]或 「关+ 图像],仅当实时发送设置为 [关] 时,设备才会在传输验证报告上打印 图像。 ( 请参阅使用说明书 *(* 高级功 能 *)* 第 *3* 章中的实时传输。 )
- 如果发送成功,传输验证报告中的 [结果]旁将出现 [OK]。如果发 送失败, [结果] 旁将出现 [ERROR]。

<span id="page-29-0"></span>接收传真 **<sup>5</sup>**

# <span id="page-29-1"></span>接收模式 **<sup>5</sup>**

**5**

默认情况下,设备将自动接收所有发送到设备上的传真。另外本设备有以下四种 接收模式。 (关于接收模式的详细信息,请参见第 23 页上的*[使用接收模式](#page-30-1)*。)

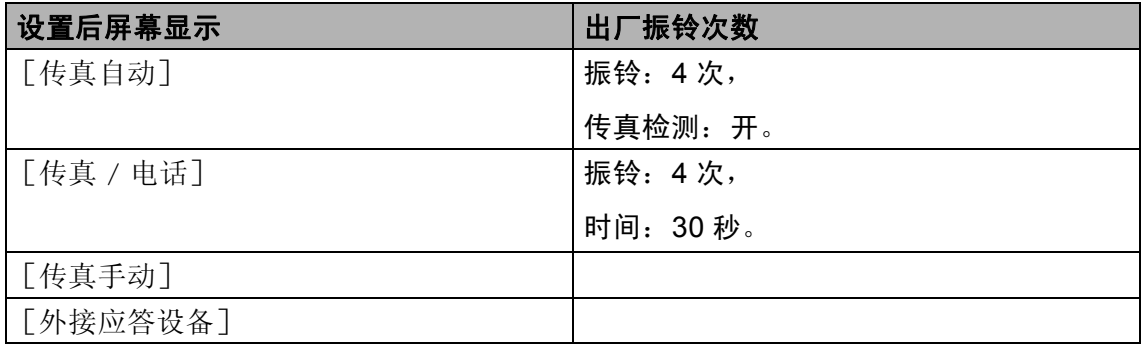

请遵循以下说明设置接收模式。

- a 按功能键,然后按数字键 **0**、 **1**。
- 2 按 ▲ 或 ▼ 键选择你想要的接收模式。 按 **OK** 键。
- **3 按停止 / 退出**键。

液晶显示屏上将显示当前接收模式。

# <span id="page-30-1"></span><span id="page-30-0"></span>使用接收模式 **<sup>5</sup>**

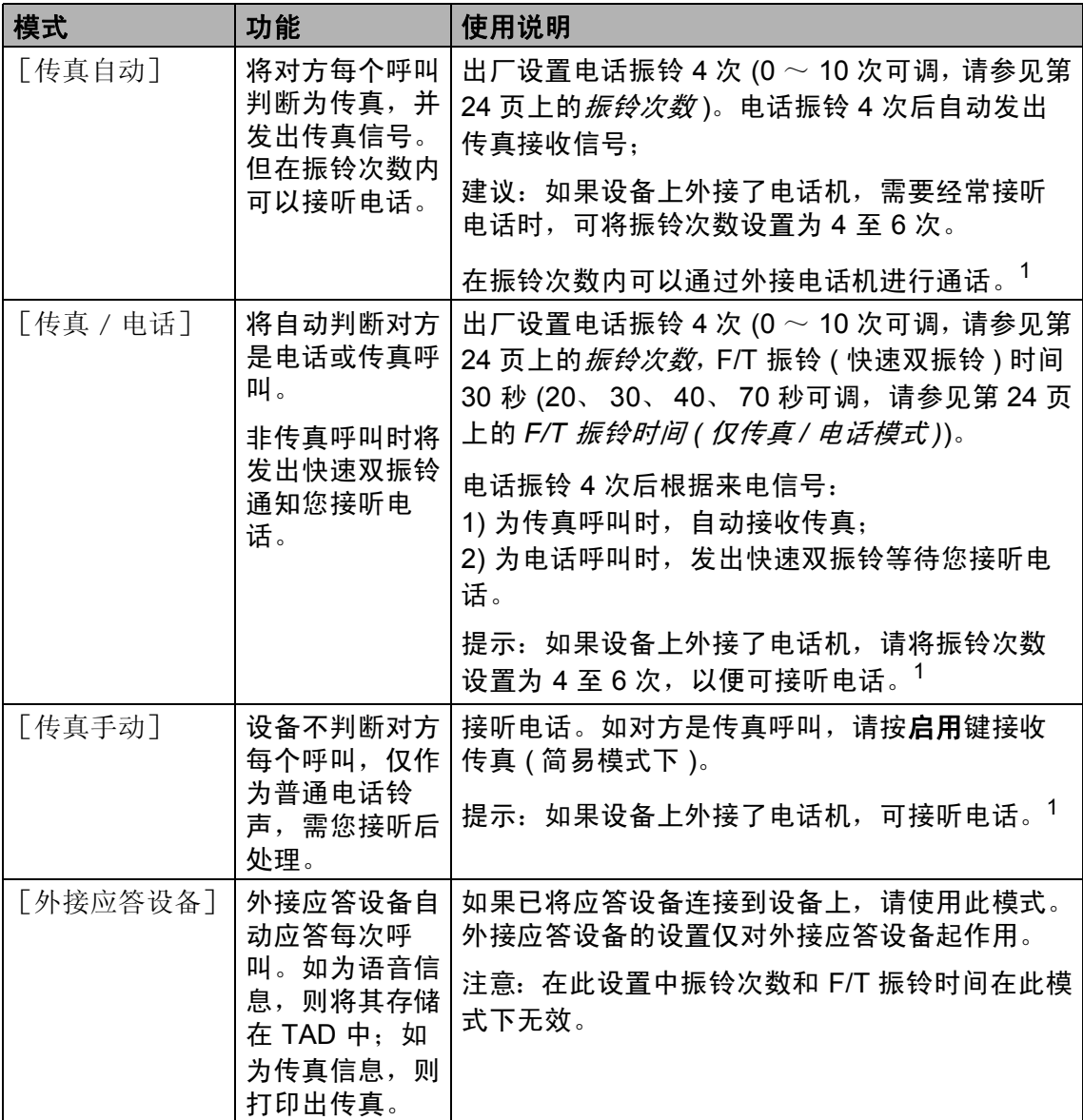

<span id="page-30-2"></span><sup>1</sup> 通话后对方需要发传真时或者对方是传真呼叫时, 请按设备上的**启用**键即可 ( 简易模式下 ) 或在外 接电话机上按 \* 51 (需激活远程代码,请参见第 30 页上的*[使用远程代码](#page-37-1)*) 即可。

**5**

# <span id="page-31-0"></span>接收模式设置 **<sup>5</sup>**

# <span id="page-31-3"></span><span id="page-31-1"></span>振铃次数 **<sup>5</sup>**

振铃次数用于设定设备在 [传真手 动]和「传真 / 电话]模式下应答来 电前振铃的次数。

如果设备的同一线路上还有外接电话 或分机,请选择最大振铃次数。 ( 请 参见第 29 页上的[通过外接电话操作](#page-36-2) 和第 25 页上的*[传真检测](#page-32-1)*。)

1 确保设备处于传真模式 (图)。

- b 按功能键,然后按数字键 **2**、 **1**、 **1**。
- 3 按▲或▼键选择设备应答前来电 的振铃次数 (00  $\sim$  10)。 按 **OK** 键。
- d 按停止 **/** 退出键。

# <span id="page-31-4"></span><span id="page-31-2"></span>**F/T** 振铃时间 **(** 仅传真 **/** 电话模式 **) <sup>5</sup>**

当有人拨打至本设备时,您和拨打方 将听到正常的电话振铃声。振铃次数 已在振铃次数设置中设定。

如果来电为传真,设备将自动接收; 如果来电为语音电话,设备将启动 F/T 振铃 ( 快速双振铃 ), 持续时间为 F-T 振铃时间设置中的设定时间。听 到 F/T 振铃时,表示线路上有语音来 电。

F/T 振铃仅由设备发出,因而分机和 外接电话均*不振铃*;但是,使用上述 任意电话均可接听来电。 ( 详细信息 请参见第 30 页上的*[使用远程代码](#page-37-1)*。)

a 确保设备处于传真模式 。

- b 按功能键,然后按数字键 **2**、 **1**、 **2**。
- 6 按 ▲ 或 ▼ 键选择语音电话的提示振 铃时间 (20、 30、 40 或 70 秒 )。 按 **OK** 键。

d 按停止 **/** 退出键。

接收传真

**5**

# <span id="page-32-1"></span><span id="page-32-0"></span>传真检测

# 如果传真检测设置为 [开]:

即使您接听来电,设备仍会自动接收 传真。液晶显示屏上显示 [正在接 收]或听筒中传出唧唧声时,只需放 回听筒,设备即可接收传真。

# 如果传真检测设置为[半自动]:

如果使用设备听筒应答,设备仅自动 应答传真呼叫。

### 如果传真检测设置为 [关]:

如果您在设备旁并拿起设备的听筒应 答传真呼叫,请按**启用**键。 ( 如果 [传真模式] 设置为 [高级模式], 按**启用**键,然后按数字键 2 接收传 真。 )

# 提示

- 如果您从使用同一条电话线路的计 算机发送传真,而被设备拦截,请 将传真检测设定为 [关] 。
- KONICA MINOLTA 不建议在同一 线路上同时使用计算机和传真设 备。
- 1 确保设备处于传真模式 (图)。
- 2 按功能键, 然后按数字键 2、1、 **3** 。
- 3 按▲或▼键选择 [开], [半自 动] 或[关]。 按 **OK** 键。
- 4 按停止 / 退出键。

**6**

# <span id="page-33-0"></span>电话和外接设备 **<sup>6</sup>**

# <span id="page-33-1"></span>语音操作 **<sup>6</sup>**

您可以通过听筒进行语音呼叫,使用 拨号盘或单拨号键输入电话号码,或 者按 ▲ ( 地址簿) 键及输入三位数号码 来输入。

# <span id="page-33-2"></span>打电话 **<sup>6</sup>**

1 拿起听筒。

- 2 听到拨号音时,使用拨号盘输入 电话号码,您也可以使用单拨号 键输入、或者按 a ( 地址簿 ) 键及 输入三位数号码来输入。
- c 通话结束后,请放回听筒以挂断 电话。

# <span id="page-33-3"></span>免提拨号 **<sup>6</sup>**

- **1 按免提拨号 / 保留**键保留电话呼 叫。这样,放回听筒不会挂断电 话。
- 2 拿起设备的听筒取消保留电话呼 叫。

☞提示

您可以保留设备的电话呼叫,拿起 分机继续通话。

# <span id="page-33-4"></span>电话服务 **<sup>6</sup>**

在同一电话线路上的语音邮件、呼叫 等待、呼叫等待 / 来电显示、 RingMaster、应答服务、警报系统或 其他自定义功能可能引起设备的操作 故障。

# <span id="page-33-5"></span>是否使用语音邮件功能? **<sup>6</sup>**

如果在将要安装新设备的电话线路上 使用语音邮件功能,当接收来电时, 语音邮件和设备将极有可能相互冲 突。不过,使用区别振铃功能便可在 线路上使用多个号码,这样语音邮件 和设备就能一同正常工作。如果这两 者都具有独立的电话号码,那么就不 会相互干扰。

如果决定从电话公司获得区别振铃服 务,则需要按照指示 ' 注册 ' 其提供的 新区别振铃模式。

这样,您的设备便可以识别其的来 电。

# <span id="page-34-0"></span>连接外接应答设备 **<sup>6</sup>**

可在设备的同一线路中连接一台外接应 答设备 (TAD)。当外接应答设备应答来 电时,设备将 " 听到 " 发送方传真设备 发出的 CNG ( 传真呼叫 ) 音频。听到音 频后,设备将接听来电并接收传真。如 果未听到 CNG 音频,将由应答设备录 制语音留言,同时显示屏上显示 [外 接电话正在使用]信息。

外接应答设备必须在四次振铃内作出应 答 (KONICA MINOLTA 建议您设置为 两次振铃 )。只有当外接应答设备接听 来电时,设备才能听到 CNG 音频。发 送时设备发出的 CNG 音频仅可持续八 至十秒钟。如果外接应答设备上的省费 功能需振铃四次以上才能激活,则不建 议使用该功能。

# 提示

如果接收传真出现问题,请将外接 应答设备上的振铃次数设置减少为 一次振铃或两次振铃。

#### <span id="page-34-1"></span>连接 **<sup>6</sup>**

必须按下图所示连接外接应答设备。

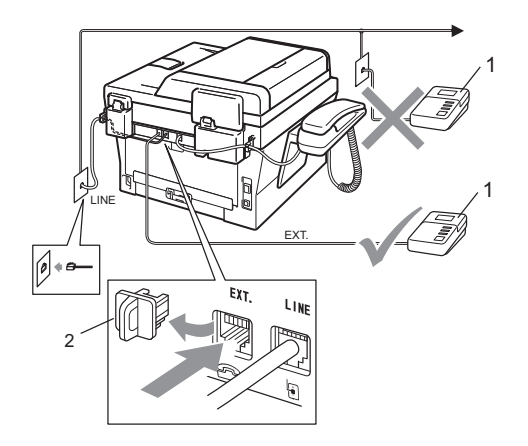

**1** 应答设备 **(TAD)**

#### **2** 保护帽

- 1 将外接应答设备设为一次振铃或 两次振铃。( 设备的振铃次数设置 此时不可用。 )
- 2 录制外接应答设备上的外出留言 信息。
- 3 将外接应答设备设为应答呼叫。
- 4 将接收模式设置为 「外接应答设 备]。 ( 请参见第 23 [页上的](#page-30-0)使用 *[接收模式](#page-30-0)*。)

第 6 章

# <span id="page-35-0"></span>录制外出留言信息 **(OGM) <sup>6</sup>**

- 1 录制留言信息时,请在计时开始 5 秒钟后开始留言,以防设备听 不到传真提示音。
- 2 将您的留言限制在 20 秒内。
- 3 手动发送传真的用户,可使用远程 激活代码结束 20 秒的留言信息。 例如, " 请在提示音后留言,或按 **l51** 键和启用键发送传真。 "

# 提示

- 若要使用传真接收代码 **l51**,必须 将远程代码设置设定为开。 ( 请参 见第 30 页上的*[使用远程代码](#page-37-2)*。)
- KONICA MINOLTA 建议您在录制外 出留言信息时,在计时开始 5 秒钟 后开始留言,否则设备无法从嘈杂 的声音中识别出传真音。可以尝试 取消此 5 秒钟的静音, 但是, 如果 设备出现传真接收问题,则必须重 新录制外出留言信息并保留此 5 秒 钟的静音。

# <span id="page-35-1"></span>多线连接 **(PABX) <sup>6</sup>**

大多数办公室使用中央电话交换系统。 使用任意一款 KONICA MINOLTA 设备 时, KONICA MINOLTA 均建议您将其 连接至专用线路。即使特定 PABX 可 能与特定型号的传真设备兼容,但是 KONICA MINOLTA 不保证设备可以正 常操作。如果连接传真设备到 PABX ( 专用自动交换分机 ) 便于您的操作, KONICA MINOLTA 建议您联系为您安 装电话交换系统的电信局,并由他们为 您连接传真设备。 KONICA MINOLTA 不建议使用 PABX 线路。PABX 的常规 限制可能导致传真设备的某些功能无法 正常使用。
## 外接电话和分机 **<sup>6</sup>**

## 提示

若要使用远程激活代码 **l51** 和远程 禁用代码 #51, 必须将远程代码设 置设定为开。( 请参见第 30 [页上的](#page-37-0) *[使用远程代码](#page-37-0)*。)

### <span id="page-36-0"></span>连接外接电话或分机 **<sup>6</sup>**

可按下图所示,将单机电话机直接连 接到设备。

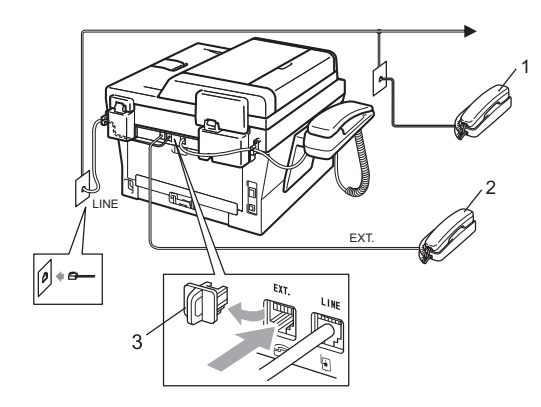

- **1** 分机
- **2** 外接电话
- **3** 保护帽

使用外接电话时,液晶显示屏上显示 [外接电话正在使用]。

### 通过外接电话操作 **<sup>6</sup>**

通过外接电话应答传真来电时,可以 使用远程激活代码使设备接听来电。 按下远程激活代码 **l51** 时,设备开始 接收传真。

#### 如果您接听了呼叫但无人应答: **<sup>6</sup>**

您可能在手动接收传真。

按 **l51** 并等待听到唧唧声,或者等到 液晶显示屏上显示 「正在接收], 然 后挂断电话。

### 提示

此外,还可使用传真检测功能,使 设备灵活地应答来电。 ( 请参见[第](#page-32-0) 25 页上的*[传真检测](#page-32-0)*。)

### 仅适用于传真 **/** 电话模式 **<sup>6</sup>**

处于传真 / 电话模式时, 设备将使用 F/T 振铃 ( 快速双振铃 ) 提示您接听语 音来电。

如果您在设备旁边,可以拿起设备听 筒应答。

如果您在分机旁边,则需要在 F/T 振 铃时间内拿起分机听筒,然后在快速 双振铃时间内按分机上的 **#51** 键关闭 F/T 振铃。

### 使用非 **KONICA MINOLTA** 无绳 外接听筒 **<sup>6</sup>**

如果将非 KONICA MINOLTA 生产的 无绳电话连接至电话线 ( 请参见第 [29](#page-36-0) 页上的*[连接外接电话或分机](#page-36-0)* ),您就 可以随时随地使用无绳听筒 , 从而更 容易在振铃时间内应答来电。

## 提示

- 如果远程访问外接应答设备时, 连 接经常断开,可以尝试使用数字键  $0 \,$  至  $9$ 、  $\times$  和 # 将传真接收代码和 电话应答代码更改为其他三位数代 码。
- 一些电话交换系统可能无法使用远 程代码。
- 并非所有品牌的无绳电话都可与本 设备兼容使用。

#### <span id="page-37-0"></span>使用远程代码 **<sup>6</sup>**

#### 远程激活代码 **<sup>6</sup>**

若在外接电话上应答传真呼叫,可以 按远程激活代码 **l51** 使设备接收传 真。听到唧唧声后,放回听筒。 ( 请 参见第 25 页上的*[传真检测](#page-32-0)*。) 拨叫方 需要按启用键发送传真。

如果使用外接电话或本设备应答传真呼 叫,可通过按启用键使设备接收传真。

#### 远程禁用代码 **<sup>6</sup>**

接到语音电话且设备处于 F/T 模式 时,设备将在首次振铃后启动 F/T ( 快 速双振铃 )。在分机上接听来电时, 可以按 **#51** 关闭 F/T 振铃 ( 确保在振 铃*时间内*按下此代码 )。

如果设备应答语音呼叫并发出快速双振 铃提示您接听来电,则您可以拿起设备 的听筒接听来电。

### 启用远程代码 **<sup>6</sup>**

若要使用传真接收代码和电话应答代 码,必须将远程代码设置设定为开。

- 4 确保设备处于传真模式 ( ( )。
- b 按功能键,然后按数字键 **2**、**1**、**4**。
- 3 按 ▲ 或 ▼ 键选择 「开]。 按 **OK** 键。
- 4 若您不想更改远程激活代码, 请 按 **OK** 键。
- 6 若您不想更改远程禁用代码, 请 按 **OK** 键。

f 按停止 **/** 退出键。

电话和外接设备

#### 更改远程代码 **<sup>6</sup>**

预设远程激活代码为 **l51**。预设远程 禁用代码为 **#51**。如果远程访问外接 应答设备时,连接经常断开,可以尝 试将远程代码更改为三位数,例如 **###** 和 555。

- 4 确保设备处于传真模式 (图)。
- b 按功能键,然后按数字键 **2**、 **1**、 **4**。
- <span id="page-38-0"></span>8 按 ▲ 或 ▼ 键选择 [开] 或 [关]。 按 **OK** 键。
- 4 如果在步骤 3 中选择 [开], 请 输入新的远程激活代码。 按 **OK** 键。
- 6 输入新的远程禁用代码。 按 **OK** 键。
- f 按停止 **/** 退出键。

**6**

**7** 拨号和存储号码 **<sup>7</sup>**

## 如何拨号 **<sup>7</sup>**

可按以下方式拨号。

## 手动拨号 **<sup>7</sup>**

用拨号盘输入电话号码或传真号码。

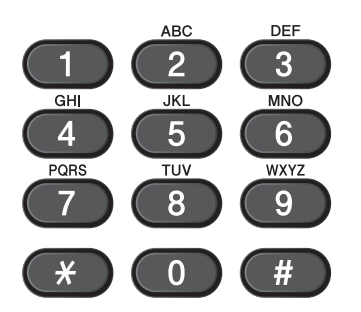

### 单键拨号 **<sup>7</sup>**

按下存储拨叫号码的单拨号键。 ( 请参 见第 34 页上的*[存储单键拨号号码](#page-41-0)*。)

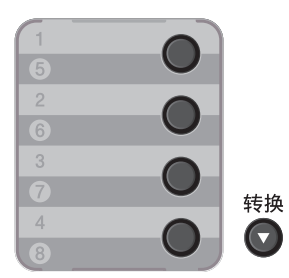

若要拨叫单键拨号号码 5 至 8, 请在 按下单拨号键的同时按住**转换**键。

#### 速拨 **<sup>7</sup>**

按 <sup>い</sup> (地址簿)键, 然后输入三位数 的速拨号码。 ( 请参见第 34 [页上的](#page-41-1)存 [储速拨号码](#page-41-1)。 )

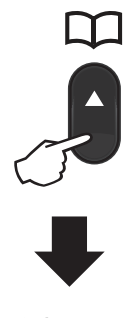

三位数的号码

提示

输入单键拨号或速拨号码时,如果液 晶显示屏上显示 [现在注册?], 表示尚未存储此号码。

#### 检索 **<sup>7</sup>**

可按字母顺序检索单键拨号和速拨内 存中存储的名称。 ( 请参见第 34 [页上](#page-41-0) 的*[存储单键拨号号码](#page-41-0)*和第 34 [页上的](#page-41-1) *[存储速拨号码](#page-41-1)*。 )

- a 连续按 **(** 地址簿 **)** 键两次。
- <span id="page-40-0"></span>2 按拨号盘上的按键输入名称的前 几个字母。( 关于输入字母的帮助 信息,请参见第 114 [页上的](#page-121-0)*输入* [文本](#page-121-0)中的图表。 ) 按 **OK** 键。
- 3 按 ▲ 或 ▼ 键滚动浏览名称列表, 直至找到所需名称。 按 **OK** 键。
- 4 按启用键。

### ⊯ 提示

- 如果在步骤 @ 中没有输入字母而 直接按 OK 键, 将出现所有注册名 称。按 a 或 b 键滚动浏览名称列 表,直至找到所需名称。
- 输入名称的前几个字母时, 如果液 晶显示屏上显示 [未找到联系 人],表示尚未存储此名称。

### 传真重拨 **<sup>7</sup>**

如果自动发送传真时线路忙,设备将 自动重拨三次,每次间隔五分钟。

如果手动发送传真时线路忙,请按重拨 **/** 暂停键重试。按重拨 **/** 暂停键可再次拨 打最后一次拨叫的号码。只有当您从操作 面板拨号时,重拨 **/** 暂停键才可使用。

## 存储号码 **<sup>7</sup>**

设置您的设备,完成以下几类简易拨 号:单键拨号、速拨号和用于多址发 送传真的组拨号。此外,还可以指定 各单键拨号和速拨号码的默认分辨 率。拨打速拨号码时,液晶显示屏上 会显示相应名称 ( 若已存 ) 或号码。 存储传真号码时会同时保存其扫描配 置文件。

断电时,内存中存储的速拨号码将永 久保存而不会丢失。

扫描配置文件指存储号码时选定的分 辨率和其他扫描设置。例如,您需要 决定是选择标准还是精细。

### 存储暂停 **<sup>7</sup>**

按**重拨 / 暂停**键, 在号码间插入 3.5 秒钟的暂停。反复按重拨 **/** 暂停键, 延长所需暂停时间。

#### <span id="page-41-0"></span>存储单键拨号号码 **<sup>7</sup>**

本设备有 4 个单拨号键,可存储 8 个 自动拨号的传真或电话号码。若要获 取号码 5 至 8, 请在按下单拨号键的 同时按住转换键。

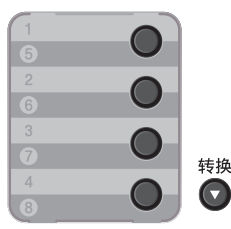

- 1 按用于存储号码的单拨号键。 如果该位置尚未存储号码, 液晶显 示屏上将显示 [现在注册?]。按 数字键 **1** 选择 [是]。
- 2 输入电话或传真号码 (最多 20 个字符)。 按 **OK** 键。
- c 执行以下操作中的一项:
	- 用拨号盘输入名称 ( 最多 10 个中 文字符或 20 个字母数字 )。关于 输入字母的帮助信息,请参[见第](#page-121-0) 114 页上的*[输入文本](#page-121-0)*中的图表。 按 **OK** 键。
	- ■按 OK 键存储无名称的号码。
- 4 执行以下操作中的一项:
	- 用拨号盘输入拼音 (最多 15 个字符)。 按 **OK** 键。
	- ■按 OK 键存储无拼音的号码。

### <span id="page-41-1"></span>存储速拨号码 **<sup>7</sup>**

可将常用号码存储为速拨号码,这样只 需按几个特定的键 (1) (地址簿) 键、三 位数号码和启用键 ) 即可拨号。本设备 可存储 200 个速拨号码 (001 ~ 200)。

- **4 按早(地址簿)**键,然后输入一个三 位数的速拨位置号码 (001 ~ 200)。 如果该位置尚未存储号码,液晶显 示屏上将显示 「现在注册?]。 按数字键 **1** 选择 [是]。
- 2 输入电话或传真号码 (最多 20 个 字符 )。关于输入字母的帮助信 息,请参见第 114 页上的[输入文](#page-121-0)  $\n *A*$ 中的图表。 按 **OK** 键。
- 8 执行以下操作中的一项:
	- 用拨号盘输入名称 ( 最多 10 个 中文字符或 20 个字母数字 )。 按 **OK** 键。
	- 按 OK 键存储无名称的号码。
- 4 执行以下操作中的一项:
	- 用拨号盘输入拼音 ( 最多 15 个字符 )。 按 **OK** 键。
	- 按 OK 键存储无拼音的号码。

### 更改单键拨号和速拨号码 **<sup>7</sup>**

如果您尝试更改已有单键拨号或速拨号 码,液晶显示屏上将显示该位置已存储 的名称或号码。如果您尝试更改的已有 单键拨号或速拨号码有预设作业或者已 经设置为传真转发号码,液晶显示屏上 将显示信息询问您是否更改名称或号码。

1 执行以下操作中的一项:

■若要更改已存储的单键拨号号 码,请按功能 键,然后按数字 键 **2**、 **3**、 **1**。

#### 地址簿 1. 单键拨号

按要更改的单键拨号键号码。

■ 若要更改已存储的速拨号码, 请按功能 键, 然后按数字键 **2**、 **3**、 **2**。

地址簿 2. 速拨号

> 输入要更改的速拨号码,然后 按 **OK** 键。

- 2 执行以下操作中的一项:
	- 若要更改已存储的数据,请按 数字键 1,然后转到步骤 <sup>6</sup>。
	- ■若不做更改直接退出, 请按停 止 **/** 退出键。

#005:MIKE 1. 更改 2. 清除

- <span id="page-42-0"></span>3 遵循以下说明编辑号码、名称或 拼音。编辑结束后,按 **OK** 键。
	- 如果想要编辑存储的号码、名称 或拼音, 按 ◀ 或 ▶ 键将光标移到 要更改的字符下方,按清除键, 然后输入正确的字符。
- d 按停止 **/** 退出键。

### 删除单键拨号和速拨号码 **<sup>7</sup>**

如果您尝试删除已有单键拨号或速拨号 码,液晶显示屏上将显示该位置已存储 的名称或号码。如果您尝试更改的已有 单键拨号或速拨号码有预设作业或者已 经设置为传真转发号码,液晶显示屏上 将显示信息询问您是否更改名称或号码。

#### 1 执行以下操作中的一项:

■ 若要删除已存储的单键拨号号 码,请按**功能** 键,然后按数字 键 **2**、 **3**、 **1**。

地址簿 1. 单键拨号

按要删除的单键拨号键号码。

■若要删除已存储的速拨号码, 请按功能 键,然后按数字键 **2**、 **3**、 **2**。

地址簿 2. 速拨号

> 输入要删除的速拨号码,然后 按 **OK** 键。

2 若要删除已存储的数据,请按数 字键 **2**。

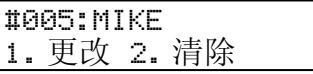

- 8 执行以下操作中的一项:
	- 若要删除已存储的数据, 请按 数字键 **1**。
	- ■若不删除已存储的数据直接退 出,请按数字键 **2**。

删除此数据 ? 1. 是 2. 否

d 按停止 **/** 退出键。

#### 音频或脉冲 **<sup>7</sup>**

如果您使用的是脉冲拨号服务,但需要 发送音频信号 ( 例如:至电话银行 ), 请遵循以下说明。如果您使用的是音频 **拨号服务,则无需此功能即可发送音频** 信号。

#### a 按免提拨号 **/** 保留键。

b 按设备操作面板上的 **#** 键。此后 拨叫的数字将发送音频信号。 挂断时,设备将恢复脉冲拨号服 务。

## 如何复印 **<sup>8</sup>**

以下步骤介绍复印的基本操作。有关 各选项的详细信息,请参阅*使用说明* 书 *(* 高级功能 *)*。

- a 想要复印时,按 (复印) 键使 其亮为绿色。
	- 确保设备处于复印模式。

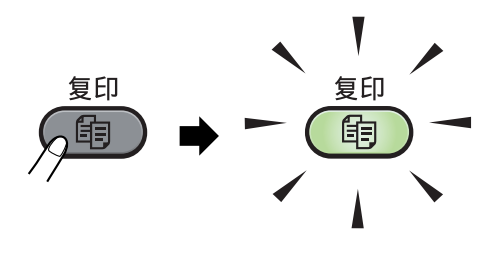

■ 液晶显示屏显示:

堆叠复印 份数:01<br>100% □□■□□ 自动 ࡼ㞾 □□■□□ 100%

提示

默认设置为传真模式。您可更改设备 完成复印操作后继续保留在复印模式 的时间。 ( 请参阅使用说明书 *(* 高级 功能 *)* 第 *1* 章中的模式定时器。 )

- 2 执行以下操作中的一项装入原 稿:
	- 将原稿*正面向上*放入自动进稿 器中。 ( 请参见第 17 [页上的](#page-24-0)*使* [用自动进稿器](#page-24-0) *(ADF)*。 )

■ 将原稿*正面向下*放到平板扫描 器上。 ( 请参见第 18 [页上的](#page-25-0)*使 [用平板扫描器](#page-25-0)*。)

8 按启用键。

### 停止复印 **<sup>8</sup>**

若要停止复印,请按停止 **/** 退出键。

### 复印设置 **<sup>8</sup>**

按相应的临时复印设置键,包括选项 键、身份证双面复印键。

有关更改复印设置的详细信息,请参 *阅 使用说明书 ( 高级功能 ) 第 7 章*中 的*复印设置*。

可以更改以下复印设置:

- [图文混合复印]
- [放大 / 缩小]
- 「质量]
- [堆叠 / 排序]
- ■「亮度]
- [对比度]
- [页面布局]

**9**

# 如何打印计算机中的数据 **<sup>9</sup>**

## 打印文档 **<sup>9</sup>**

本设备可以接收和打印计算机中的数 据。若要打印计算机中的数据,请安 装打印机驱动程序。 ( 关于打印设置 的详细信息,请参阅软件使用说明书 中适用于 Windows<sup>®</sup> 的*打印*或适用于 Macintosh 的*打印和传真*。)

- $\bigoplus$  安装随机安装光盘中的 KONICA MINOLTA 打印机驱动程序。 ( 请 参阅*快速安装指南*。)
- 2 从应用程序中选择打印。
- 8 在打印对话框中选择您设备的名 称,然后点击属性。
- 4 在属性对话框中选择所需设置。
	- ■纸张尺寸
	- ■方向
	- 份数
	- 介质类型
	- 分辨率
	- 打印设置
	- ■多页
	- 双面打印 **/** 小册子打印
	- 纸张来源
- 6 点击确定开始打印。

**10** 如何扫描到计算机 **<sup>10</sup>**

## 扫描文档 **<sup>10</sup>**

可用多种方法扫描文档。您可以使用 本设备的 ( ) ( 扫描 ) 键或计算机上 的扫描仪驱动程序进行扫描。

- 4 若要将本设备用作扫描仪, 请安 装扫描仪驱动程序。如果本设备 已连接到网络,请配置 TCP/IP 地 址。
	- 安装随机安装光盘中的扫描仪 驱动程序。 ( 请参阅*快速安装* 指南和软件使用说明书中的扫 描。 )
	- 如果网络扫描不可用, 请配置 本设备的 TCP/IP 地址。( 请参 阅*软件使用说明书*中的*配置网* 络扫描。 )
- 2 放入原稿。(请参见第17[页上的](#page-24-1)*如* [何装入原稿](#page-24-1)。 )
	- 使用自动讲稿器扫描多页文档。 自动进稿器将自动逐张进纸。
	- 使用平板扫描器扫描单页或书 本页面,每次只可扫描一页。
- 3 执行以下操作中的一项:
	- 要使用 ( ) ( 扫描 ) 键进行扫 描,转到第 39 [页上的](#page-46-0)*使用扫 描键讲行扫描*。
	- 要使用计算机上的扫描仪驱动 程序进行扫描,转到第 [39](#page-46-1) 页 上的[使用扫描仪驱动程序进行](#page-46-1) [扫描](#page-46-1)。

## <span id="page-46-0"></span>使用扫描键进行扫描 **<sup>10</sup>**

详细信息,请参阅*软件使用说明书*中 的*使用扫描键*。

- 1 按 ( 合 ) ( 扫描 ) 键。
- 2 选择所需扫描模式: 扫描到:
	- [文件]
	- [电子邮件]
	- $\blacksquare$  [OCR]
	- 「图像]
- 6 选择您想发送数据的目标计算 机。
- 4 按启用键开始扫描。

## <span id="page-46-1"></span>使用扫描仪驱动程序进行 扫描 **<sup>10</sup>**

如需获取更多信息,请参阅*软件使用* 说明书中的使用 *TWAIN* 驱动程序扫 描原稿或使用 *WIA* 驱动程序扫描原 稿。

- 1 启动扫描仪驱动程序, 然后点击 扫描按钮。
- 2 在扫描仪设置对话框中调整分辨 率、亮度和扫描类型等设置。
- 8 点击开始或扫描开始扫描。

日常维护 **<sup>A</sup>**

## <span id="page-47-0"></span>更换耗材 **(** 消耗品 **) <sup>A</sup>**

**A**

需要更换耗材时, 设备将会提示。 (请参见第 41 [页上](#page-53-0)的*[更换墨粉盒](#page-48-0)*和第 46 页上 的*[更换硒鼓单元](#page-53-0)*。 )

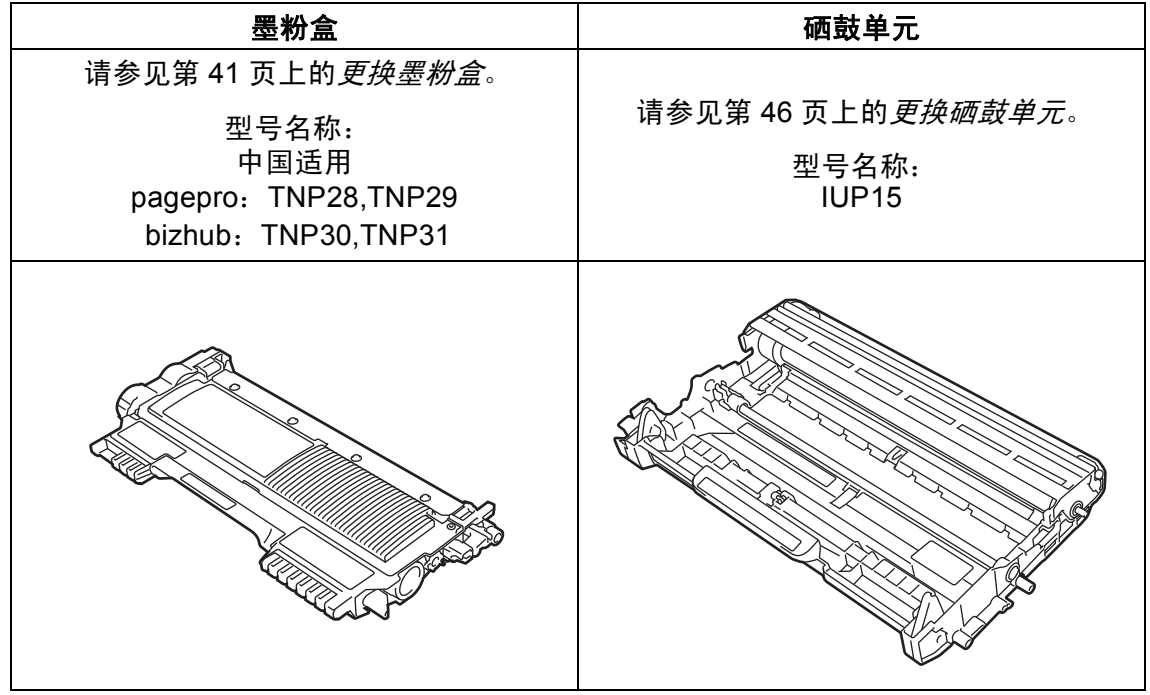

提示

- 请根据当地法规处理使用过的耗材,并将其与生活垃圾分开。如果您有任何问 题,请致电当地的废品处理站。务必重新密封耗材以防内部墨粉溅出。
- KONICA MINOLTA 建议您将使用过的耗材放在干净的纸上,以防止墨粉意外 溅出或散落。
- 如果所用纸张不是推荐纸张,则耗材和设备零件的寿命会因此而缩短。
- 墨粉盒的预期寿命是根据 ISO/IEC 19752 标准计算得出的。更换频率因打印页 面、打印覆盖率和使用介质类型的不同而有所不同。

### <span id="page-48-2"></span><span id="page-48-0"></span>更换墨粉盒 **<sup>A</sup>**

型号名称:关于墨粉盒的型号名称,请 参见第 40 页上的[更换耗材](#page-47-0) *(* 消耗品 *)*。

标准墨粉盒大约可以打印 [1](#page-48-1),200 页  $^1\rm{s}$ 高容量墨粉盒大约可以打印 2,600 页 [1](#page-48-1)。实际页数将因常用原稿的类型 不同而有所差异。墨粉盒中的剩余墨 粉量较少时,液晶显示屏上会显示 [墨粉量低]。

本设备随机附带的墨粉盒为标准墨粉盒。

<span id="page-48-1"></span><sup>1</sup> 墨粉盒大致容量符合 ISO/IEC 19752 标准。

### ⊯ 提示

- 出现 「墨粉量低]提示时,请及时 购买一个新的墨粉盒以作备用。
- 为确保高质量打印, KONICA MINOLTA 建议您只使用 KONICA MINOLTA 正品墨粉盒。当您想购 买墨粉盒时,请联系呼叫中心。
- KONICA MINOLTA 建议您更换墨 粉盒时清洁设备。请参见第 [51](#page-58-0) 页 上的*[清洁设备](#page-58-0)*。
- 如果您将打印浓度设置为偏浅或偏 深,墨粉的使用量也会变化。
- 拆开墨粉盒包装后,务必马上将其 装入设备。

#### 墨粉量低 **<sup>A</sup>**

墨粉量低

如果液晶显示屏上显示 [墨粉量低], 请在显示 [更换墨粉盒]信息前准备好 一个新的墨粉盒。

#### 更换墨粉盒 **<sup>A</sup>**

当液晶显示屏上显示以下信息时,您 需要更换墨粉盒:

更换墨粉盒

设备将停止打印,直到您更换墨粉盒。 更换新的且未使用的 KONICA MINOLTA 正品墨粉盒后,更换墨粉盒 模式将被重置。

## 提示

若要在液晶显示屏显示 [更换墨粉 盒]后仍强制设备继续打印,请将 设备设置为继续运行模式 ( 依次按**功** 能键、数字键 **1**、 **8**,然后选择 [继 续] )。设备将继续打印,直到液晶 显示屏上显示 [墨粉用完]。(有关 墨粉设置的详细信息,请参阅*使用* 说明书 *(* 高级功能 *)* 第 *1* 章中的墨粉 设置。

### 墨粉用完 **<sup>A</sup>**

墨粉用完

设备停止打印,直到您更换新墨粉 盒。 ( 请参见第 42 页上的*[更换墨粉](#page-49-0)* [盒](#page-49-0)。 )

### <span id="page-49-0"></span>更换墨粉盒 **<sup>A</sup>**

- 1 确保本设备电源已打开。
- 2 打开前盖并等待 10 分钟, 以使其 冷却。

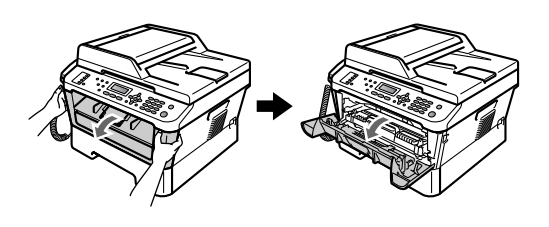

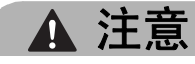

## △ 高温表面

在您刚使用过设备后,设备内部的 一些零件温度会非常高。当您打开 设备的前盖或后盖 ( 后出纸托板 ) 时,切勿触摸图中所示的阴影部分。 否则,您可能会被烫伤。

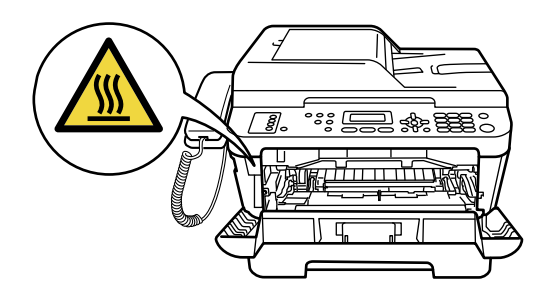

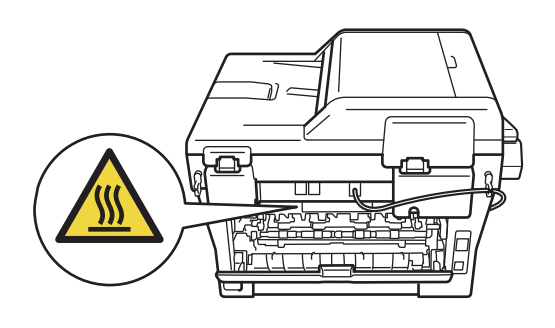

8 取出硒鼓单元和墨粉盒组件。

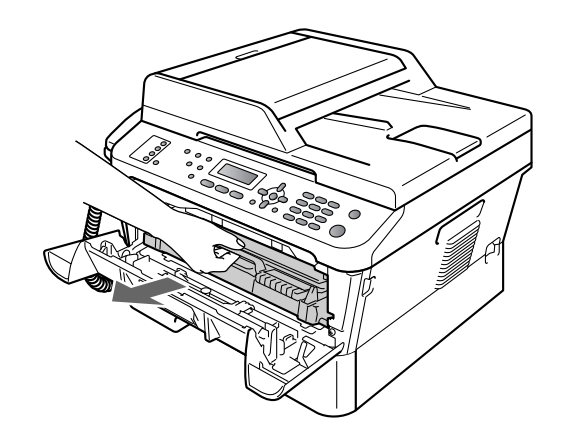

4 按下绿色锁定杆并从硒鼓单元中 取出墨粉盒。

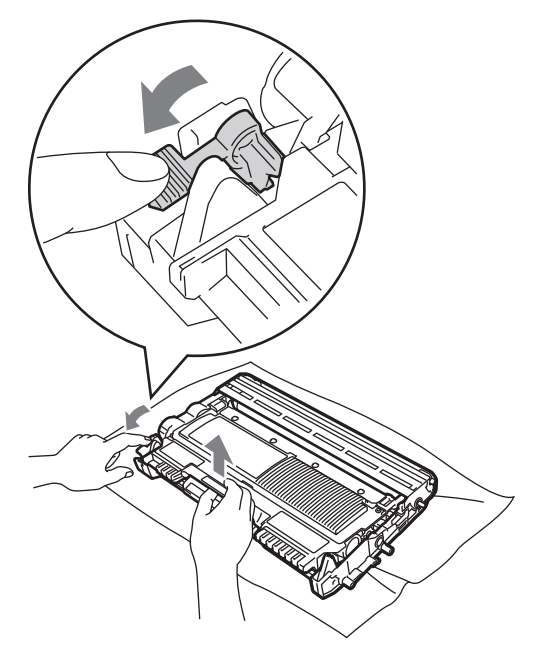

警告 1

切勿将墨粉盒投入火中,否则可能 会引起爆炸,导致受伤。

禁止使用含氨或酒精的清洁材料、任 何类型的喷雾剂或易燃物品清洁设备 的内部或外部,否则可能导致火灾或 触电。

关于如何清洁设备,请参阅*安全及法* 规小册子中的安全使用设备。

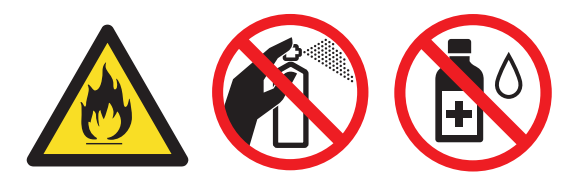

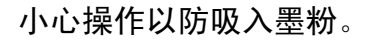

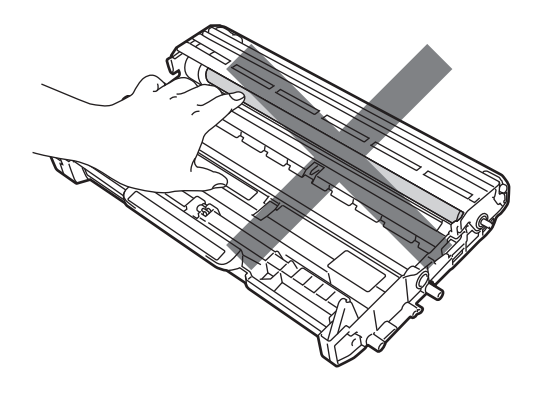

## 重要事项

- KONICA MINOLTA 建议您将硒鼓 单元和墨粉盒放在干净、平整的表 面上,下面垫干净的纸或布,以防 止墨粉意外溅出或散落。
- 请小心处理墨粉盒。如果墨粉溅到 您的手上或衣服上,请立即擦去并 用冷水清洗干净。
- 为避免出现打印质量问题,切勿触 摸下图所示的阴影部分。

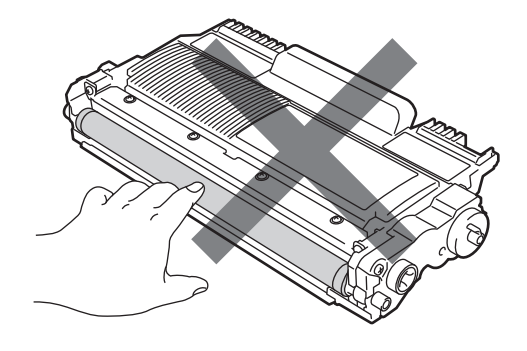

## 提示

- 务必将墨粉盒密封于塑料袋中以防 墨粉从墨粉盒中溅出。
- 请根据当地法规处理使用过的耗 材,并将其与生活垃圾分开。如果 您有任何问题,请致电当地的废品 处理站。务必重新密封耗材以防内 部墨粉溅出。
- 6 拆开新墨粉盒的包装。用双手握 住墨粉盒,保持水平,左右轻摇 数次,使墨粉盒内部的墨粉均匀 分布。

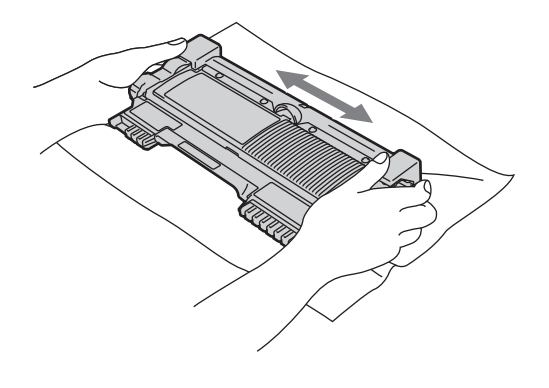

## 1 重要事项

• 打开墨粉盒包装后, 必须尽快装入 设备中。如果拆开墨粉盒包装后放 置时间过久,墨粉的寿命将会缩 短。

- KONICA MINOLTA 设备仅能使用特 定规格的墨粉。使用 KONICA MINOLTA 正品墨粉盒,才可以获得 最佳性能。如果使用其他规格墨粉或 墨粉盒, KONICA MINOLTA 不保证 本设备能实现最佳性能。因此, KONICA MINOLTA 不建议您在本设 备上使用 KONICA MINOLTA 正品墨 粉盒以外的其他品牌墨粉盒,也不建 议您向空墨粉盒中装入其他品牌的墨 粉。因使用与本设备不兼容或不适用 的墨粉或墨粉盒而对本设备的硒鼓单 元或其他零件造成的损坏均不在保修 范围之内。
- 6 拆下保护盖。

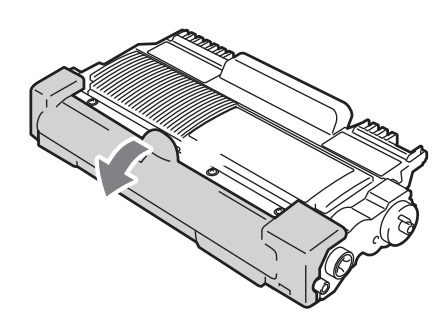

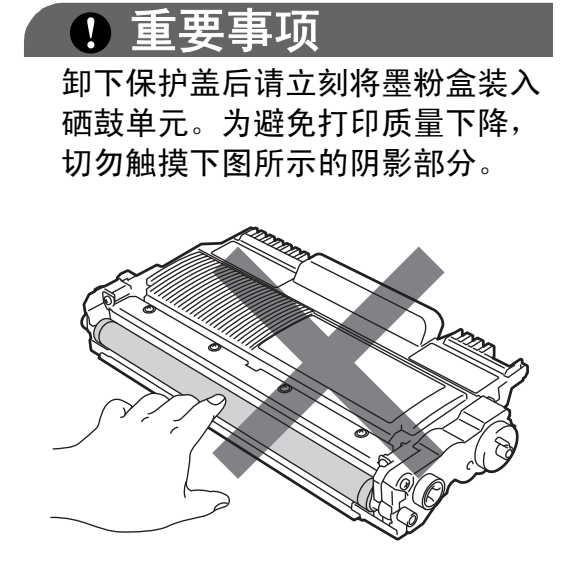

7 将新墨粉盒紧紧地装入硒鼓单 元,直至其锁定到位。安装正确 时,绿色锁定杆会自动抬起。

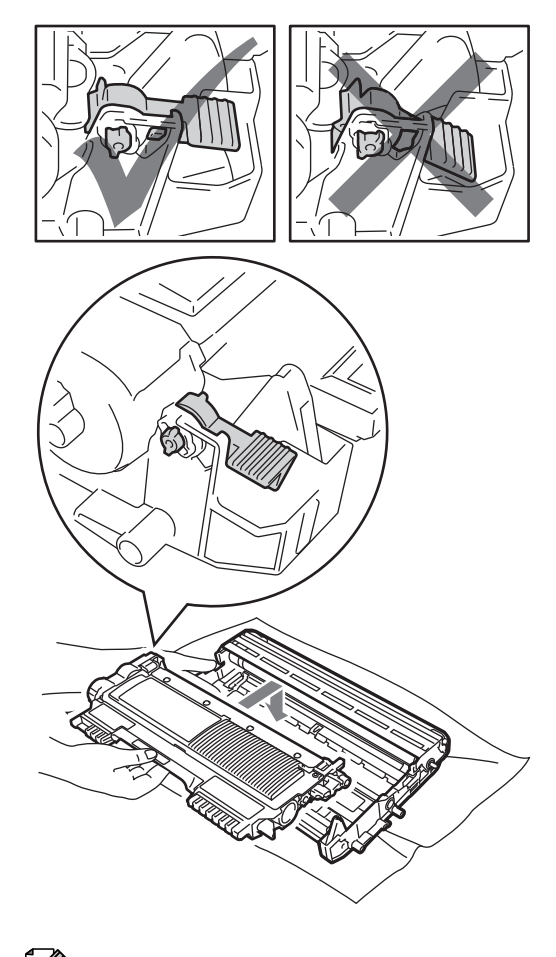

提示 确保正确装入墨粉盒,否则它可能 偏离硒鼓单元。

8 左右轻轻滑动绿色滑块数次,以 清洁硒鼓单元内的电晕丝。

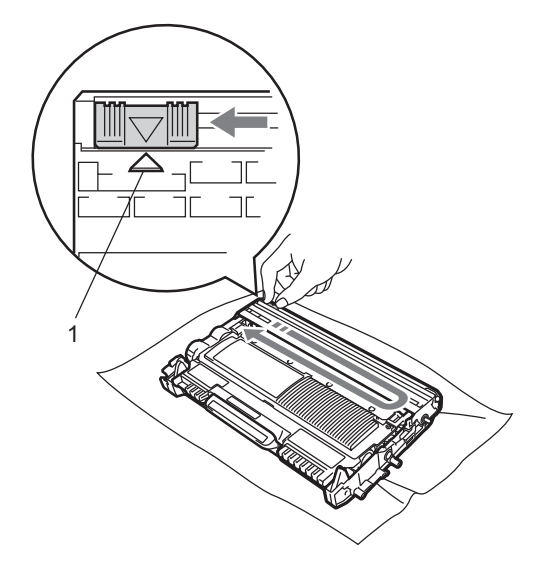

## 提示

务必将滑块返回至初始位置 (a)(1)。否 则,打印出的页面中会出现纵向条纹。

9 将硒鼓单元和墨粉盒组件装回设 备。合上前盖。

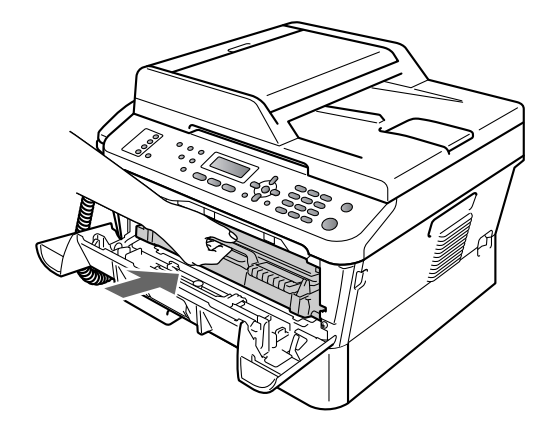

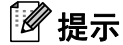

在更换墨粉盒后,液晶显示屏上的 [请等待]信息消失并返回准备就绪模 式前,切勿关闭设备电源或打开前盖*。* 

## <span id="page-53-1"></span><span id="page-53-0"></span>更换硒鼓单元 **<sup>A</sup>**

型号名称: IUP15

一个硒鼓单元可以打印大约 12,000 张 A4 或 Letter 尺寸的单面页面。

## 重要事项

为了获取最佳效果,请只使用 KONICA MINOLTA 正品硒鼓单元 和 KONICA MINOLTA 正品墨粉 盒。使用第三方硒鼓单元或墨粉盒 可能不只是降低打印质量,还会降 低设备本身的质量,缩短其寿命。 由于使用第三方硒鼓单元和墨粉盒 造成的问题不在 KONICA MINOLTA 公司的保修服务范围之 内。

### 硒鼓错误 **<sup>A</sup>**

硒鼓错误

电晕丝脏了。请清洁硒鼓单元中的电 晕丝。 ( 请参见第 53 页上的[清洁电晕](#page-60-0)  $\overline{22}$ 。

如果清洁电晕丝后,「硒鼓错误]信 息仍未消失,请更换新的硒鼓单元。

#### 更换硒鼓 **<sup>A</sup>**

### 更换硒鼓

请更换新的硒鼓单元。此时, KONICA MINOLTA 建议您安装 KONICA MINOLTA 正品硒鼓单元。

更换后,请遵循新硒鼓单元附带的说 明重置硒鼓单元计数器。

### 硒鼓停止工作 **<sup>A</sup>**

硒鼓停止工作

请更换新的硒鼓单元,否则 KONICA MINOLTA 无法保证打印质量。此时, KONICA MINOLTA 建议您安装 KONICA MINOLTA 正品硒鼓单元。

更换后,请遵循新硒鼓单元附带的说 明重置硒鼓单元计数器。

### <span id="page-54-0"></span>更换硒鼓单元 **<sup>A</sup>**

重要事项

- 取出硒鼓单元时,由于其内含墨 粉,因此请小心操作。如果墨粉溅 到您的手上或衣服上,请立即擦去 并用冷水清洗干净。
- KONICA MINOLTA 建议您每次更 换硒鼓单元时清洁设备内部。 ( 请 参见第 51 页上的*[清洁设备](#page-58-0)*。)

1 确保本设备电源已打开。

2 打开前盖,开启设备后请等待 10 分钟,以使其冷却。

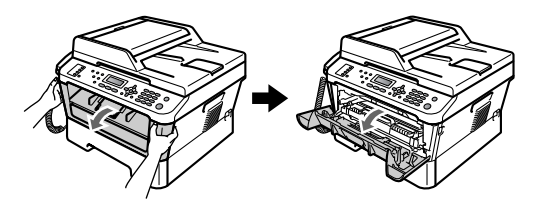

注意

高温表面

在您刚使用过设备后,设备内部的 一些零件温度会非常高。当您打开 设备的前盖或后盖 ( 后出纸托板 ) 时,切勿触摸图中所示的阴影部分。 否则,您可能会被烫伤。

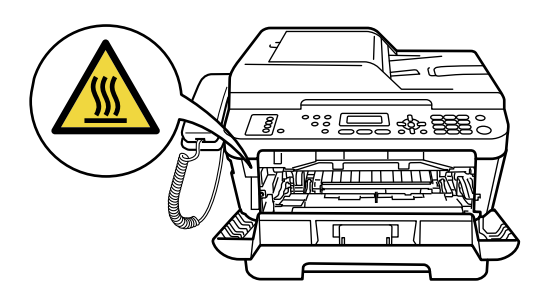

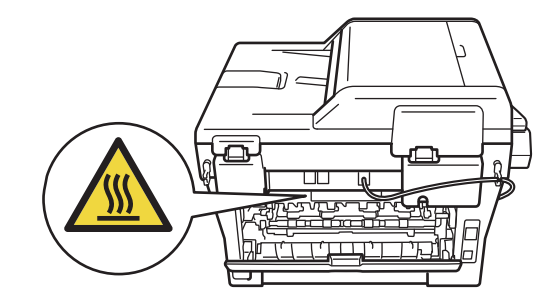

3 取出硒鼓单元和墨粉盒组件。

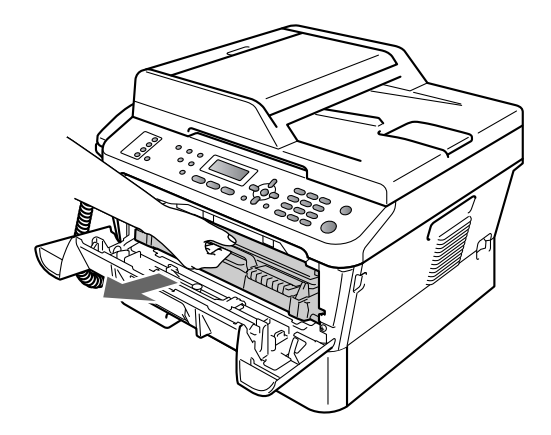

4 按下绿色锁定杆并从硒鼓单元中 取出墨粉盒。

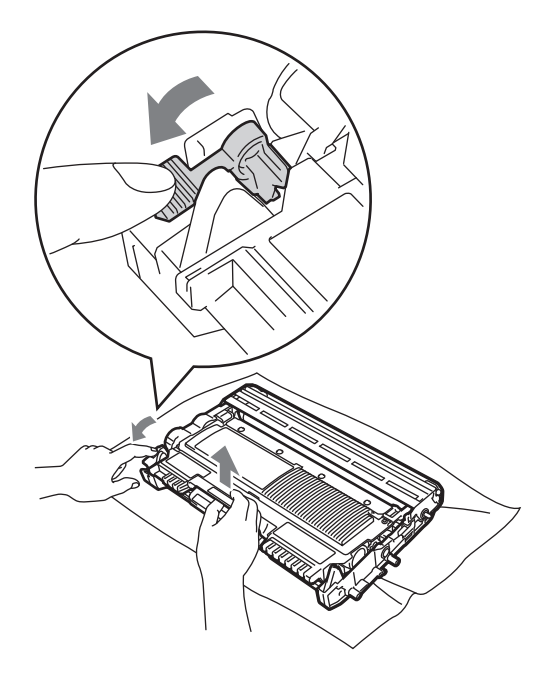

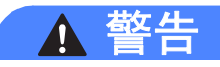

切勿将墨粉盒投入火中,否则可能 会引起爆炸,导致受伤。

禁止使用含氨或酒精的清洁材料、 任何类型的喷雾剂或易燃物品清洁 设备的外部或内部,否则可能导致 火灾或触电。

关于如何清洁设备,请参阅*安全及* 法规小册子中的安全使用设备。

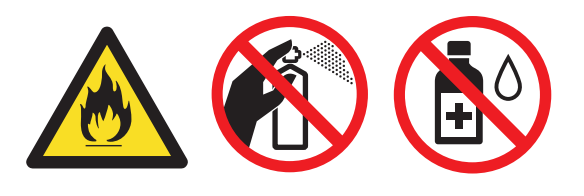

小心操作以防吸入墨粉。

重要事项

• 为防止静电对设备造成损坏,切勿 触摸图中所示的电极。

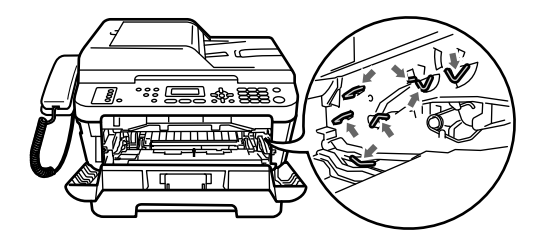

- 请小心处理墨粉盒。如果墨粉溅到 您的手上或衣服上,请立即擦去并 用冷水清洗干净。
- KONICA MINOLTA 建议您将硒鼓 单元和墨粉盒放在干净、平整的表 面上,下面垫干净的纸或布,以防 止墨粉意外溅出或散落。

• 为避免出现打印质量问题, 切勿触 摸下图所示的阴影部分。

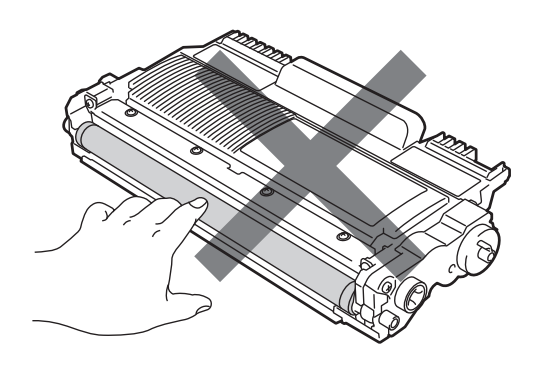

## 提示

- 务必将使用过的硒鼓单元密封于塑 料袋中以防止墨粉从硒鼓单元中溅 出。
- 请根据当地法规处理使用过的耗 材,并将其与生活垃圾分开。如果 您有任何问题,请致电当地的废品 处理站。务必重新密封耗材以防内 部墨粉溅出。
- 6 拆开新硒鼓单元的包装。
	- 重要事项
- 为避免出现打印质量问题,切勿触 摸下图所示的阴影部分。

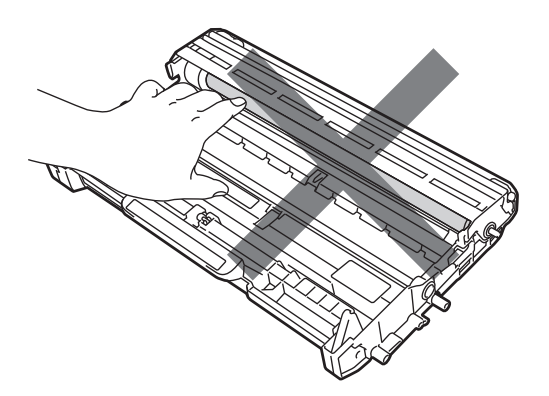

• 打开硒鼓单元包装后,必须立即装 入设备。若受到阳光或室内灯光直 射,硒鼓单元可能会损坏。

6 将墨粉盒紧紧地装入新的硒鼓单 元,直至其锁定到位。墨粉盒安 装正确时, 绿色锁定杆会自动抬 起。

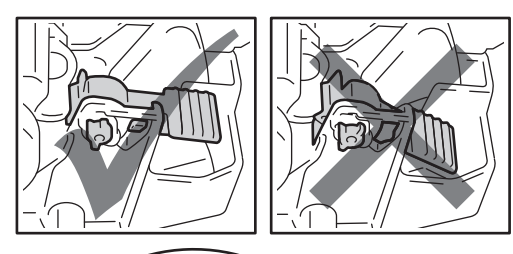

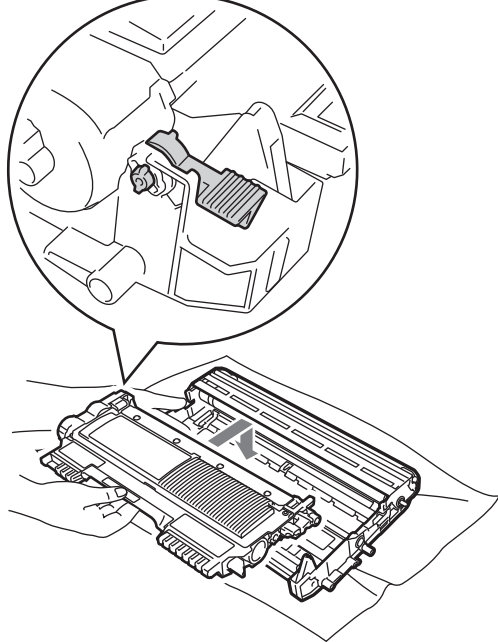

提示

确保正确装入墨粉盒,否则它可能 偏离硒鼓单元。

1 左右轻轻滑动绿色滑块数次, 以 清洁硒鼓单元内的电晕丝。

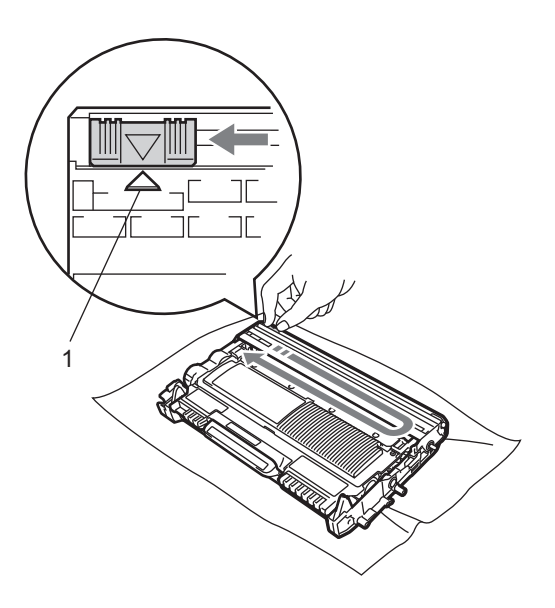

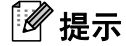

务必将绿色滑块返回初始位置 (a) (1)。否则,打印出的页面中会出现 纵向条纹。

8 将新的硒鼓单元和墨粉盒组件装 回设备。

## 重置硒鼓单元计数器 **<sup>A</sup>**

当您更换新的硒鼓单元时,请遵循以 下步骤重置硒鼓单元计数器:

- 1 按清除键。 若要确认正在安装新的硒鼓单 元,请按数字键 **1**。
- 2 当液晶显示屏上显示 [接受] 时,请合上前盖。

## <span id="page-58-0"></span>清洁设备 **<sup>A</sup>**

请使用柔软的无绒干布定期清洁设备 的外部和内部。更换墨粉盒或硒鼓单 元时,请确保清洁设备内部。如果打 印出的页面被墨粉弄脏,请使用柔软 的无绒干布清洁设备内部。

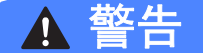

禁止使用任何易燃物品、喷雾剂或 有机溶剂 / 含酒精或氨的液体清洁设 备的外部或内部,否则可能导致火 灾或触电。

关于如何清洁设备,请参阅*安全及 法规小册子*中的*安全使用设备*。

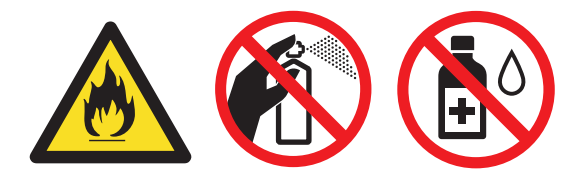

小心操作以防吸入墨粉。

重要事项

请使用中性清洁剂。若使用稀释剂 或汽油等挥发性液体进行清洁,将 损坏设备的表面。

## 清洁设备的外部 **<sup>A</sup>**

1 关闭设备电源开关。先拔出电话 线,断开所有电缆的连接,然后 从电源插座上拔出电源插头。

提示

为防止丢失任何重要信息,请参见 第 65 页上的[传送传真或传真日志](#page-72-0) [报告](#page-72-0)。

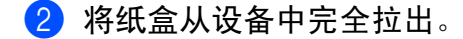

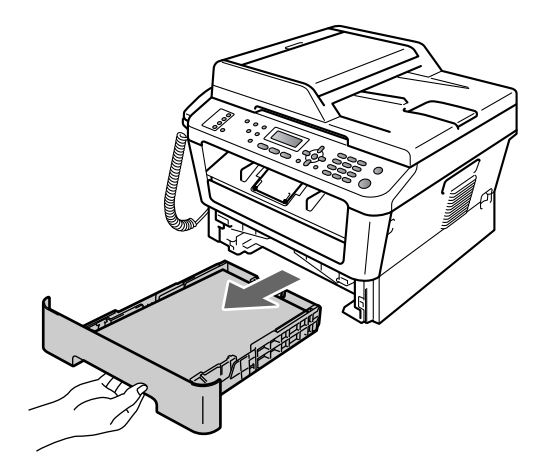

8 用柔软的无绒干布擦去设备外部 的灰尘。

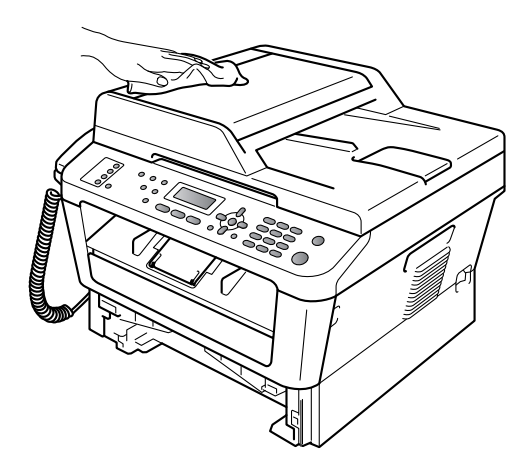

- 4 取出纸盒中的所有纸张。
- 6 用柔软的无绒干布擦去纸盒内外 的灰尘。

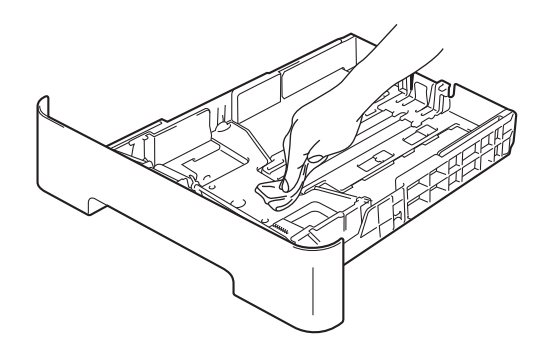

- 6 重新装入纸张,然后将纸盒紧紧 地装回设备中。
- 先将设备的电源插头重新插入电 源插座中,连接所有电缆,然后 重新插入电话线。打开设备电源 开关。

## 清洁平板扫描器玻璃 **<sup>A</sup>**

1 关闭设备电源开关。先拔出电话 线,断开所有电缆的连接,然后 从电源插座上拔出电源插头。

### 提示

为防止丢失任何重要信息,请参见 第 65 页上的[传送传真或传真日志](#page-72-0) [报告](#page-72-0)。

2 抬起原稿盖板 (1)。 用一块柔软无绒的湿抹布清洁白 色塑料表面 (2) 及其下方的平板 扫描器玻璃 (3)。

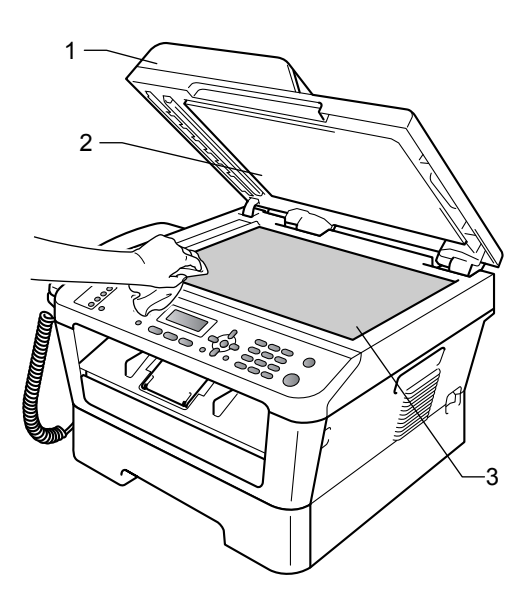

8 在自动进稿器单元中,用一块柔 软无绒的湿抹布清洁白色塑料 条 (1) 及其下方的扫描器玻璃 条 (2)。

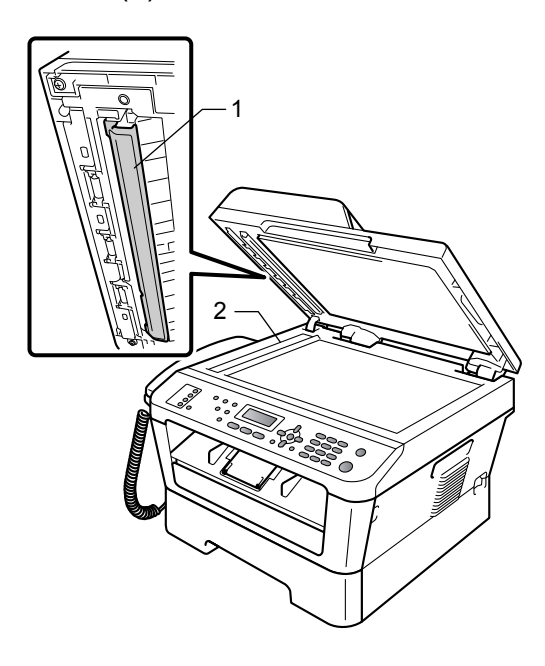

### 提示

用柔软无绒的湿抹布清洁平板扫描 器玻璃和玻璃条后,请用指尖触摸 玻璃以检查上面有无异物。如果感 觉到有灰尘或碎屑,请再次清洁玻 璃,并重点清洁脏的区域。可能需 要重复清洁三到四次。每次清洁 后,请进行复印以测试效果。

4 先将设备的电源插头重新插入电 源插座中,连接所有电缆,然后 重新插入电话线。打开设备电源 开关。

### <span id="page-60-1"></span><span id="page-60-0"></span>清洁电晕丝 **<sup>A</sup>**

如果出现打印质量问题,请遵循以下 步骤清洁电晕丝:

1 确保设备电源已打开。打开前盖 并等待 10 分钟使其冷却。

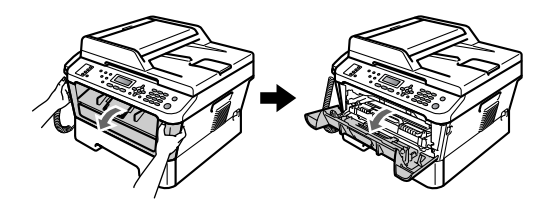

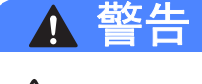

## 高温表面

在您刚使用过设备后,设备内部的 一些零件温度会非常高。请等待至 少十分钟,待设备冷却后再执行下 一步操作。

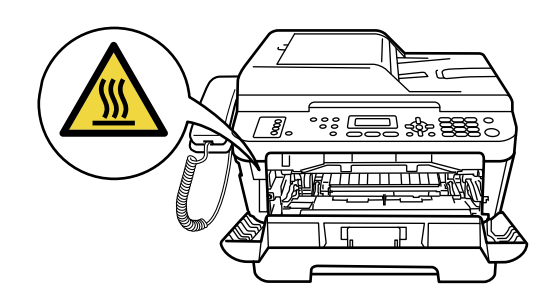

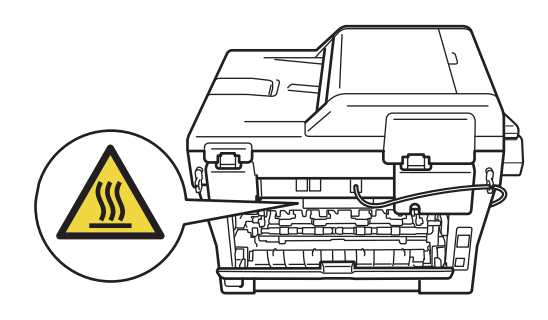

2 慢慢取出硒鼓单元和墨粉盒组 件。

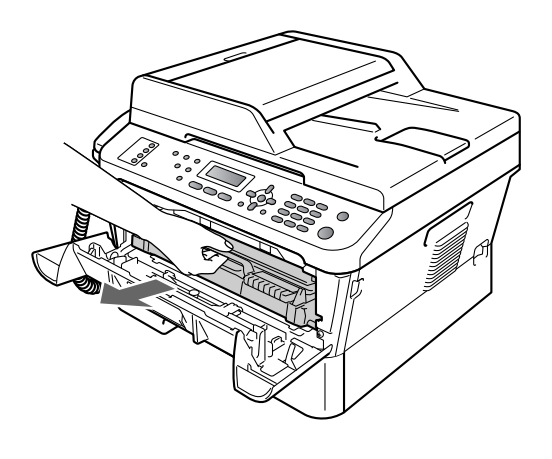

注意

KONICA MINOLTA 建议您将硒鼓单 元和墨粉盒组件放在干净、平整的 表面上,下面垫干净的纸或布,以 防止墨粉意外溅出或散落。

请小心处理墨粉盒。如果墨粉溅到 您的手上或衣服上,请立即擦去并 用冷水清洗干净。

为防止静电对设备造成损坏,切勿 触摸图中所示的电极。

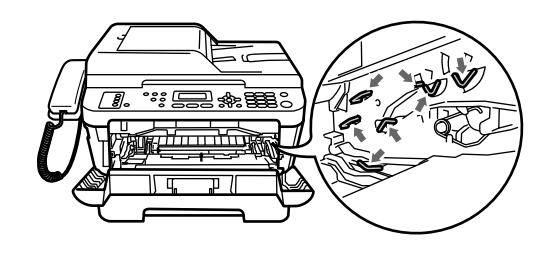

8 左右轻轻滑动绿色滑块数次,以 清洁硒鼓单元内的电晕丝。

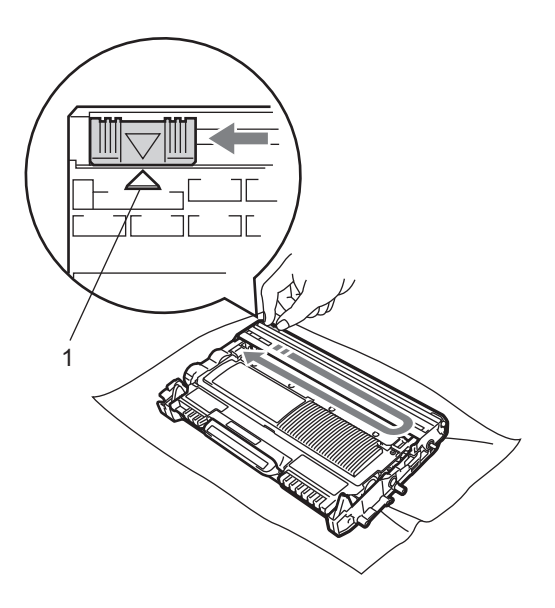

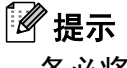

务必将滑块返回至初始位置 (a)(1)。 否则,打印出的页面中会出现纵向 条纹。

4 将硒鼓单元和墨粉盒组件装回设 备。合上前盖。

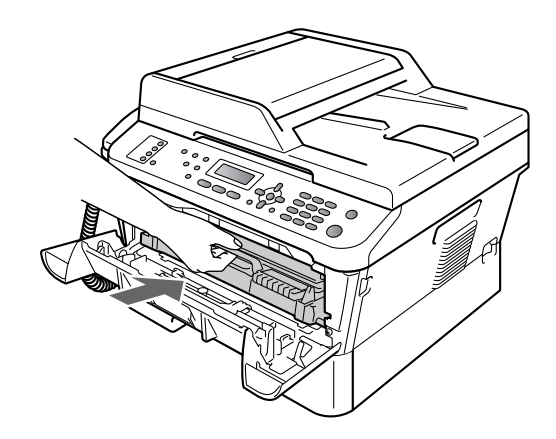

### 清洁**硒鼓单元**

如果出现打印质量问题,则硒鼓单元 的感光鼓表面可能粘有标签粘胶等异 物。请遵循以下步骤解决此问题。

- $\bigoplus$  准备好 A4 或 Letter 尺寸的空白纸 张。
- 2 确保设备处于准备就绪模式。
- c 打开后盖 ( 后出纸托板 )。

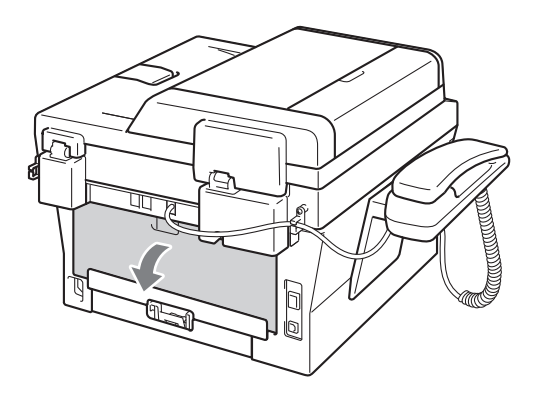

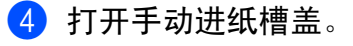

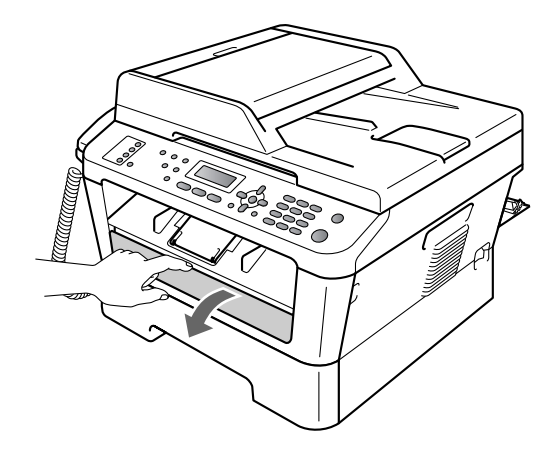

<span id="page-62-0"></span>6 同时按清除和功能键。液晶显示 屏上将显示 [清洁硒鼓]信息。

6 用双手滑动手动进纸槽的纸张导 块,调整至所用纸张的宽度。

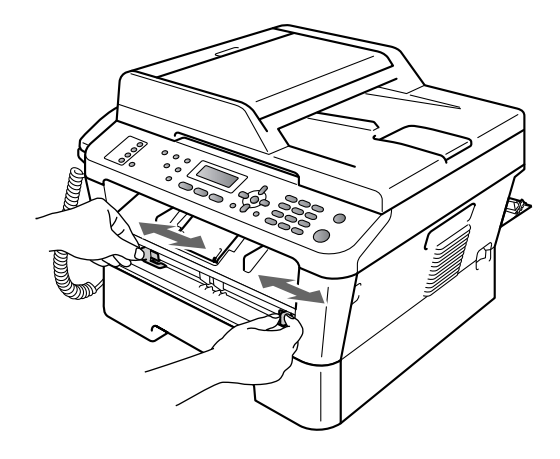

**7** 用双手将一张 A4 或 Letter 纸放入 手动进纸槽,直至纸张的顶部触 碰到进纸辊,感觉到设备进纸时 松开双手。本设备将开始进行硒 鼓清洁。

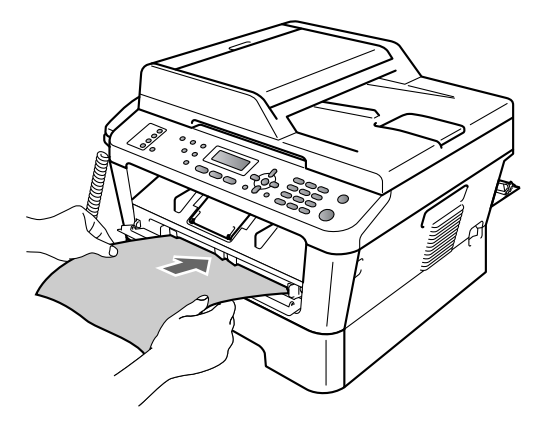

## 提示

- 在硒鼓清洁过程中,因为设备反向 旋转感光鼓,所以会发出机械噪 音,这并非设备故障引起的。
- 手动进纸槽中每次仅可装入一张 纸,否则可能发生卡纸。
- 如果手动进纸槽中的纸张不是 A4 或 Letter 尺寸, 则设备将停止硒鼓 清洁并输出纸张。
- 确保手动进纸槽中的纸张放置平整 且位置正确,否则可能会发生进纸 错误,从而导致打印输出歪斜或卡 纸。
- 硒鼓清洁过程中切勿合上后盖 ( 后 出纸托板 )。否则,本设备将停止 硒鼓清洁并输出纸张。这可能会导 致卡纸。
- 如果在您将纸张装入手动进纸槽前, 设备接收到打印作业,设备将先停 止硒鼓清洁,然后打印接收到的作 业。
- <span id="page-63-0"></span>8 设备完成清洁后,将返回准备就 绪模式。
- 9 使用新的空白纸张重复执行步骤 **6 至 6 两次或两次以上。清洁** 完成后,请丢弃使用过的纸张。

如果问题仍然存在,请遵循下列步骤 进行操作:

4 确保设备电源已打开。打开前盖 并等待 10 分钟使其冷却。

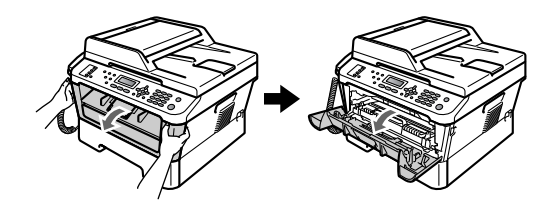

2 慢慢取出硒鼓单元和墨粉盒组 件。

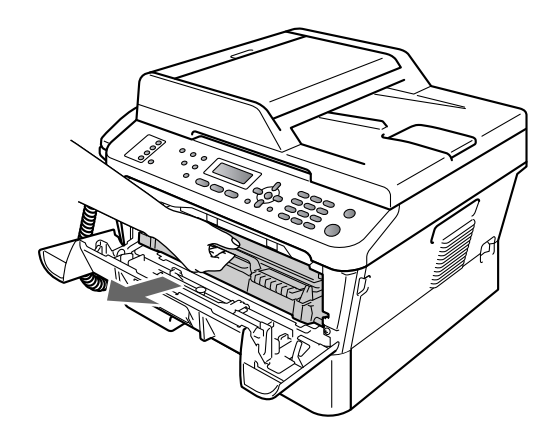

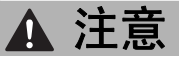

KONICA MINOLTA 建议您将硒鼓单 元和墨粉盒组件放在干净、平整的 表面上,下面垫干净的纸或布,以 防止墨粉意外溅出或散落。

请小心处理墨粉盒。如果墨粉溅到 您的手上或衣服上,请立即擦去并 用冷水清洗干净。

为防止静电对设备造成损坏,切勿 触摸图中所示的电极。

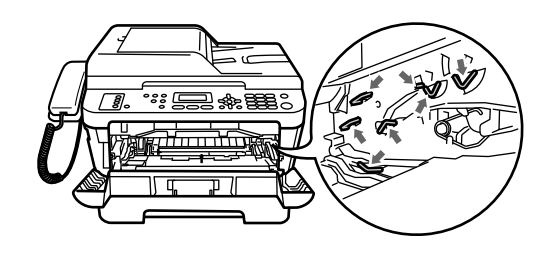

8 按下绿色锁定杆并从硒鼓单元中 取出墨粉盒。

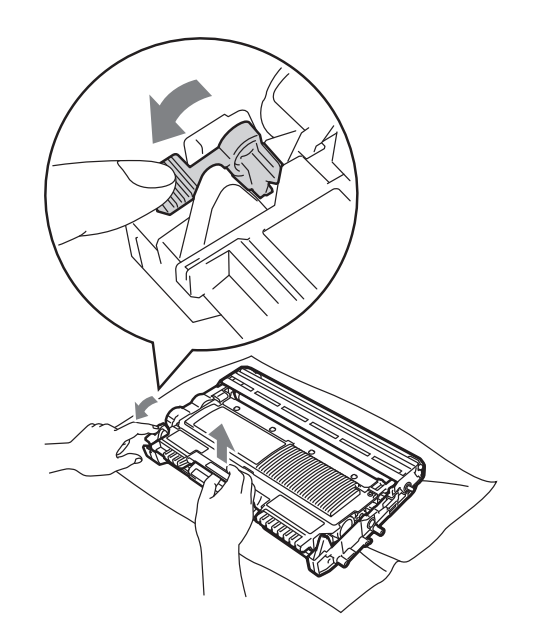

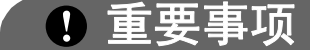

• 为避免出现打印质量问题,切勿触 摸下图所示的阴影部分。

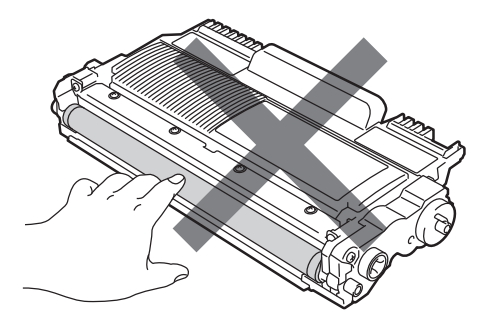

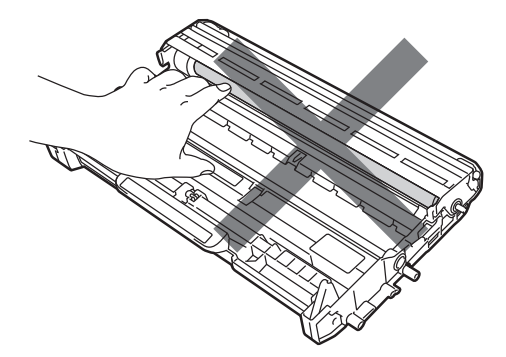

• 为防止静电对设备造成损坏,切勿 触摸图中所示的电极。

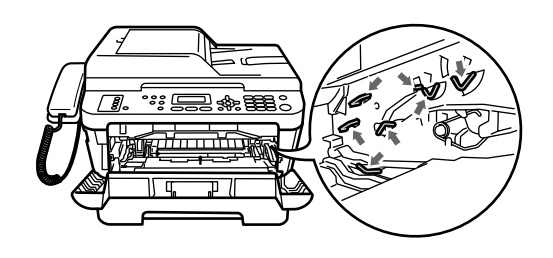

4 将打印样张放在硒鼓单元前面, 然后找到打印质量较差部分的确 切位置。

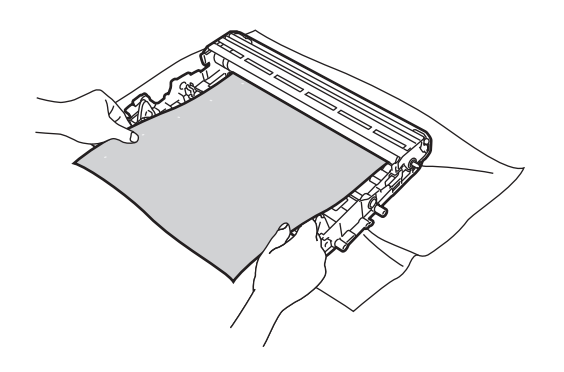

6 查看感光鼓 (1) 的表面时, 用手转 动硒鼓单元的齿轮。

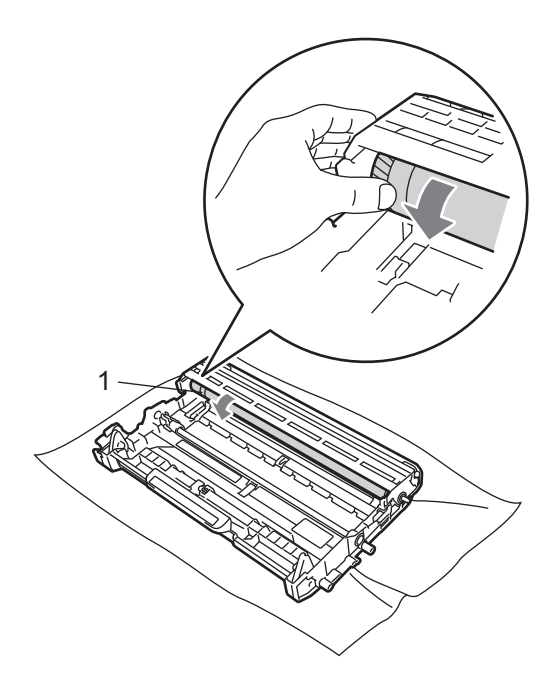

6 当您在硒鼓上发现与打印样张匹 配的印记时,请用干棉签擦拭感 光鼓的表面直到完全除去灰尘或 粘胶。

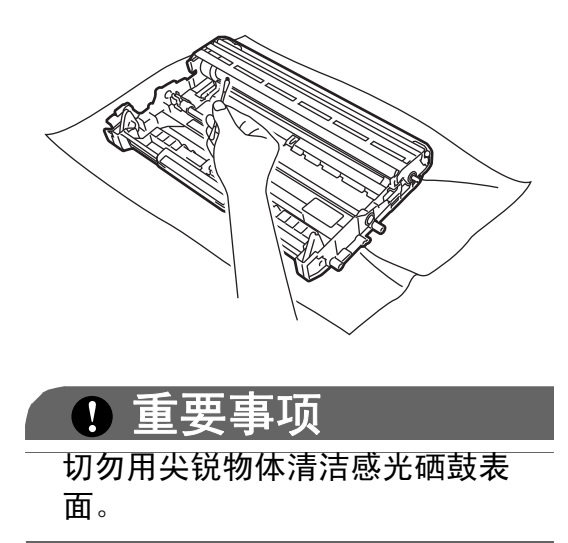

7 将墨粉盒装回硒鼓单元,直至其 锁定到位。墨粉盒安装正确时, 绿色锁定杆会自动抬起。

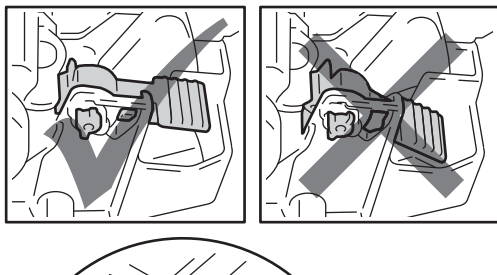

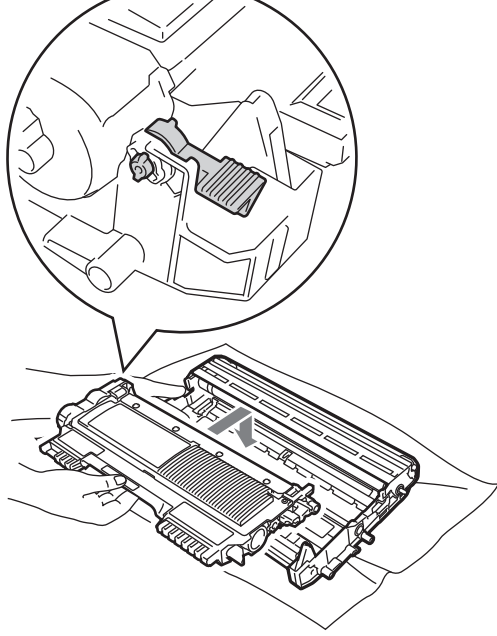

8 将硒鼓单元和墨粉盒组件装回设 备。

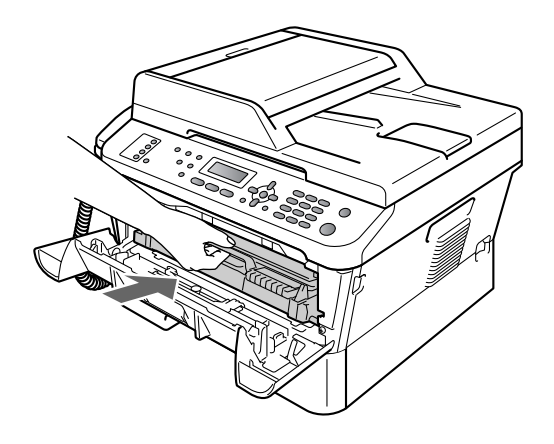

9 合上前盖。

## <span id="page-66-0"></span>清洁撮纸辊 **<sup>A</sup>**

如果出现进纸问题,请遵循以下步骤 清洁撮纸辊:

1 关闭设备电源开关。从电源插座 上拔出电源插头。

提示

为防止丢失任何重要信息,请参见 第 65 页上的[传送传真或传真日志](#page-72-0) [报告](#page-72-0)。

2 将纸盒从设备中完全拉出。

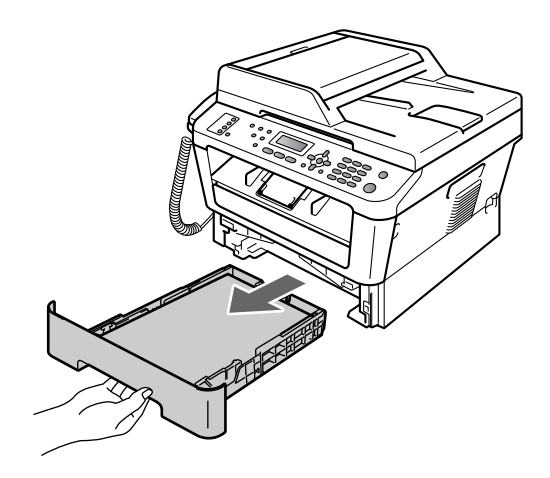

8 拧干在温水中浸过的无绒抹布, 然后用它擦去纸盒中的分离垫 (1) 上的灰尘。

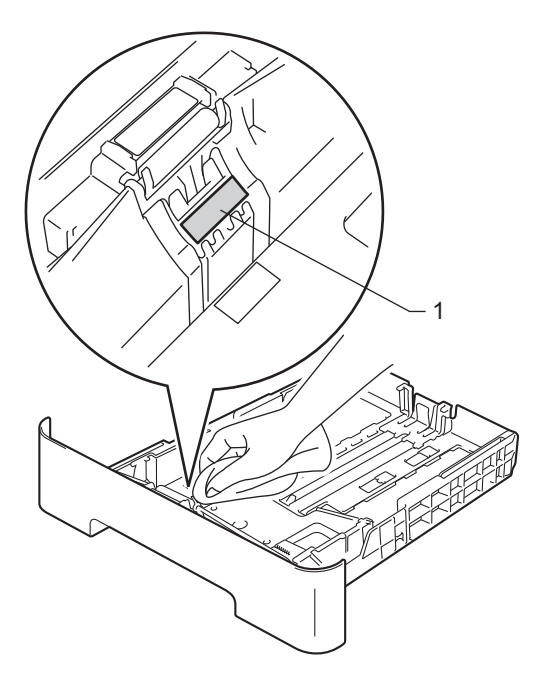

4 擦去设备内部两个撮纸辊 (1) 上 的灰尘。

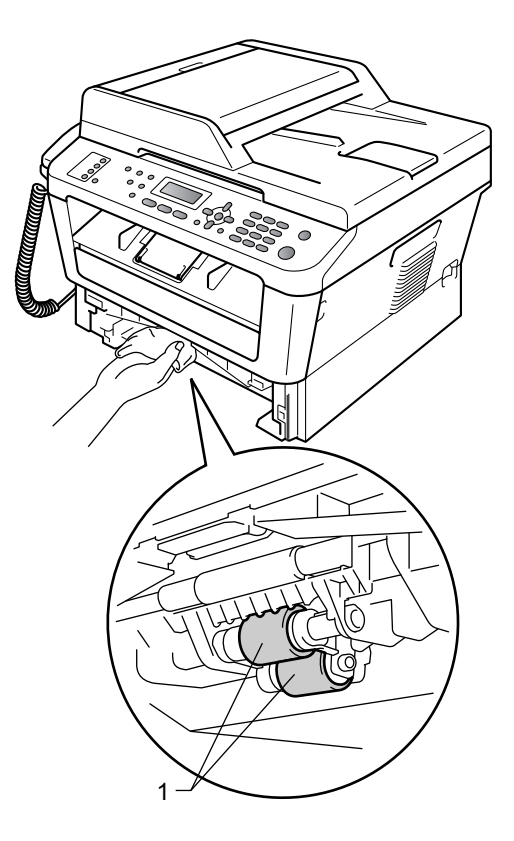

- 6 将纸盒装回设备。
- 6 重新将电源插头插入电源插座。 打开设备电源开关。

故障排除 **<sup>B</sup>**

## 错误和维护信息 **<sup>B</sup>**

**B**

任何精密的办公产品都可能出现故障,其耗材也有可能需要更换。此时,设备会 识别错误或必要的日常维护并显示相应信息。常见错误和维护信息如下。

您可以自行解决绝大部分错误并进行日常维护。如果您需要其他帮助, KONICA MINOLTA (KONICA MINOLTA 解决方案中心 ) 可为您提供最新的常见问题解答 (FAQ) 和故障排除提示。

请登录 [h](http://konicaminolta.com/)ttp://konicaminolta.com/ 网站。

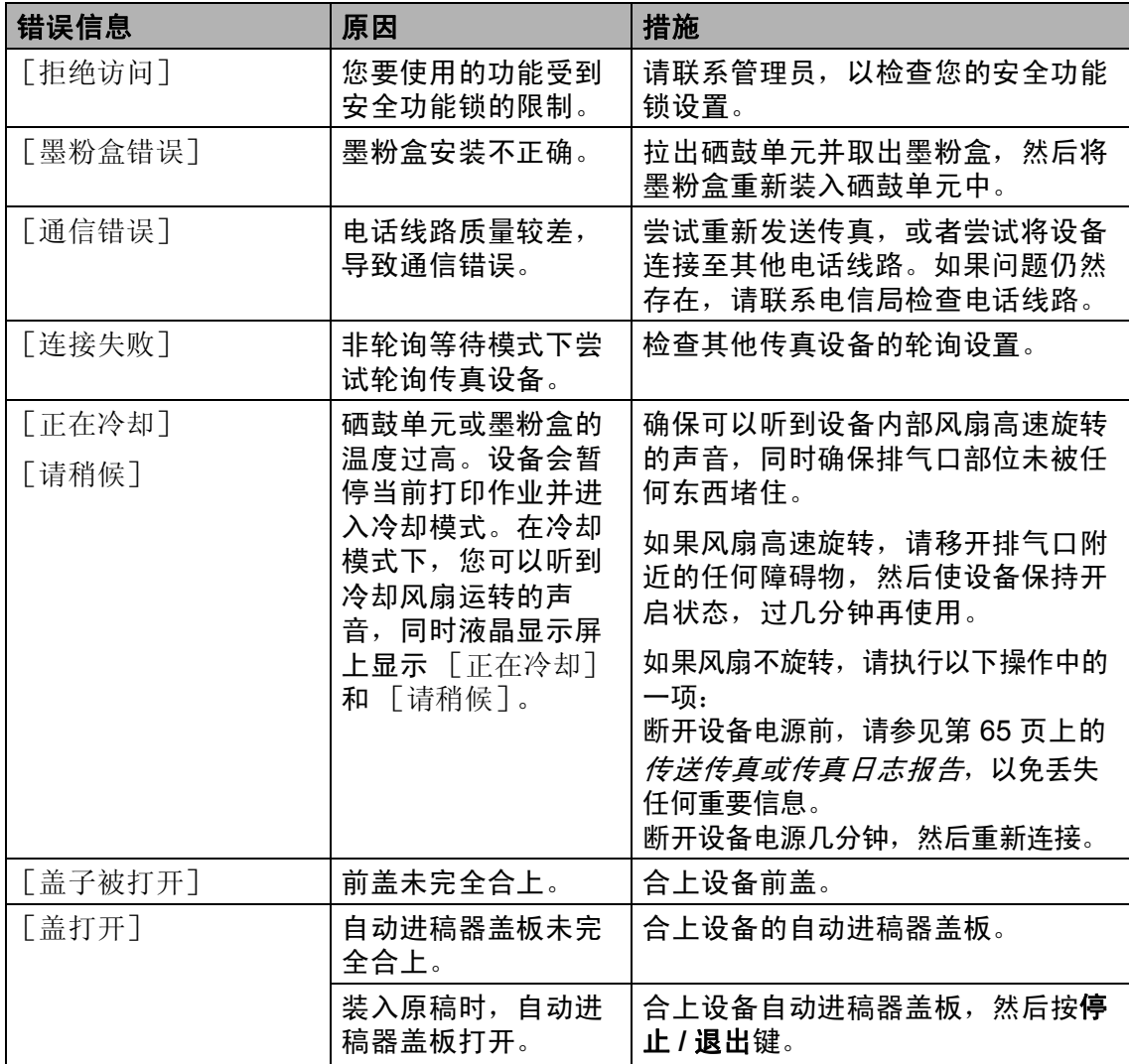

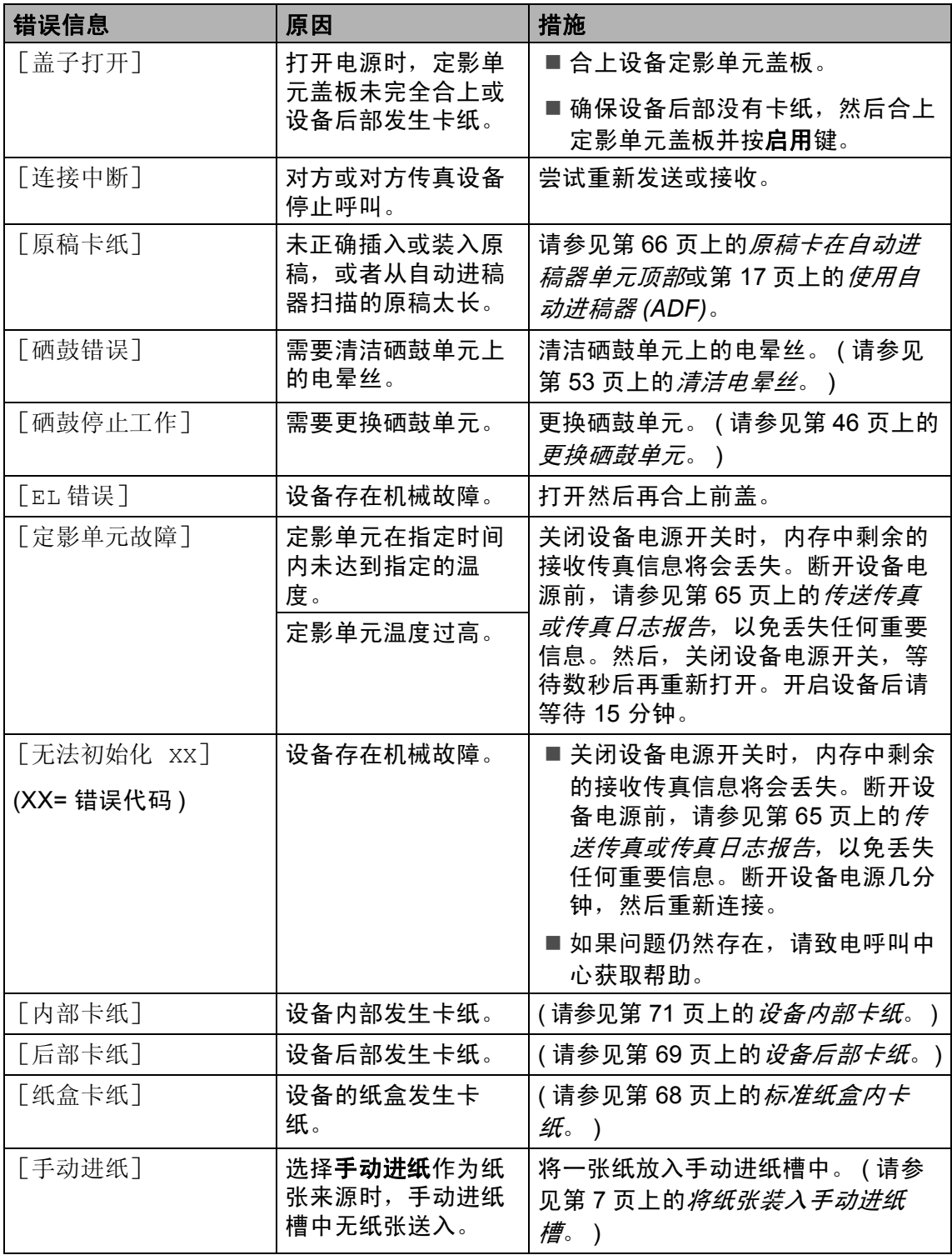

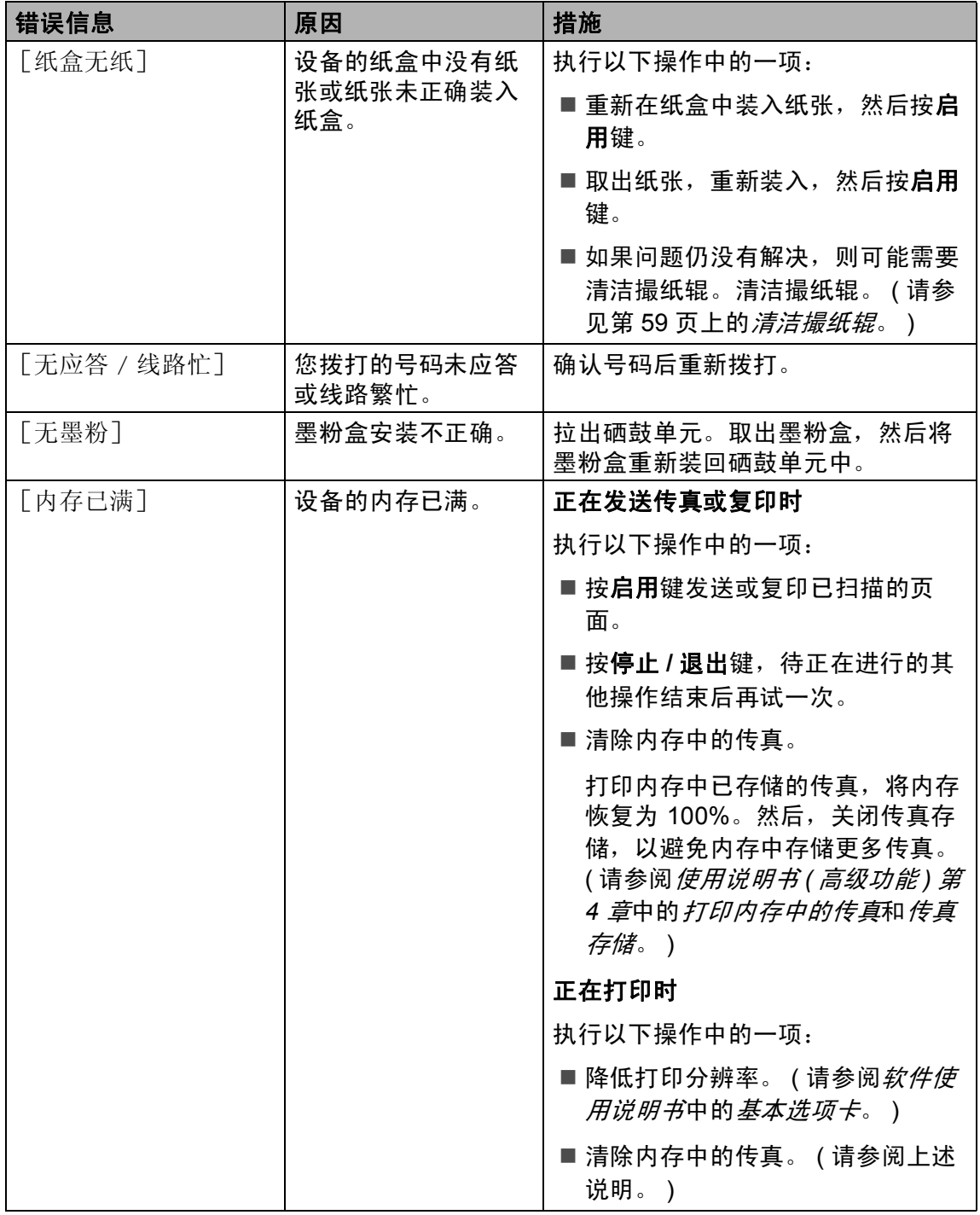

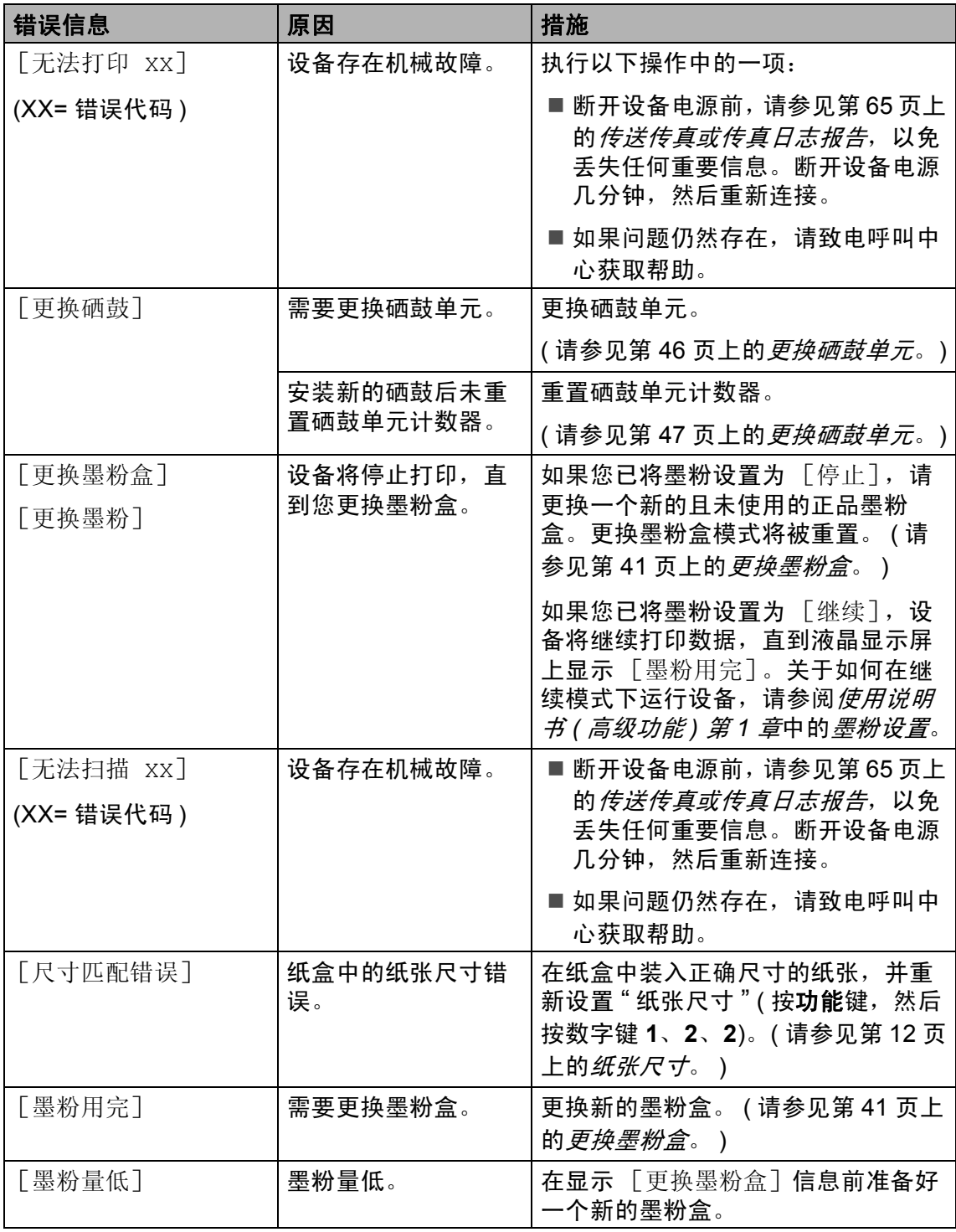
#### <span id="page-72-3"></span>传送传真或传真日志报告 **<sup>B</sup>**

如果液晶显示屏上显示:

- 「无法初始化 xx]
- [无法打印 xx]
- [无法扫描 XX]

如果需要从交流电源插座上拔出设备电 源插头, KONICA MINOLTA 建议您先 将传真发送至其他传真设备或计算机。 ( 请参见第 65 页上的*[传送传真至其他](#page-72-0)* [传真设备](#page-72-0)或第 65 页上的[传送传真至](#page-72-1) *[PC](#page-72-1)*。 )

您还可以传送传真日志报告,以查看 有无需要传送的传真。 ( 请参见第 [65](#page-72-2) 页上的[传送传真日志报告至其他传真](#page-72-2) [设备](#page-72-2)。 )

#### 提示

如果设备的液晶显示屏上出现错误 信息,请在传真传送完成后,断开 设备电源几分钟,然后重新连接。

#### <span id="page-72-0"></span>传送传真至其他传真设备

如果尚未设置本机标识,则无法进入传 真传送模式。 ( 请参阅*快速安装指南*中 的输入个人信息 *(* 本机标识 *)*。 )

- a 按功能键,然后按数字键 **9**、 **0**、 **1**。
- 2 执行以下操作中的一项:
	- 如果液晶显示屏上显示 「无数 据],表示设备的内存中没有 剩余传真。按停止 **/** 退出键。
	- 输入要转发传真的传真号码。
- 3 按启用键。

#### <span id="page-72-1"></span>传送传真至 **PC <sup>B</sup>**

可以将设备内存中的传真传送至计算机。

- 1 确保您的计算机上已安装了 **Multi-Function Suite, 然后打开** 计算机上的 **PC-Fax** 接收。( 关于 PC-Fax 接收的详细信息,请参阅 软件使用说明书中的 *PC-FAX* 接  $\frac{1}{2}$
- $\Omega$  确保设备上已设置了  $[PC$  Fax 接收] 功能。(请参阅使用说明书 *(* 高级功能 *)* 第 *4* 章中的 *PC-Fax*  接收。 ) 设置 PC-Fax 接收时,如果设备 内存中有传真,液晶显示屏上会 出现信息,询问您是否希望将传 真传送至 PC。
- 6 执行以下操作中的一项:
	- 若要将全部传真传送至 PC, 请按数字键 **1**。设备将询问您 是否需要备份打印。
	- 若要将传真保留在内存中并退 出,请按数字键 **2**。
- d 按停止 **/** 退出键。

#### <span id="page-72-2"></span>传送传真日志报告至其他传真设备

如果尚未设置本机标识,则无法进入传真 传送模式。( 请参阅*快速安装指南*中的*输* 入*个人信息 ( 本机标识* )。 )

- a 按功能键,然后按数字键 **9**、 **0**、 **2**。
- 2 输入要转发传真日志报告的传真 号码。
- 8 按启用键。

## 原稿卡纸 **<sup>B</sup>**

#### 原稿卡在自动进稿器单元顶部 **<sup>B</sup>**

- 4 从自动进稿器中取出未被卡住的 纸张。
- 2 打开自动进稿器盖板。
- 8 向左拉出卡住的原稿。

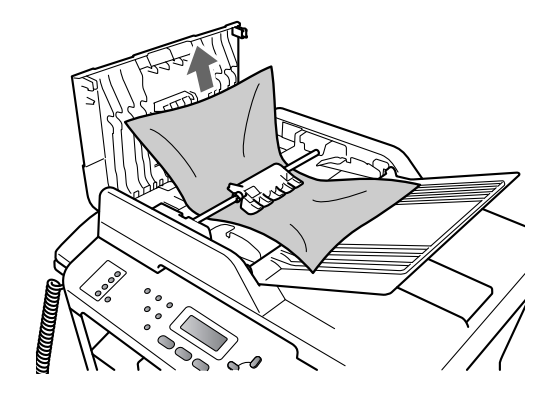

- 4 合上自动讲稿器盖板。
- **6** 按停止 / 退出键。

### 原稿卡在原稿盖板下方 **<sup>B</sup>**

- 1 从自动进稿器中取出未被卡住的 纸张。
- 2 抬起原稿盖板。
- 8 向右拉出卡住的原稿。

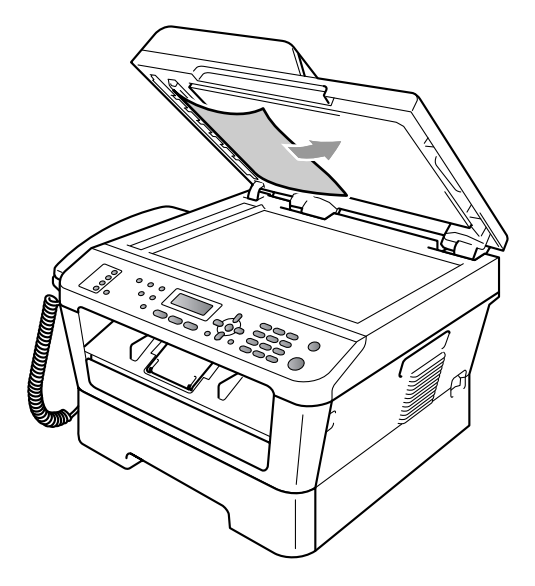

- 4 合上原稿盖板。
- **6** 按停止 / 退出键。

### 取出卡在自动进稿器中的小尺寸 原稿 **<sup>B</sup>**

- a 抬起原稿盖板。
- 2 将卡片纸等硬纸板插入自动进稿 器中,将小纸片推出。

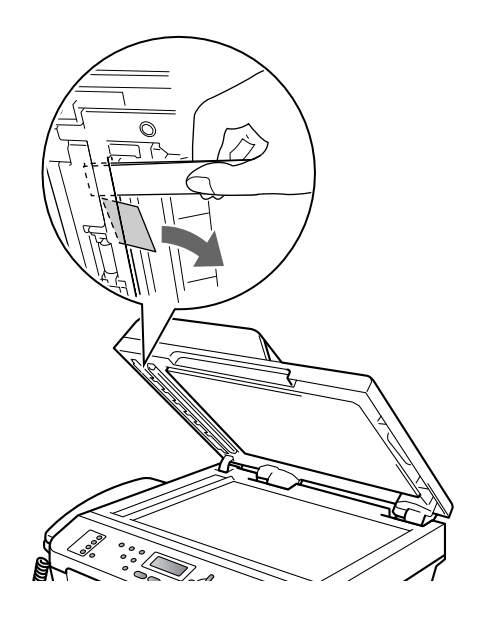

- c 合上原稿盖板。
- d 按停止 **/** 退出键。

### 原稿卡在出纸托板处 **<sup>B</sup>**

- 4 从自动进稿器中取出未被卡住的 纸张。
- 2 向右拉出卡住的原稿。

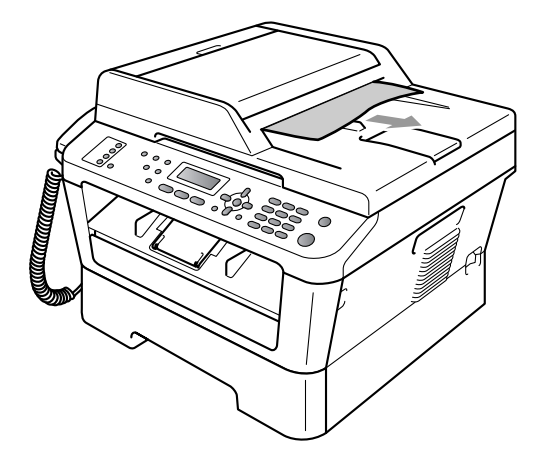

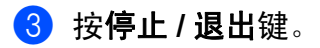

# <span id="page-75-0"></span>卡纸 **<sup>B</sup>**

### 标准纸盒内卡纸 **<sup>B</sup>**

如果液晶显示屏上显示 [纸盒卡 纸],请执行以下步骤:

1 将纸盒从设备中完全拉出。

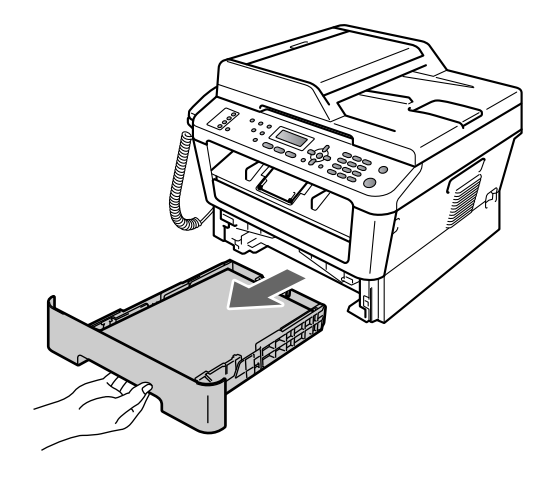

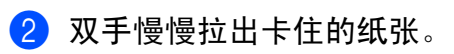

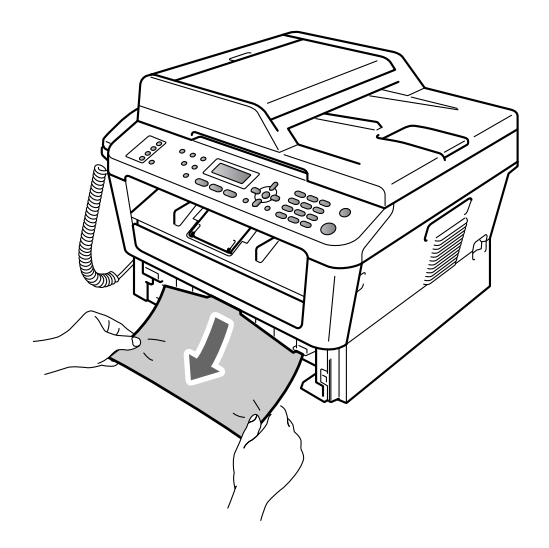

# 重要事项

如果不能从此方向轻松拉出纸张, 则停止拉出并遵循第 71 [页上的](#page-78-0)设 *[备内部卡纸](#page-78-0)*的提示执行操作。

#### 提示

向下拉卡住的纸张可以更轻松地将 其取出。

8 确保纸张位于纸盒中的最大纸张 容量标记 (▼▼) (1) 之下。 按住绿 色纸张导块释放杆,同时滑动纸 张导块,调整至所用纸张的尺 寸。确保导块紧紧地插入槽中。 (请参见第5页上的*[将纸张装入标](#page-12-0)* [准纸盒](#page-12-0)。)

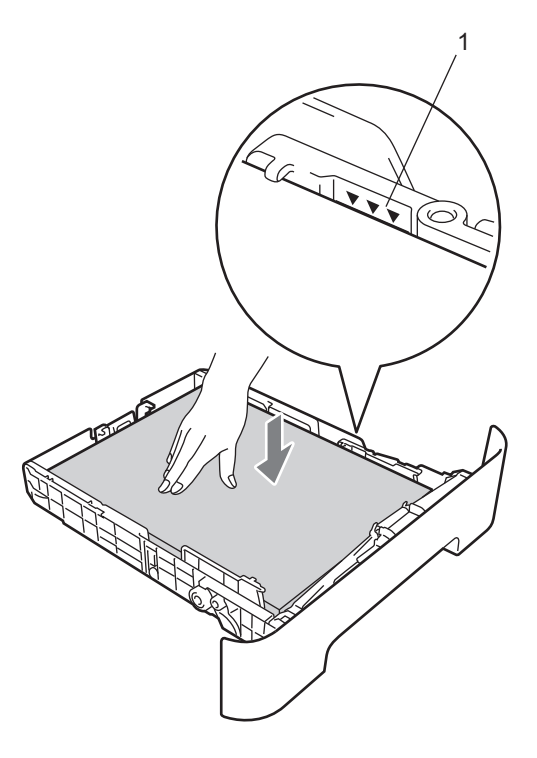

4 将纸盒紧紧地装回设备中。

#### 设备后部卡纸 **<sup>B</sup>**

如果液晶显示屏上显示 [后部卡 纸],表示纸张卡在后盖内侧。请执 行以下步骤:

4 确保设备电源已打开。打开前盖 并等待 10 分钟使其冷却。

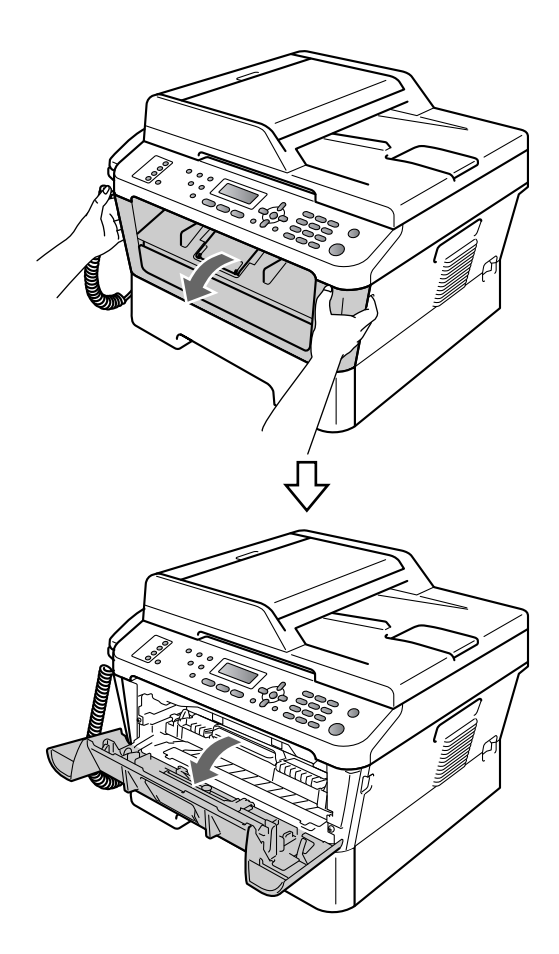

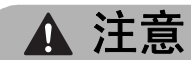

# 高温表面

在您刚使用过设备后,设备内部的 一些零件温度会非常高。当您打开 设备的前盖或后盖 ( 后出纸托板 ) 时,切勿触摸图中所示的阴影部分。 否则,您可能会被烫伤。

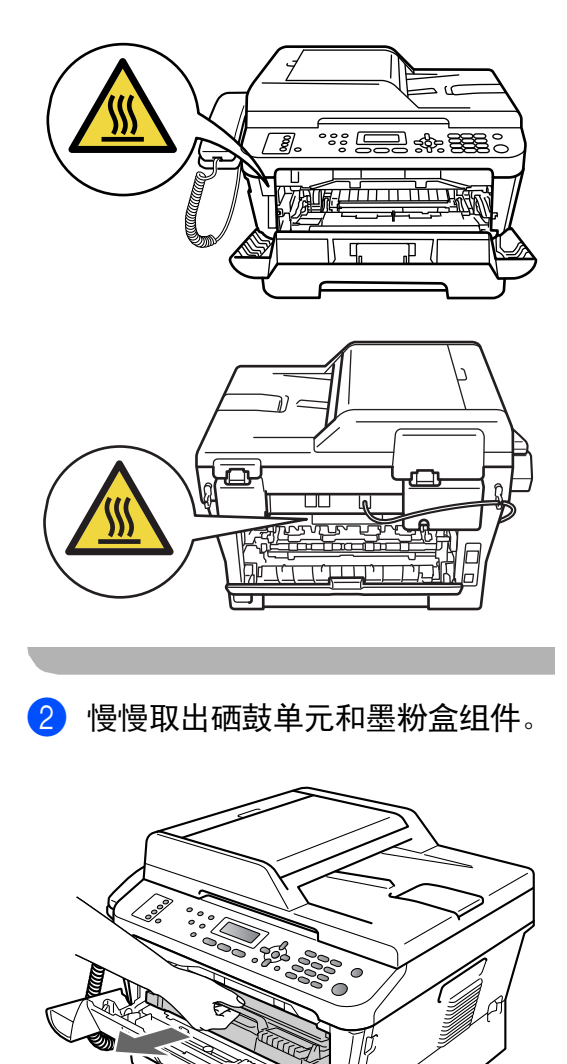

# 重要事项

- KONICA MINOLTA 建议您将硒鼓 单元和墨粉盒放在干净、平整的表 面上,下面垫干净的纸或布,以防 止墨粉意外溅出或散落。
- 为防止静电对设备造成损坏,切勿 触摸图中所示的电极。

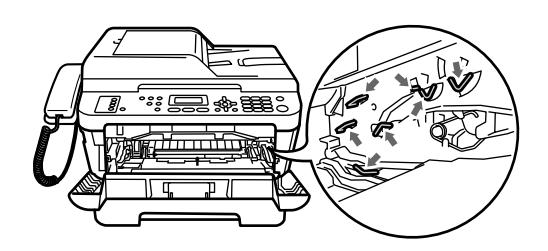

c 打开后盖 ( 后出纸托板 )。

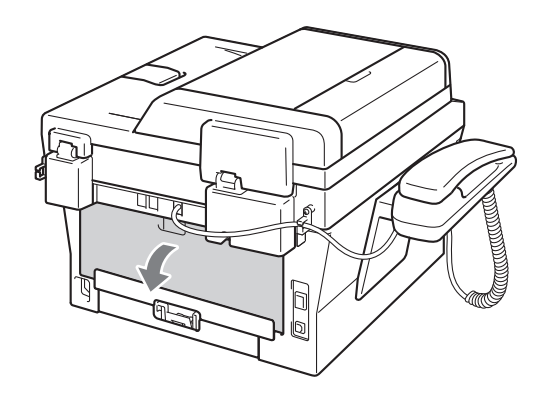

4 朝您的方向按下左右两侧的滑 块,以打开定影单元盖板 (1)。

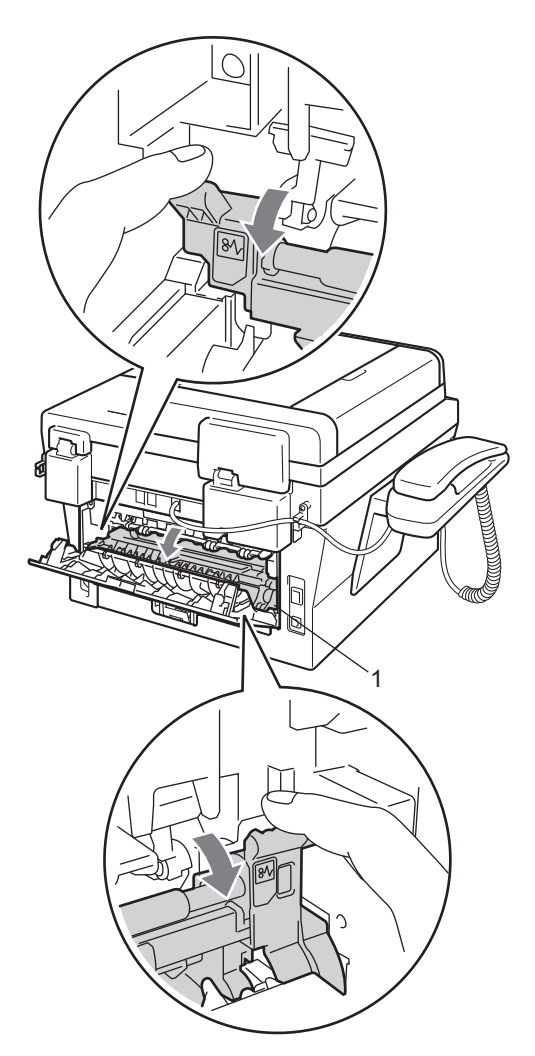

6 双手轻轻拉出定影单元中卡住的 纸张。

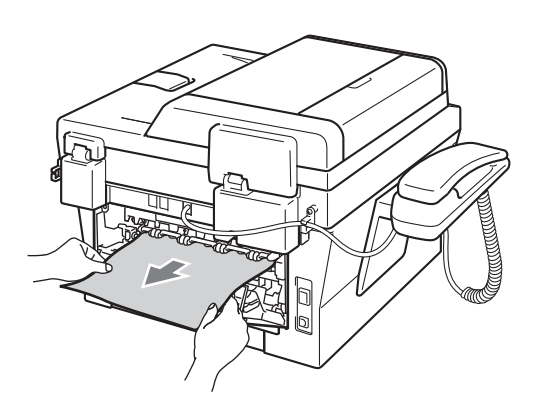

- 6 合上定影单元盖板和后盖 (后出纸 托板 )。
- 将硒鼓单元和墨粉盒组件装回设 备。

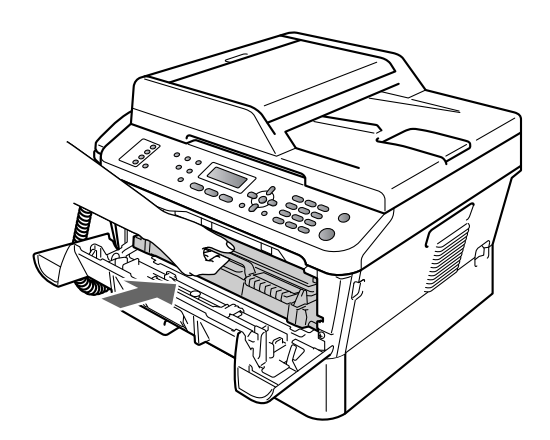

8 合上前盖。如果设备未自动开始 打印,按启用键。

#### <span id="page-78-0"></span>设备内部卡纸 **<sup>B</sup>**

如果液晶显示屏上显示 [内部卡纸], 请执行以下步骤:

1 打开前盖。确保设备电源已打 开。打开前盖并等待 10 分钟使其 冷却。

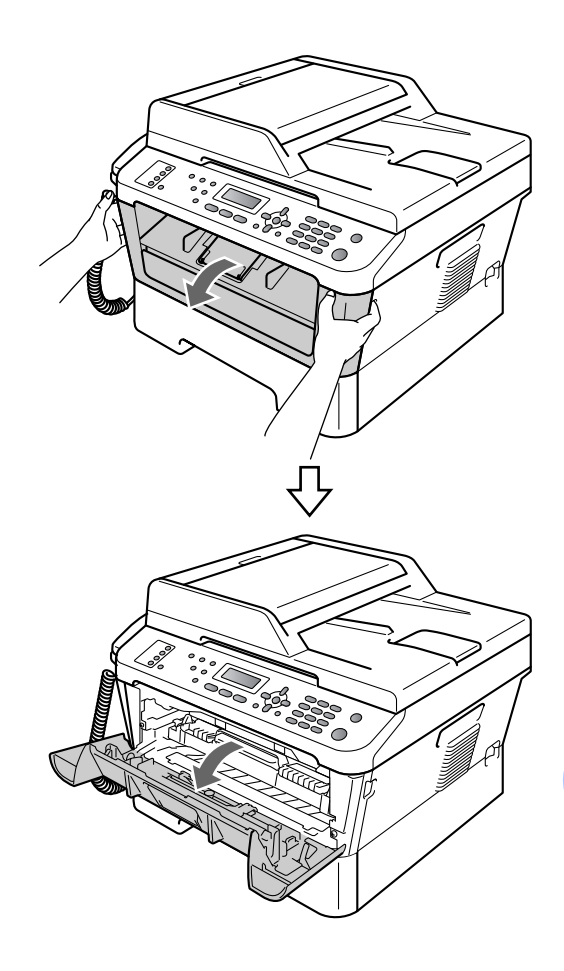

注意

## 高温表面

在您刚使用过设备后,设备内部的 一些零件温度会非常高。当您打开 设备的前盖或后盖 ( 后出纸托板 ) 时,切勿触摸图中所示的阴影部分。 否则,您可能会被烫伤。

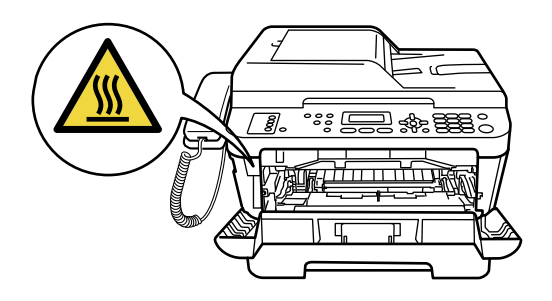

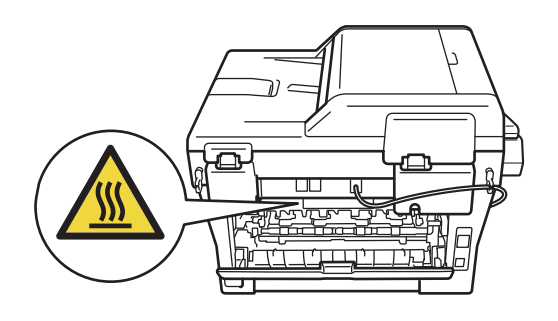

2 慢慢取出硒鼓单元和墨粉盒组 件。卡住的纸张将会随着硒鼓单 元和墨粉盒组件一起被拉出。或 者您可以直接从设备内拉出卡住 的纸张。

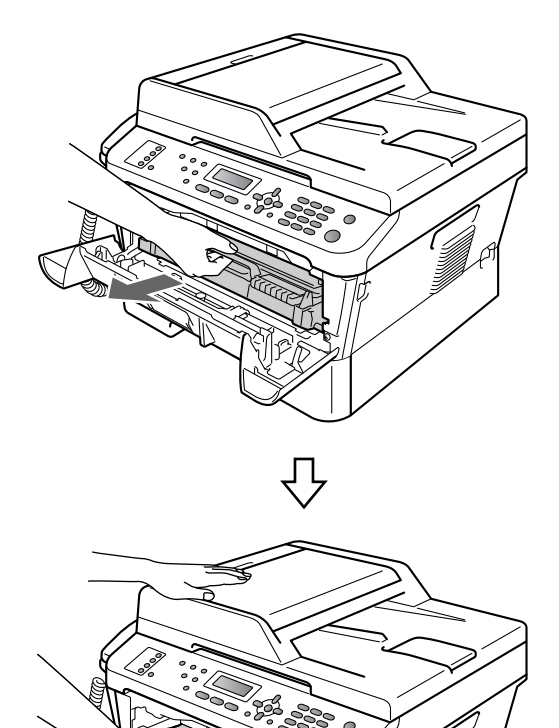

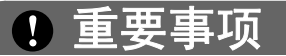

- KONICA MINOLTA 建议您将硒鼓 单元和墨粉盒组件放在干净的纸或 布上,以防止墨粉意外溅出或散 落。
- 为防止静电对设备造成损坏,切勿 触摸图中所示的电极。

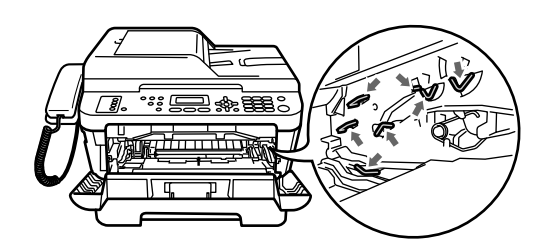

8 按下绿色锁定杆并从硒鼓单元中 取出墨粉盒。如果硒鼓单元内有 卡住的纸张,请立即清除卡纸。

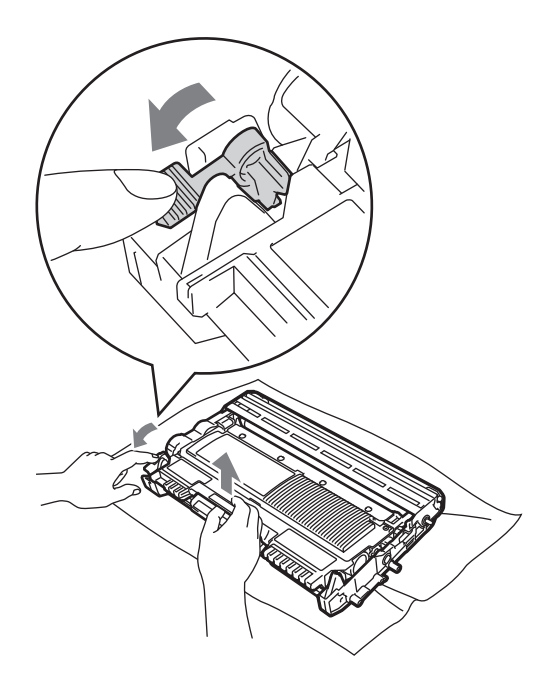

- 重要事项
- 请小心处理墨粉盒。如果墨粉溅到 您的手上或衣服上,请立即擦去并 用冷水清洗干净。

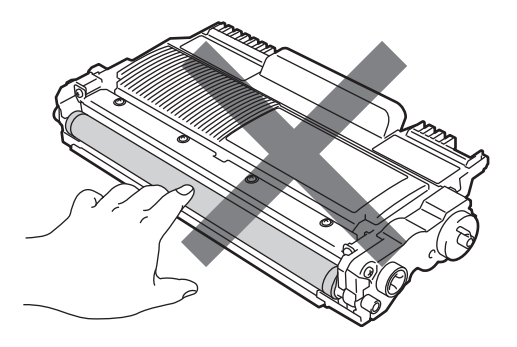

• 为避免出现打印质量问题,切勿触 摸下图所示的阴影部分。

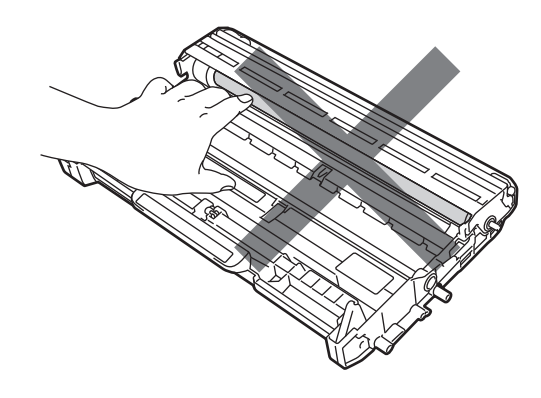

4 将墨粉盒装回硒鼓单元,直至其 锁定到位。墨粉盒安装正确时, 绿色锁定杆会自动抬起。

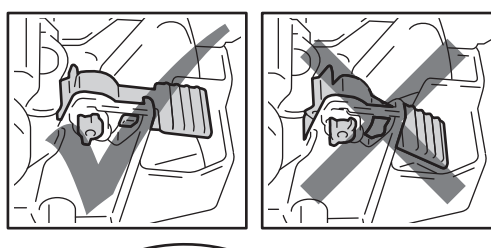

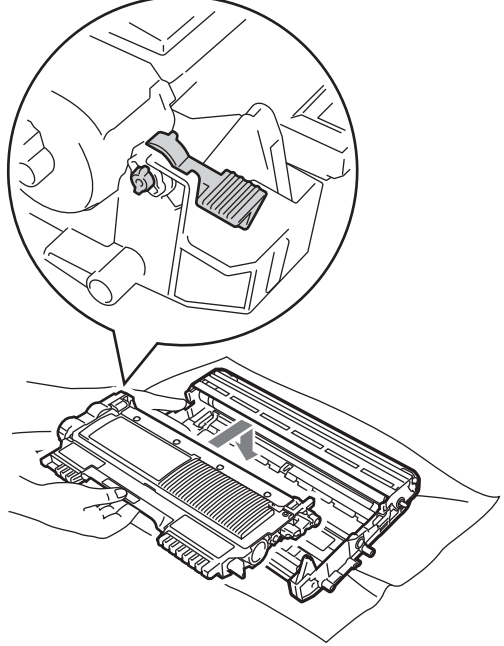

- <span id="page-81-0"></span>6 执行以下操作中的一项:
	- 如果能够取出硒鼓单元和墨粉 盒组件以及卡住的纸张,请转 到步骤 1。
	- 如果无法轻松取出硒鼓单元和 墨粉盒组件,请勿用力强行取 出,而应抬起扫描器盖板。

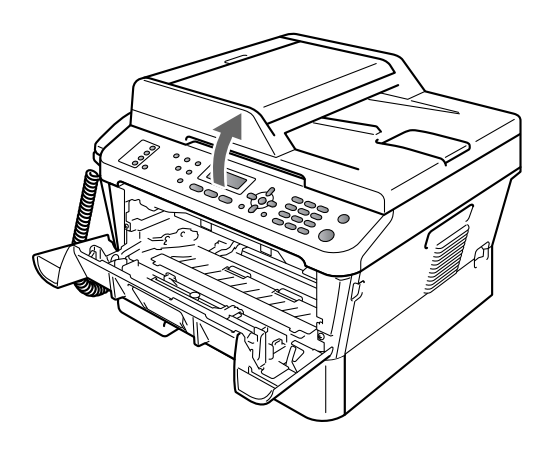

双手小心地向上拉卡住的纸张, 然后经由出纸托板开口拉出卡 纸。

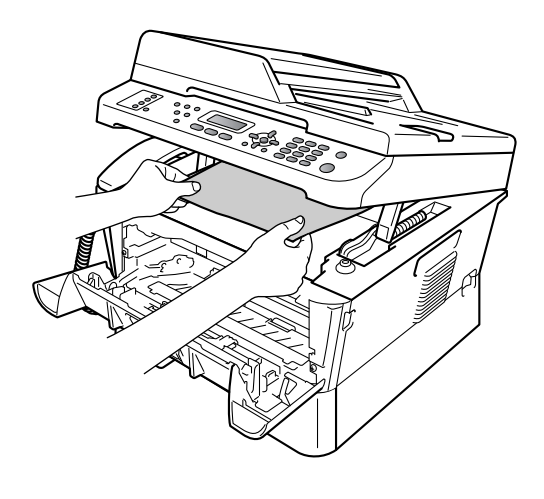

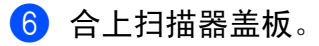

1 如果无法如步骤 ❺ 所示拉出卡在 设备内的 纸张,请将纸盒从设备 中完全拉出。

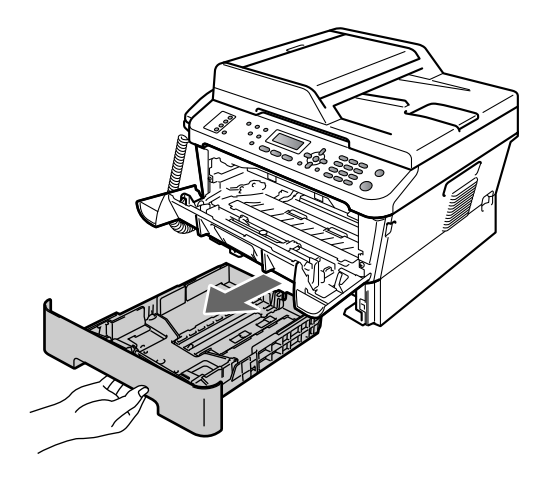

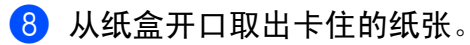

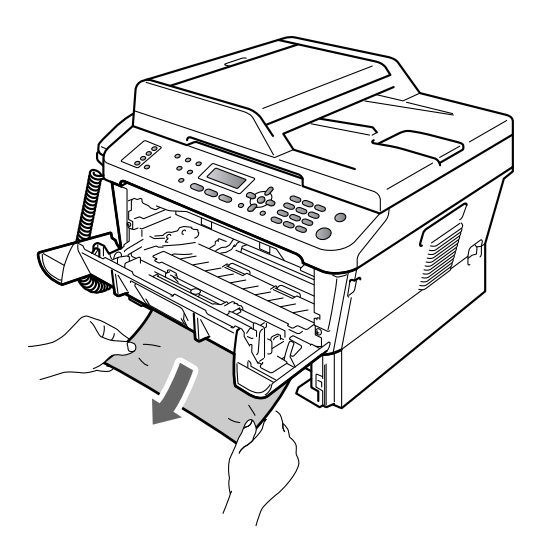

<span id="page-82-0"></span>10 将硒鼓单元和墨粉盒组件装回设 备。

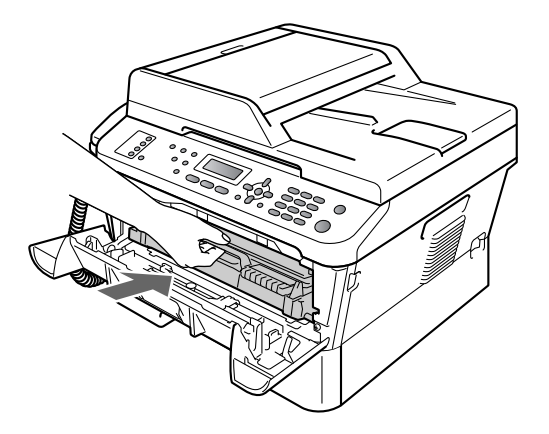

1 合上设备前盖。如果设备未自动 开始打印, 按启用键。

## 提示

如果液晶显示屏上显示 [内部卡 纸]时关闭设备电源,设备将从计 算机打印未完成的数据。打开设备 开关前,请删除打印机的后台打印 作业。

8 将纸盒装回设备。

# 如果使用设备时出现问题 **<sup>B</sup>**

如果发现设备存在问题,请按下表进行检查并遵循故障排除提示进行操作。 大部分问题可由您自行轻松解决。若需要其他帮助, KONICA MINOLTA (KONICA MINOLTA 解决方案中心 ) 将为您提供最新的常见问题解答和故障排除 技巧。

请登录 [h](http://konicaminolta.com/)ttp://konicaminolta.com/ 网站。

如果传真页面异常,请先复印一份传真复印件。如果复印件页面正常,则说明问 题可能不在本设备。请按下表进行检查并遵循故障排除提示进行操作。

#### 打印或打印接收的传真

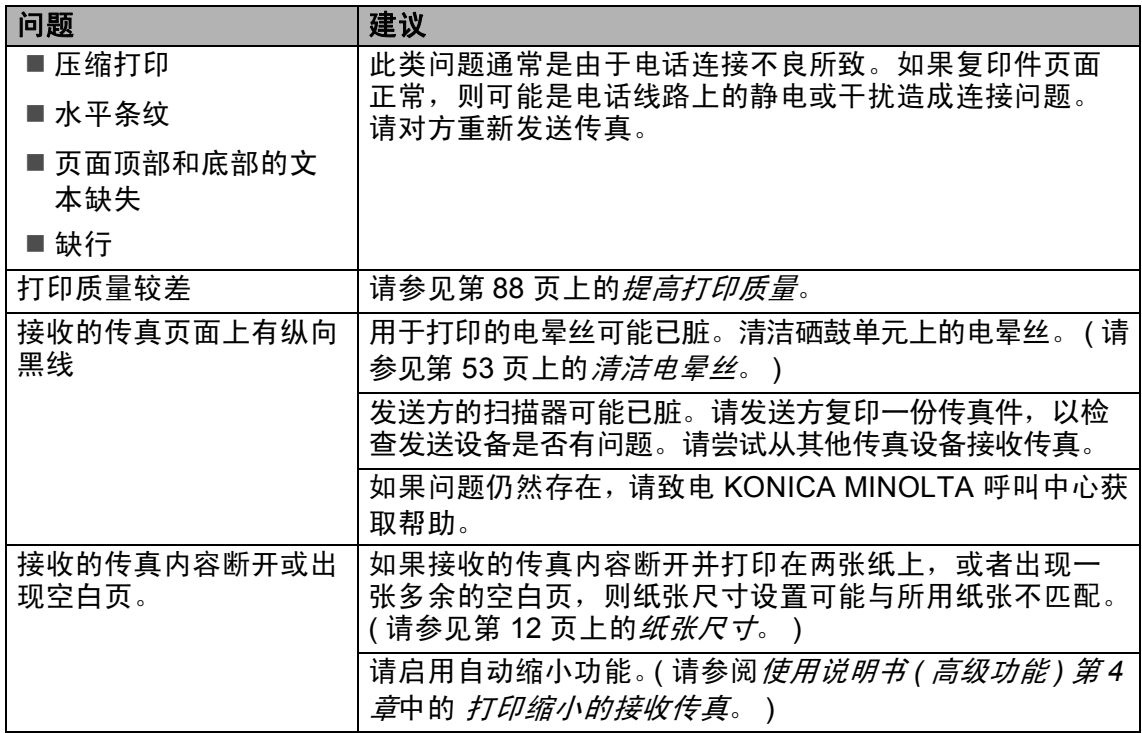

#### 电话线路或连接

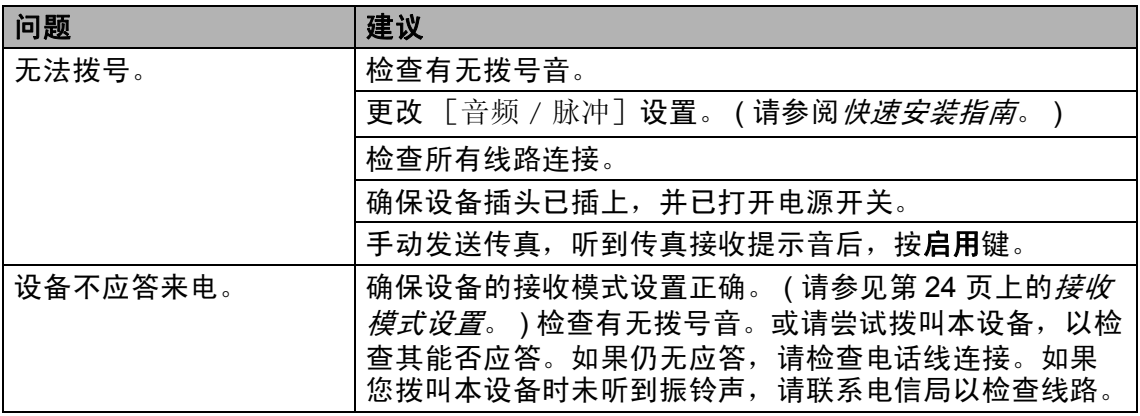

## 接收传真

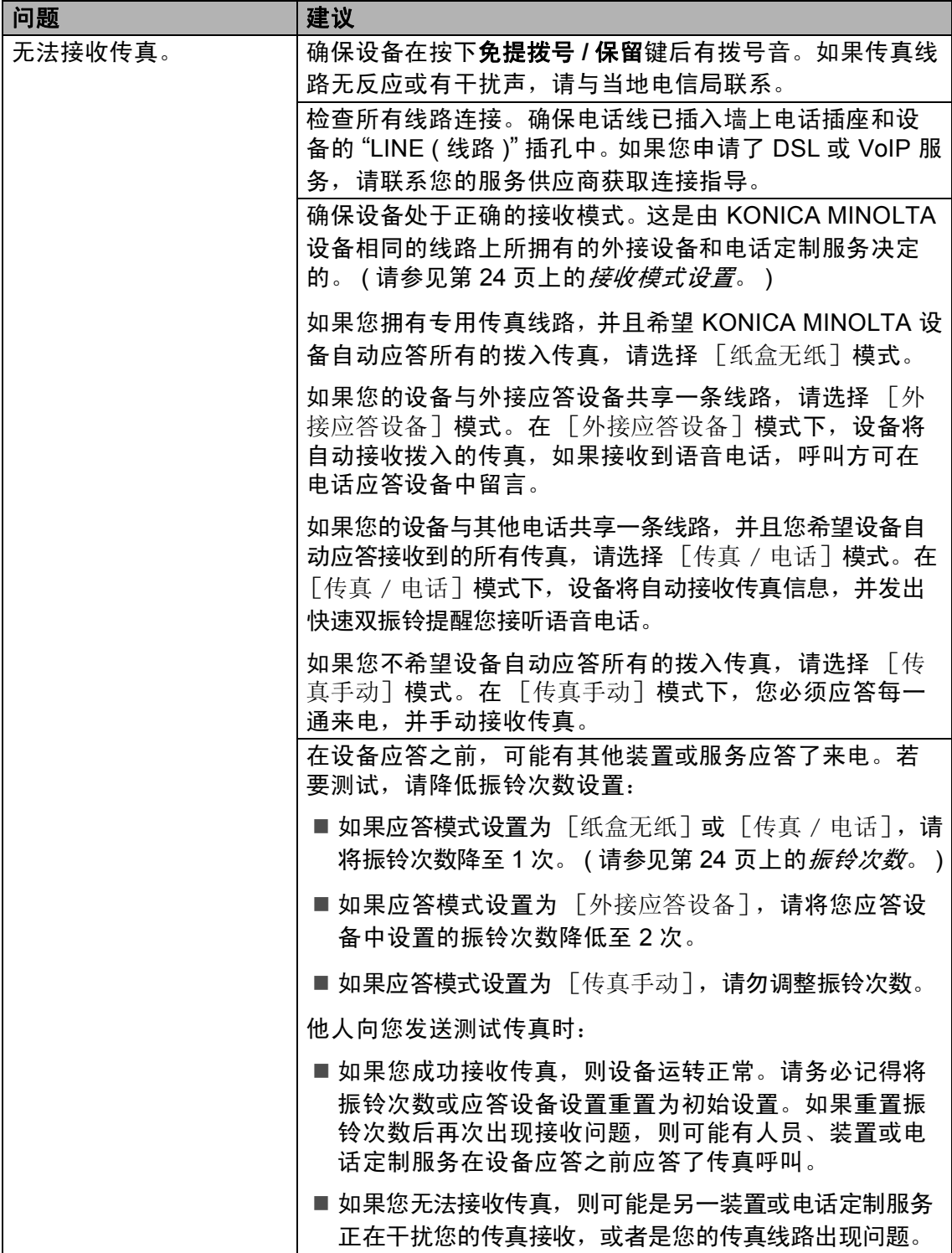

## 接收传真 **(** 继续 **)**

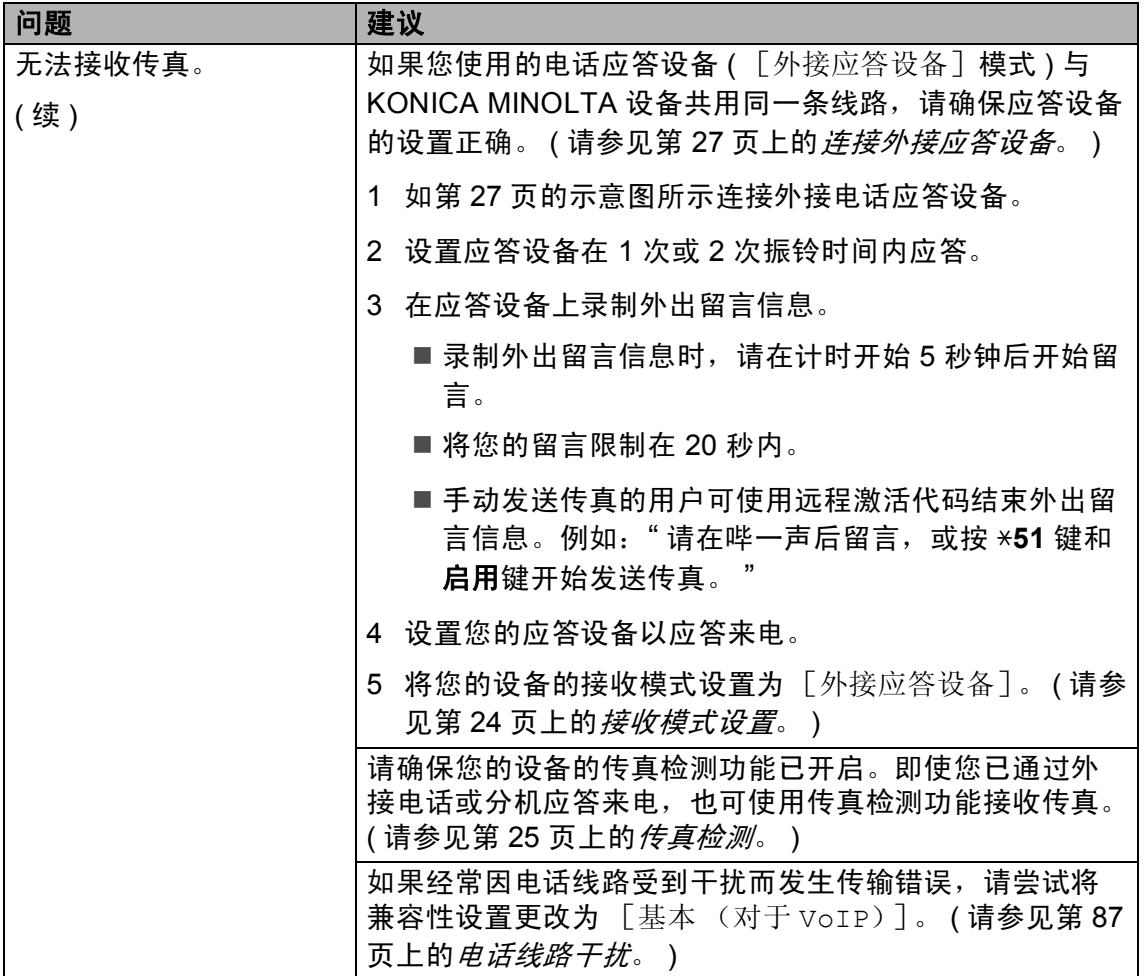

# 发送传真

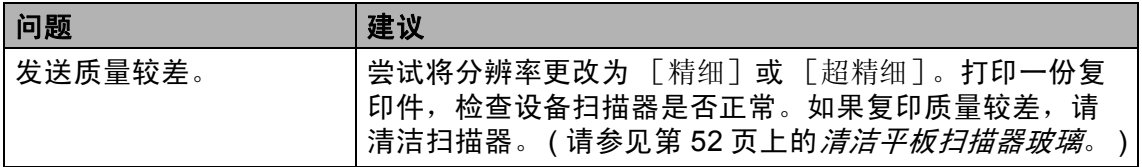

## 发送传真 **(** 继续 **)**

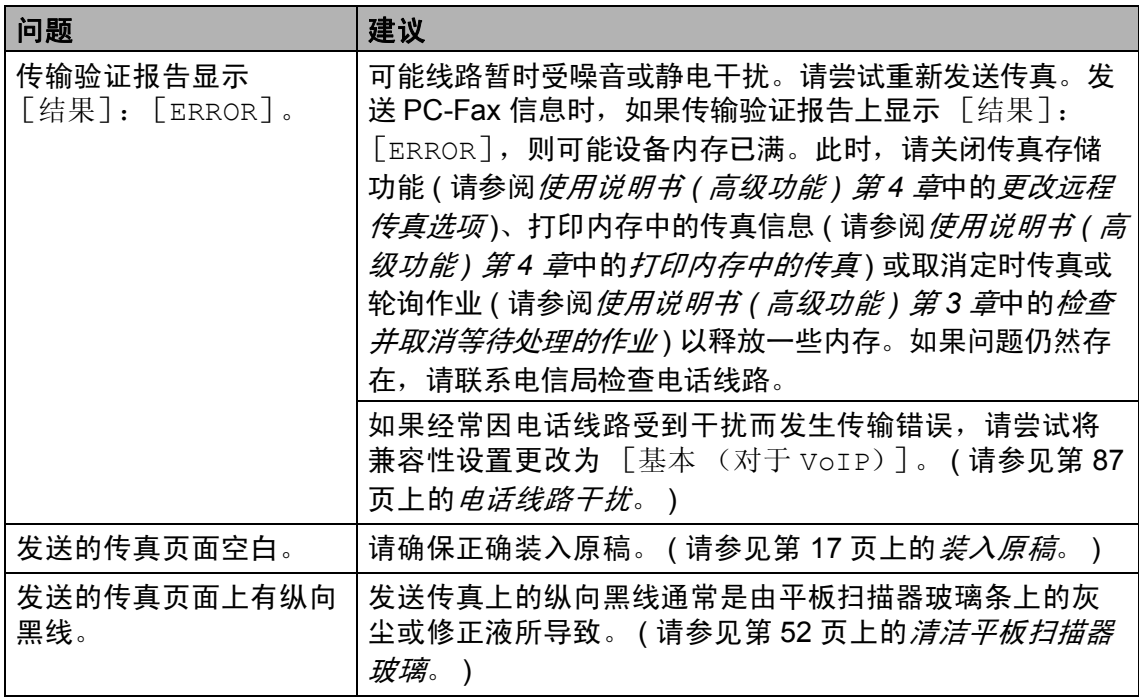

## 处理来电

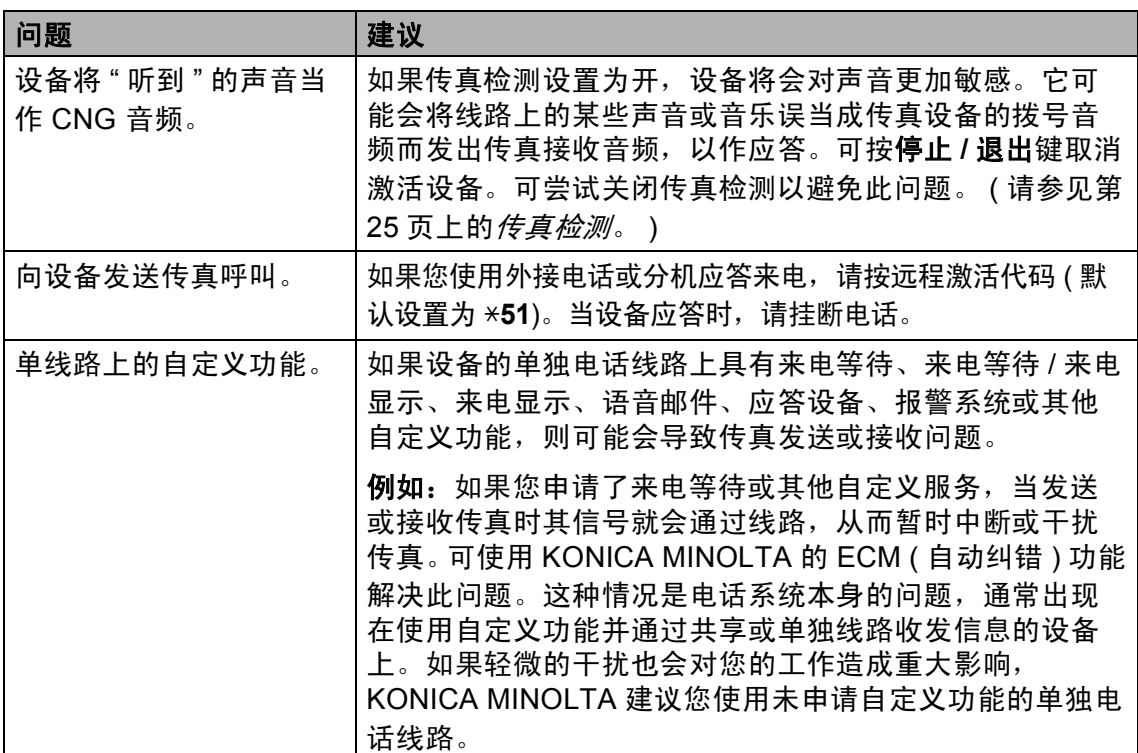

## 菜单访问问题

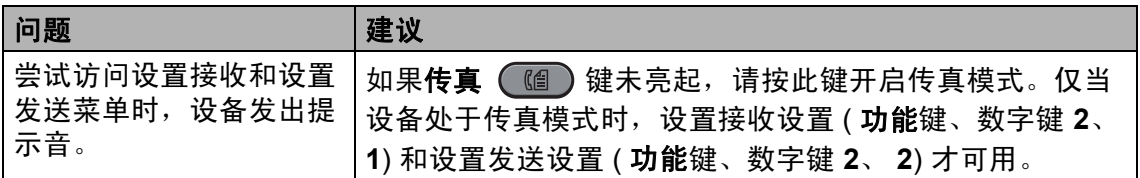

## 复印问题

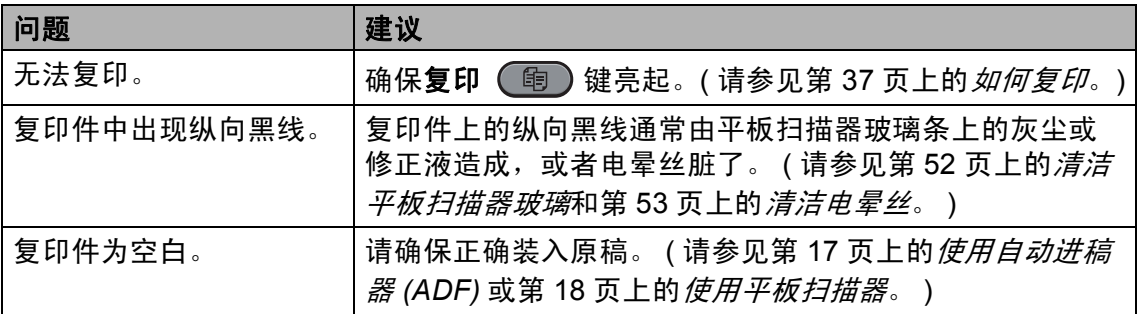

## 打印问题

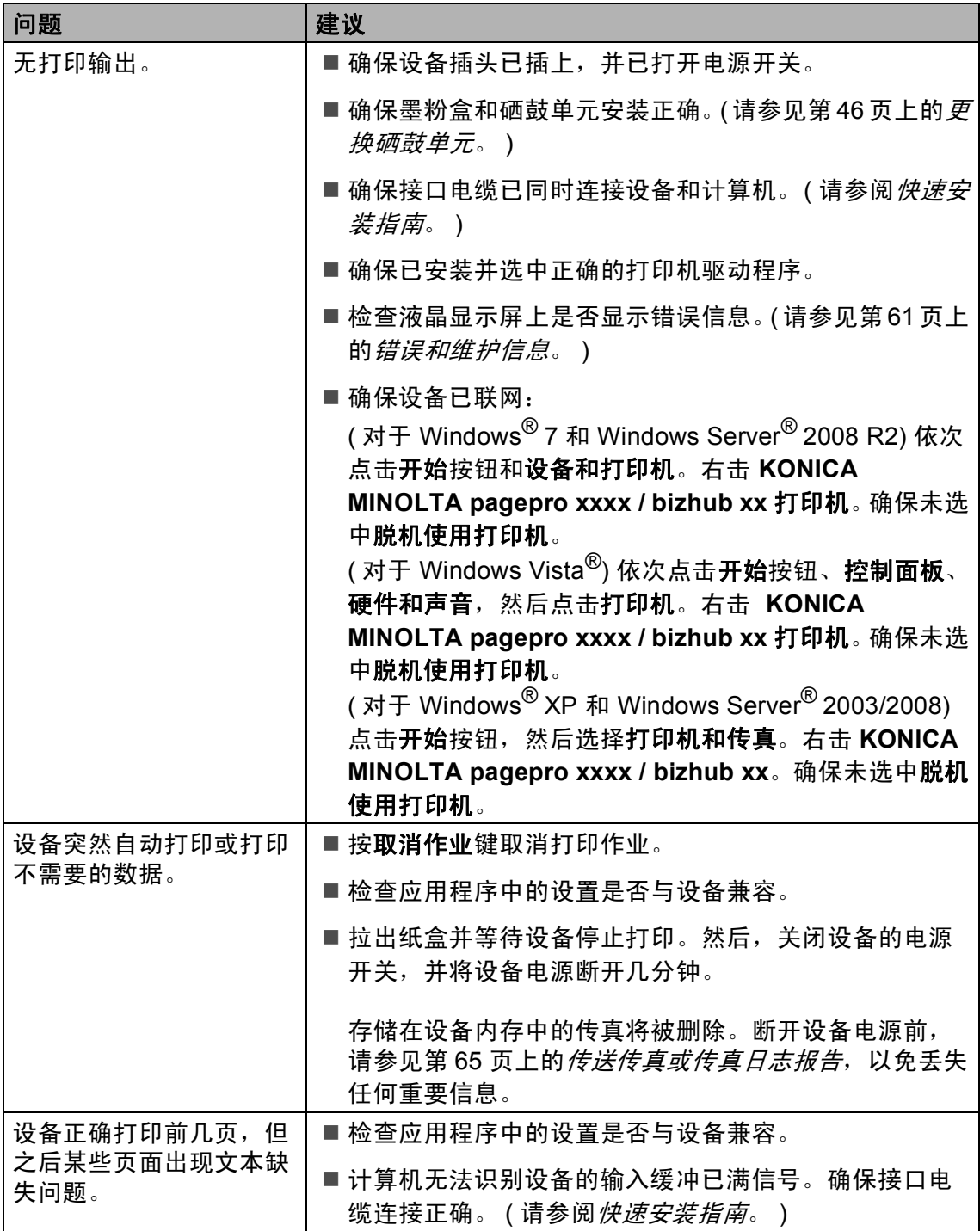

# 打印问题 **(** 继续 **)**

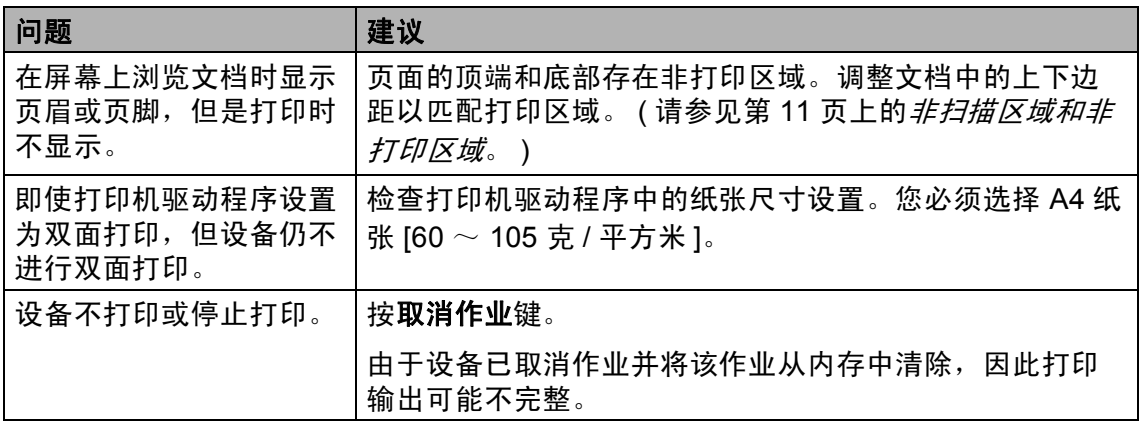

## 扫描问题

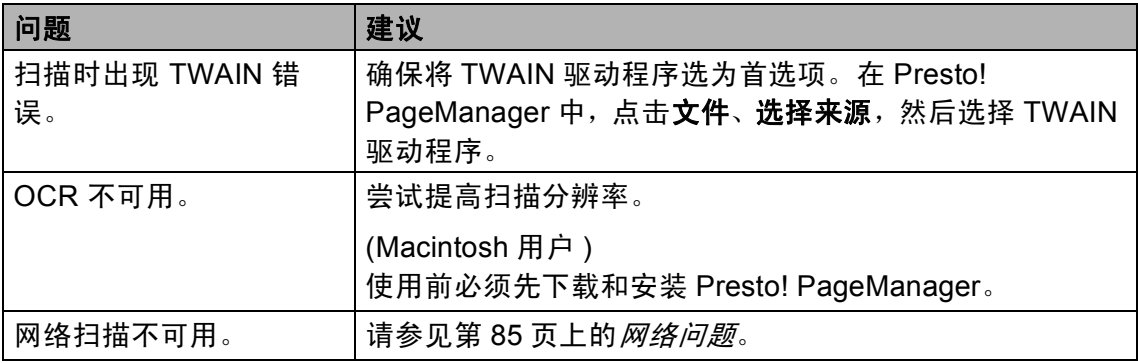

## 软件问题

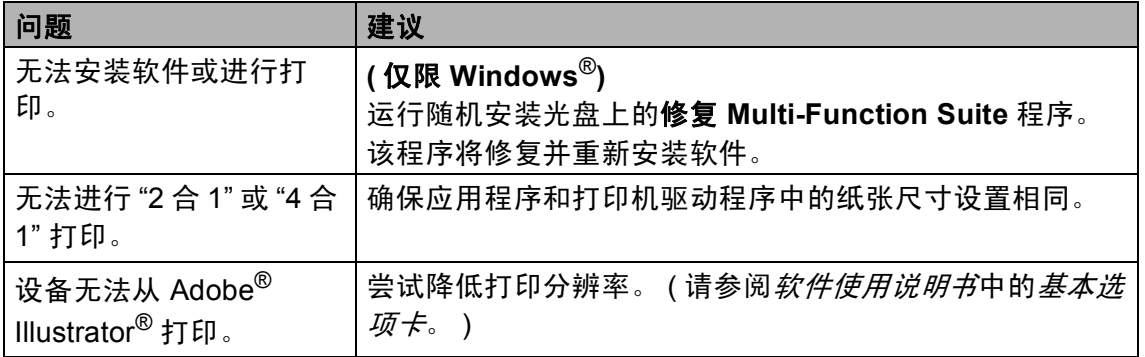

## 纸张处理问题

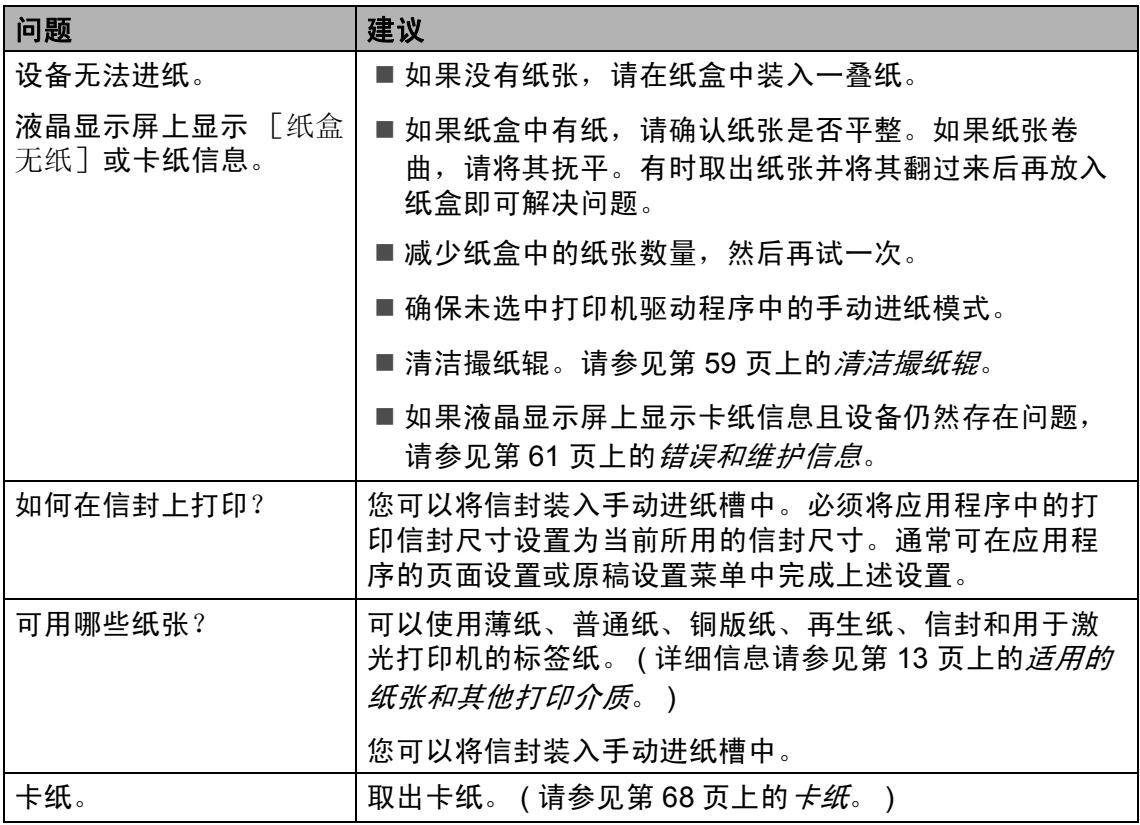

# 打印质量问题

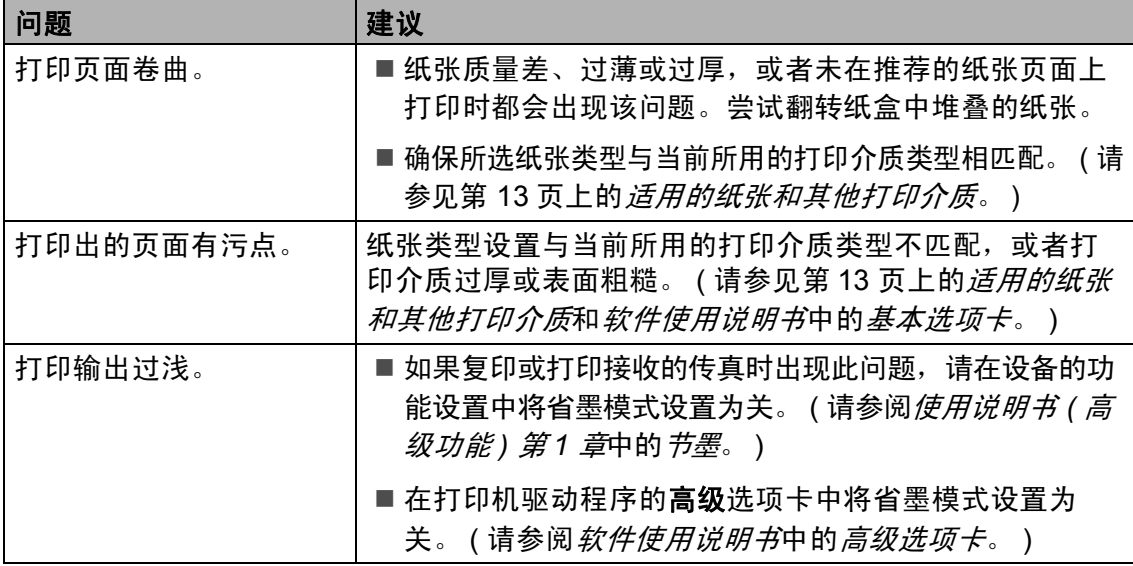

#### <span id="page-92-0"></span>网络问题

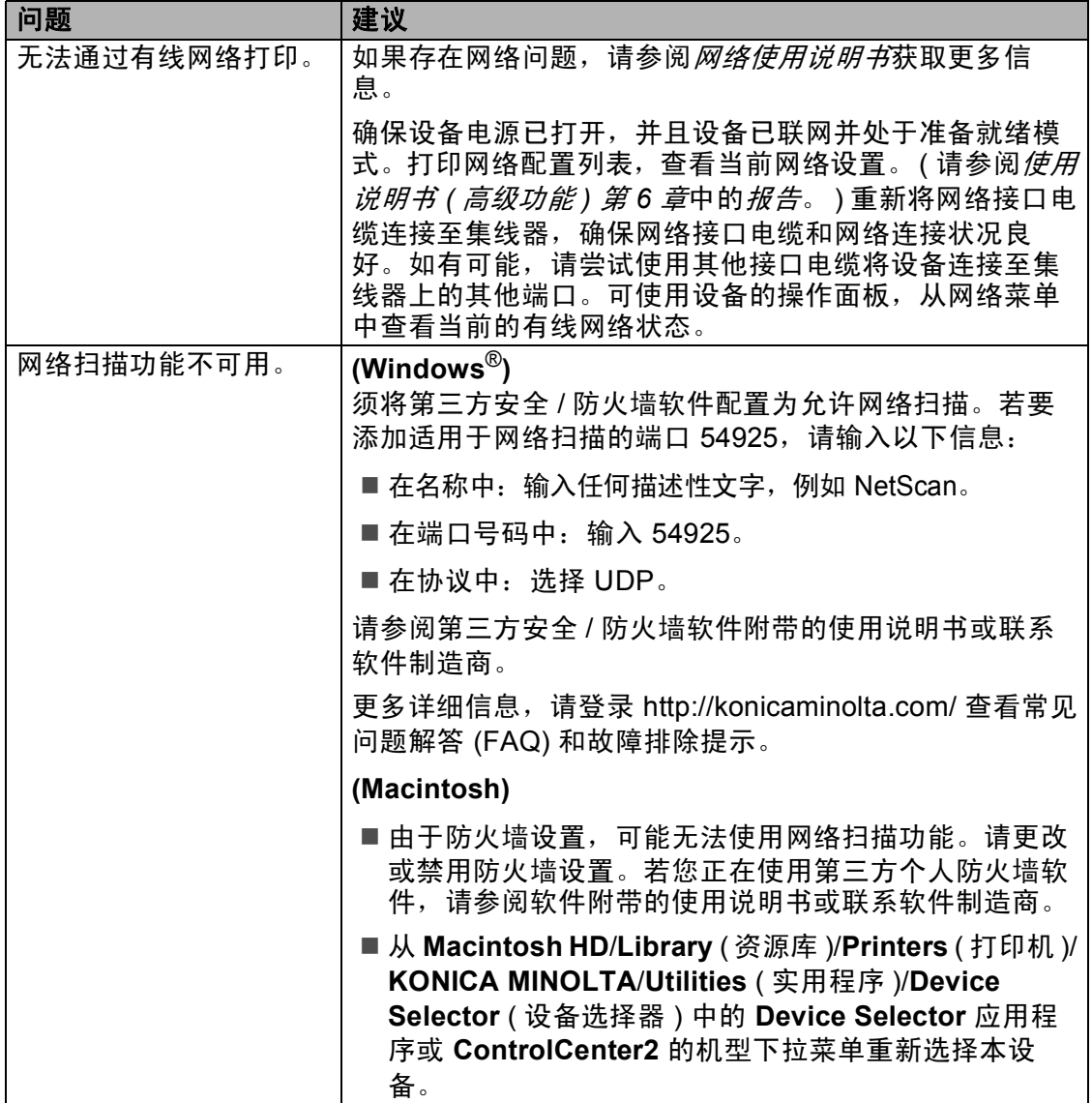

# 网络问题 **(** 继续 **)**

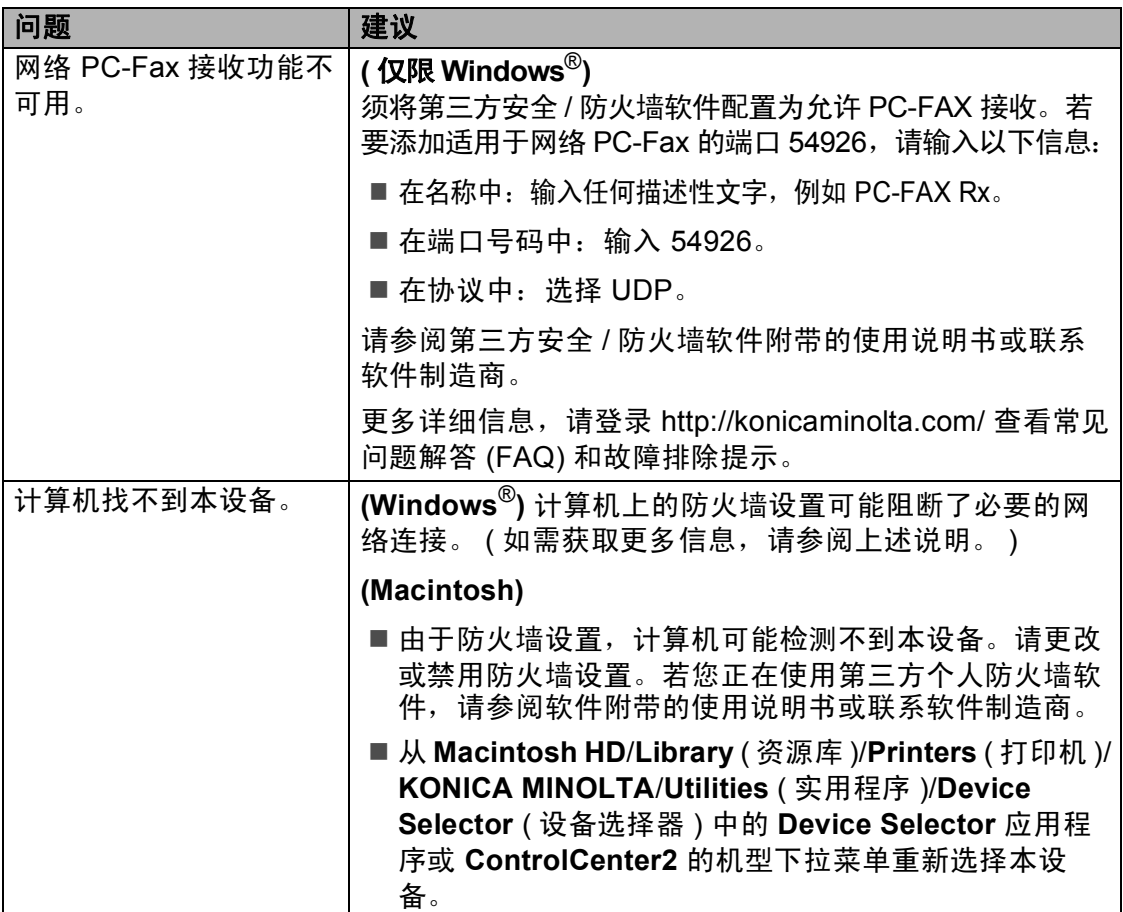

# 其他问题

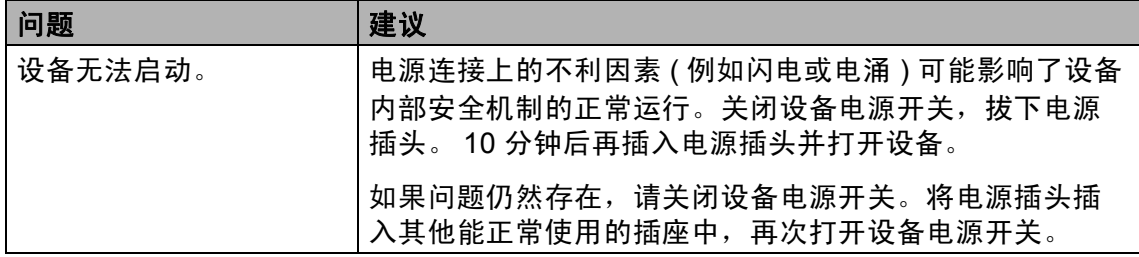

#### 设置拨号音检测

自动发送传真时,设备在默认设置下 将等待一段预定时间之后才开始拨 号。通过将拨号音设置更改为 [检 测],设备即可在检测到拨号音后立 即开始拨号。需要将传真发送至多个 不同号码时,该设置可帮您节省一点 时间。如果更改设置后开始出现拨号 问题,请将其恢复为默认设置 [不检 测]。

a 按功能键,然后按数字键 **0**、**5**。

2 按 ▲ 或 ▼ 键选择 [检测]或 [不 检测]。 按 **OK** 键。

**63 按停止 / 退出**键。

#### <span id="page-94-0"></span>电话线路干扰 **<sup>B</sup>**

如果因电话线路受到干扰而造成传真 发送或接收问题,KONICA MINOLTA 建议您调整均衡兼容性,以降低传真 操作的调制解调器速度。

- a 按功能键,然后按数字键 **2**、**0**、**1**。
- 2 按 A 或 ▼ 键洗择 「基本 (对于 VoIP)]、[正常]。
	- [基本 (对于 VoIP)] 可将调 制解调器速度降至 9600 bps, 同时关闭自动纠错模式 (ECM)。

对于标准电话线路:如果标准 电话线路上经常出现干扰,请 尝试此项设置。

如果使用 VoIP: VoIP 服务供 应商提供多种标准的传真支 持。如果经常出现传真发送错 误,请尝试此项设置。

■ 「正常] 可将调制解调器速度 设定为 14400 bps。

按 **OK** 键。

c 按停止 **/** 退出键。

提示

将兼容性更改为 [基本 (对于 VoIP)]时, ECM 功能只在发送 传真时可用。

# <span id="page-95-0"></span>提高打印质量 **<sup>B</sup>**

如果存在打印质量问题,请先打印测试页 ( 按功能键、数字键 **4**、 **2**、 **3**)。如果打 印输出正常,则说明问题可能不在本设备。请检查接口电缆连接或尝试打印其他 文档。如果设备的打印输出页面或打印测试页出现质量问题,请先按以下步骤进 行检查。如果打印质量问题仍然存在,请对照下列图表进行检查并遵循说明执行 操作。

提示

KONICA MINOLTA 不建议您在本设备上使用 KONICA MINOLTA 正品墨粉盒 以外的其他品牌墨粉盒,也不建议您向空墨粉盒中装入其他品牌的墨粉。

a 为获取最佳打印质量, KONICA MINOLTA 建议您使用推荐纸张。检查您使 用的纸张是否符合 KONICA MINOLTA 公司推荐的规格要求。 ( 请参见第 [13](#page-20-0) 页上的*[适用的纸张和其他打印介质](#page-20-0)*。 )

2 检查是否已正确安装硒鼓单元和墨粉盒。

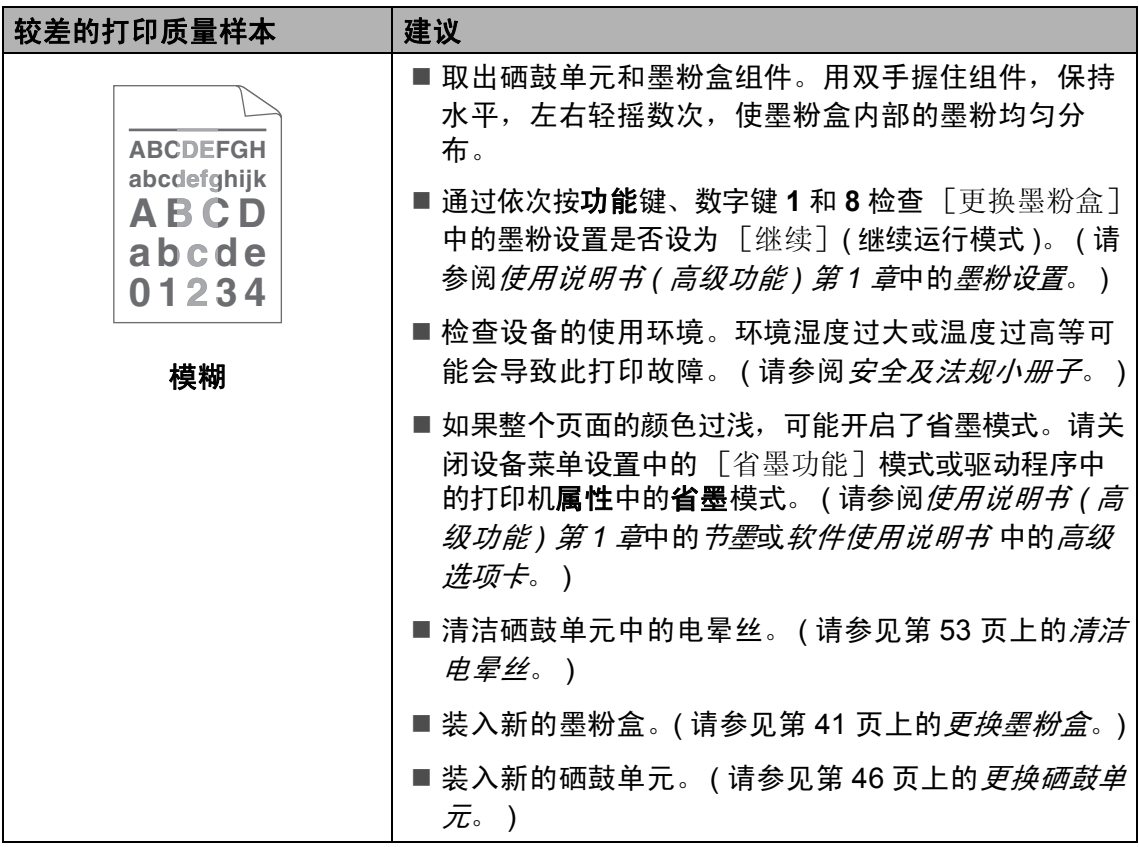

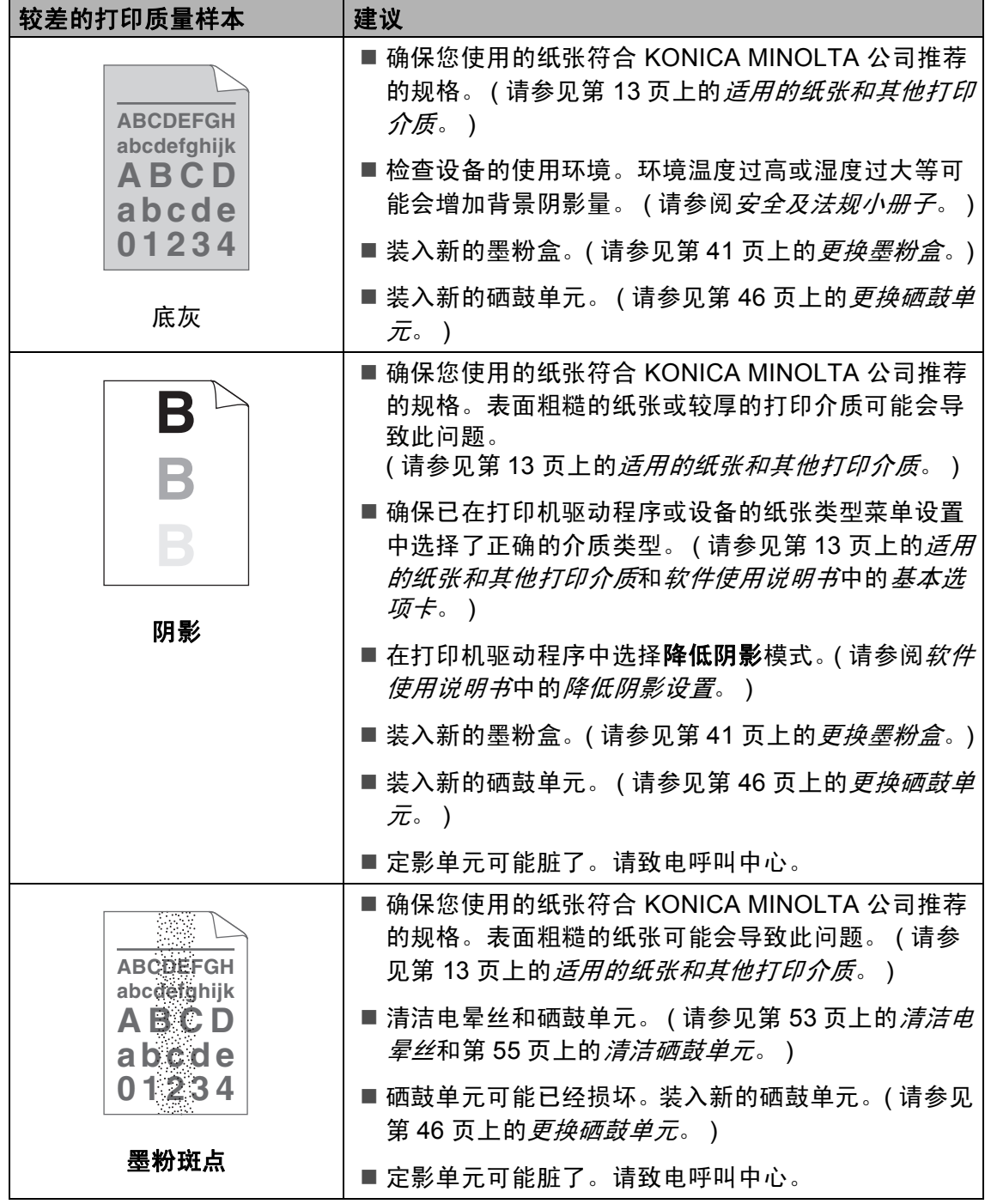

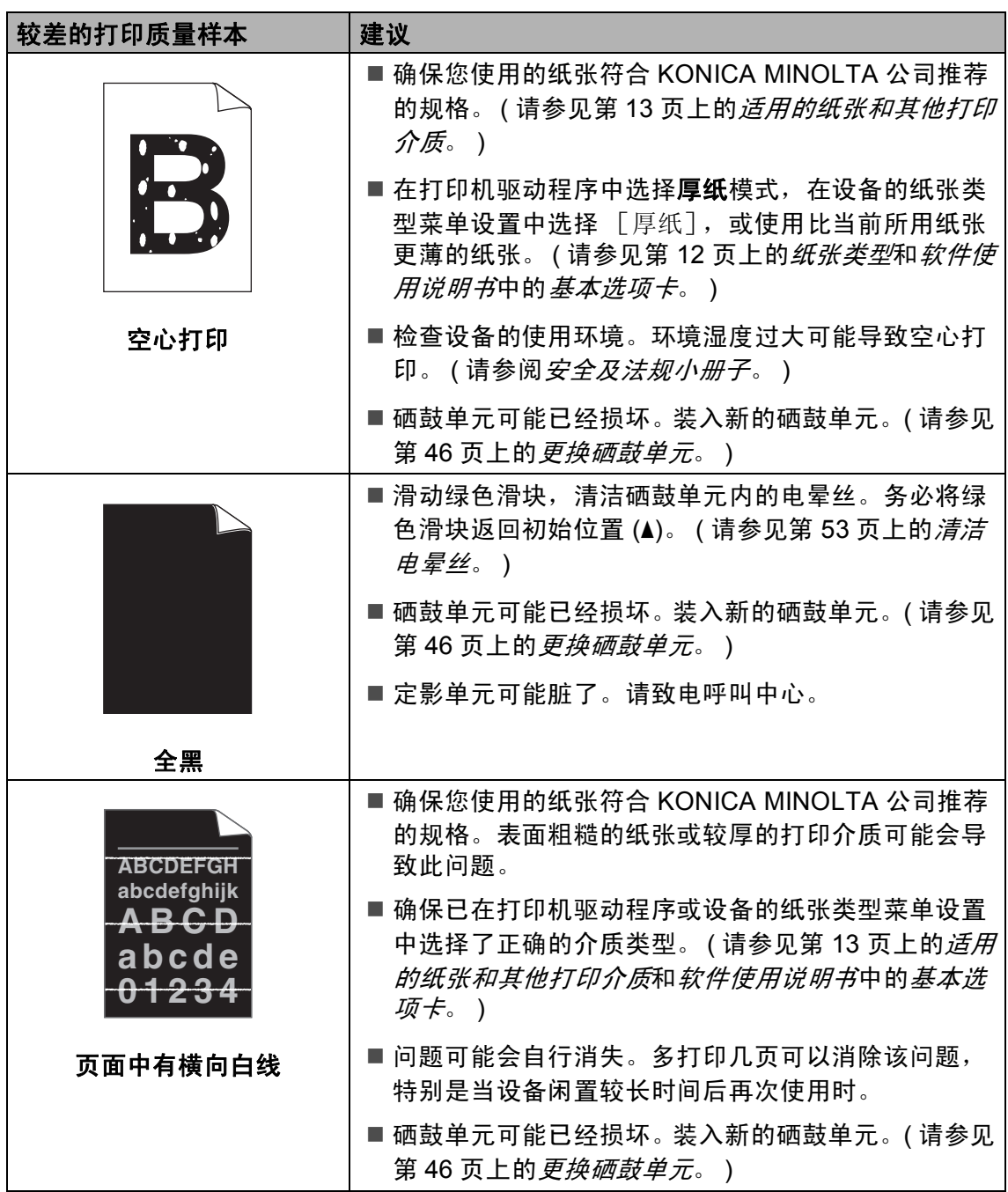

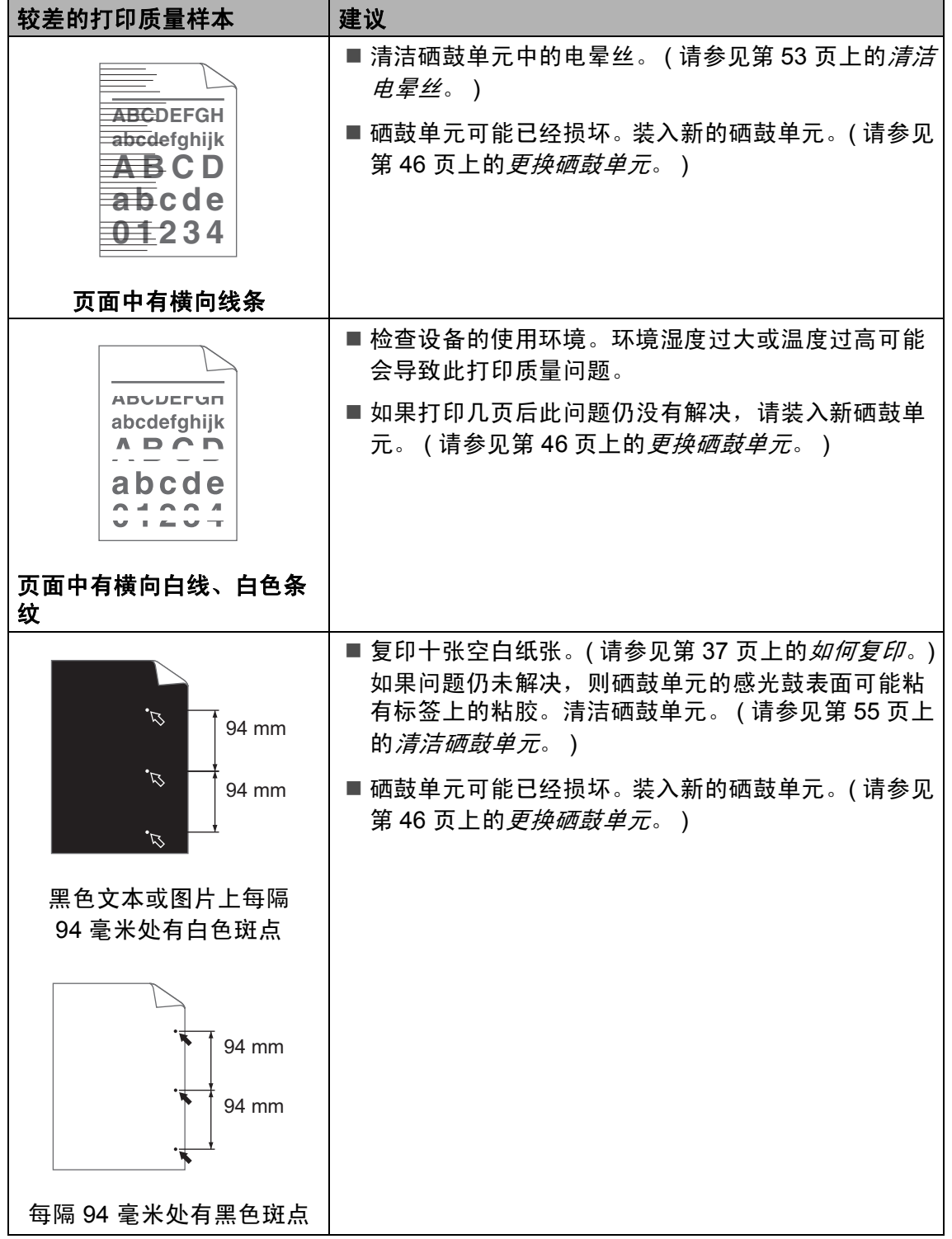

l,

**91**

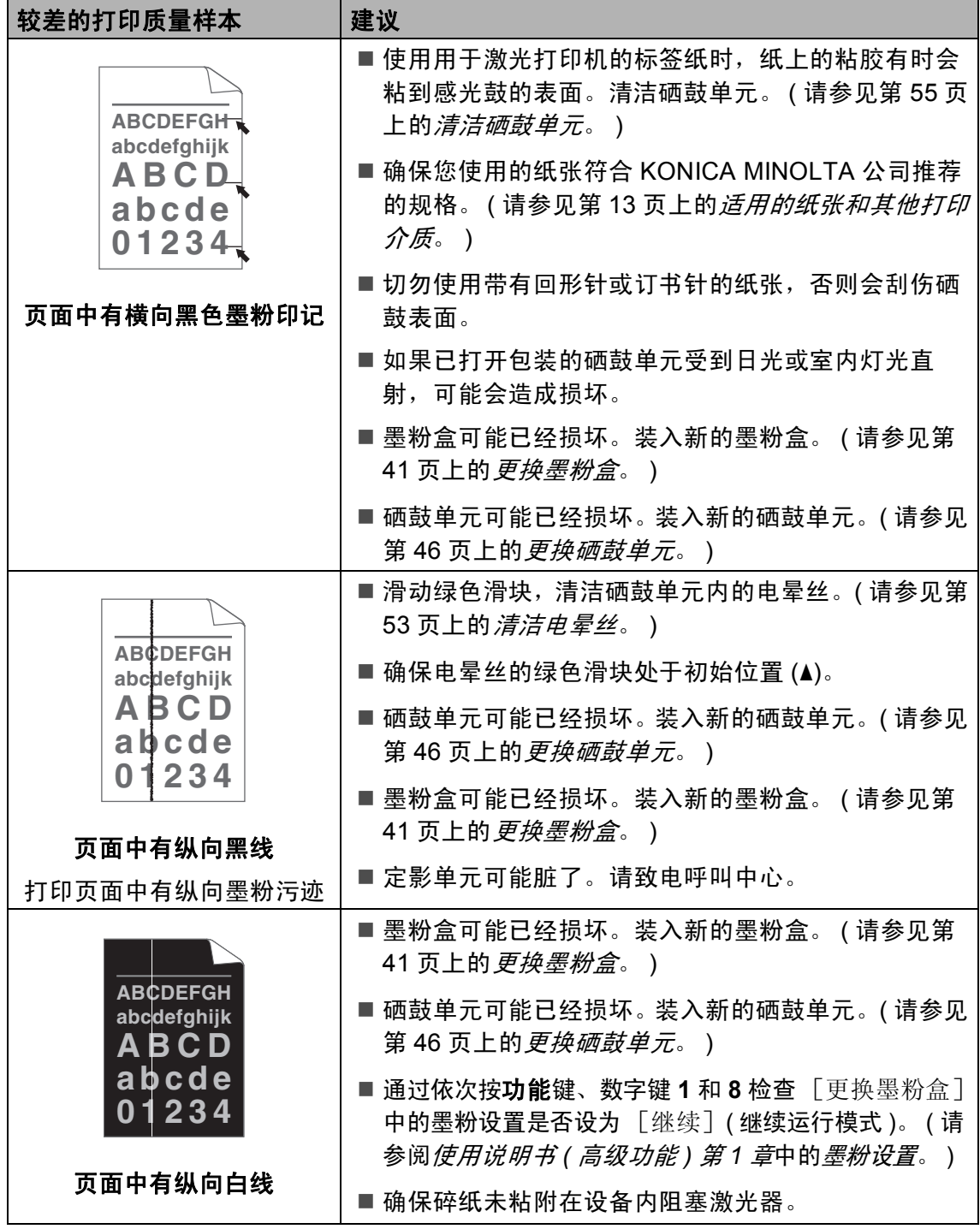

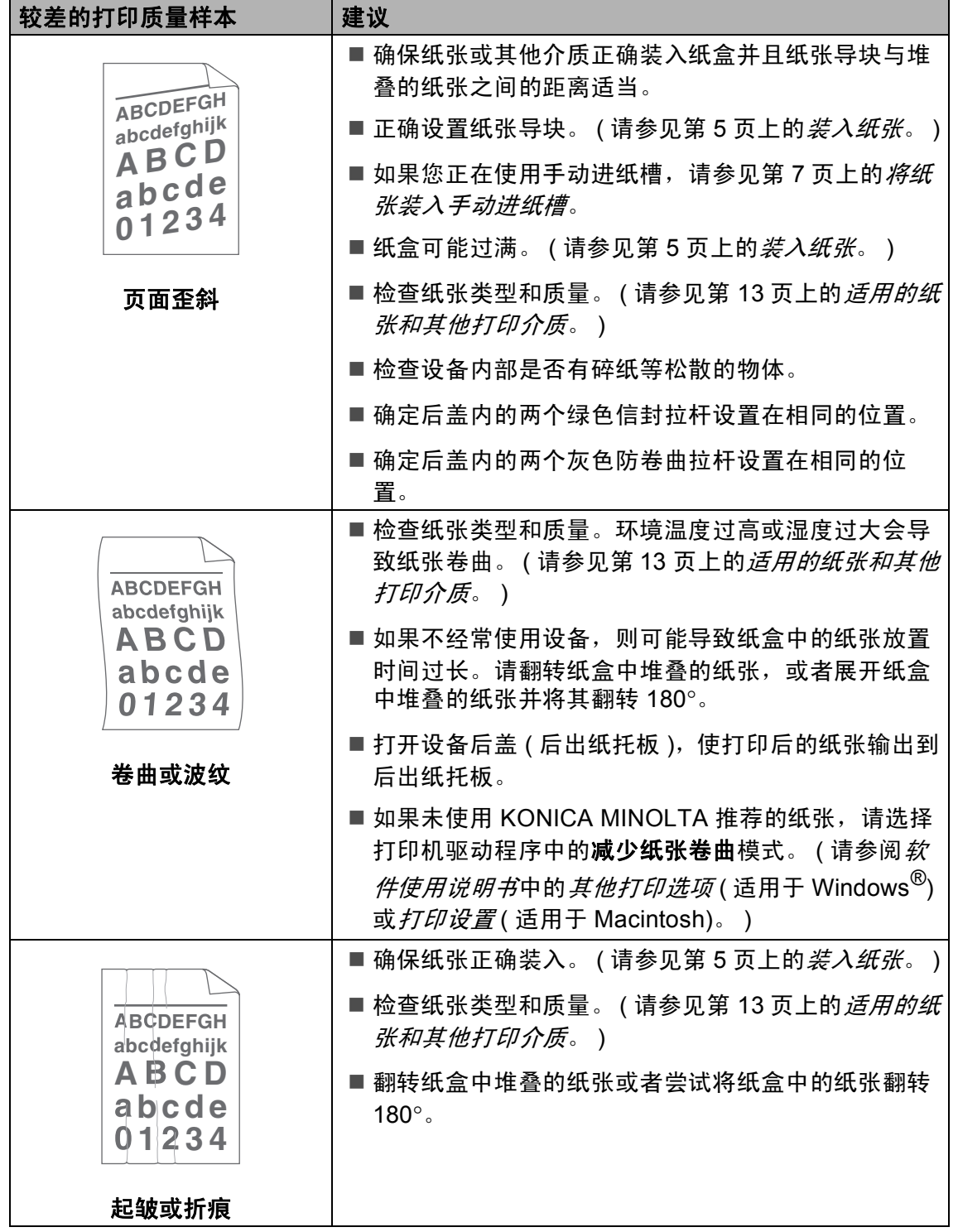

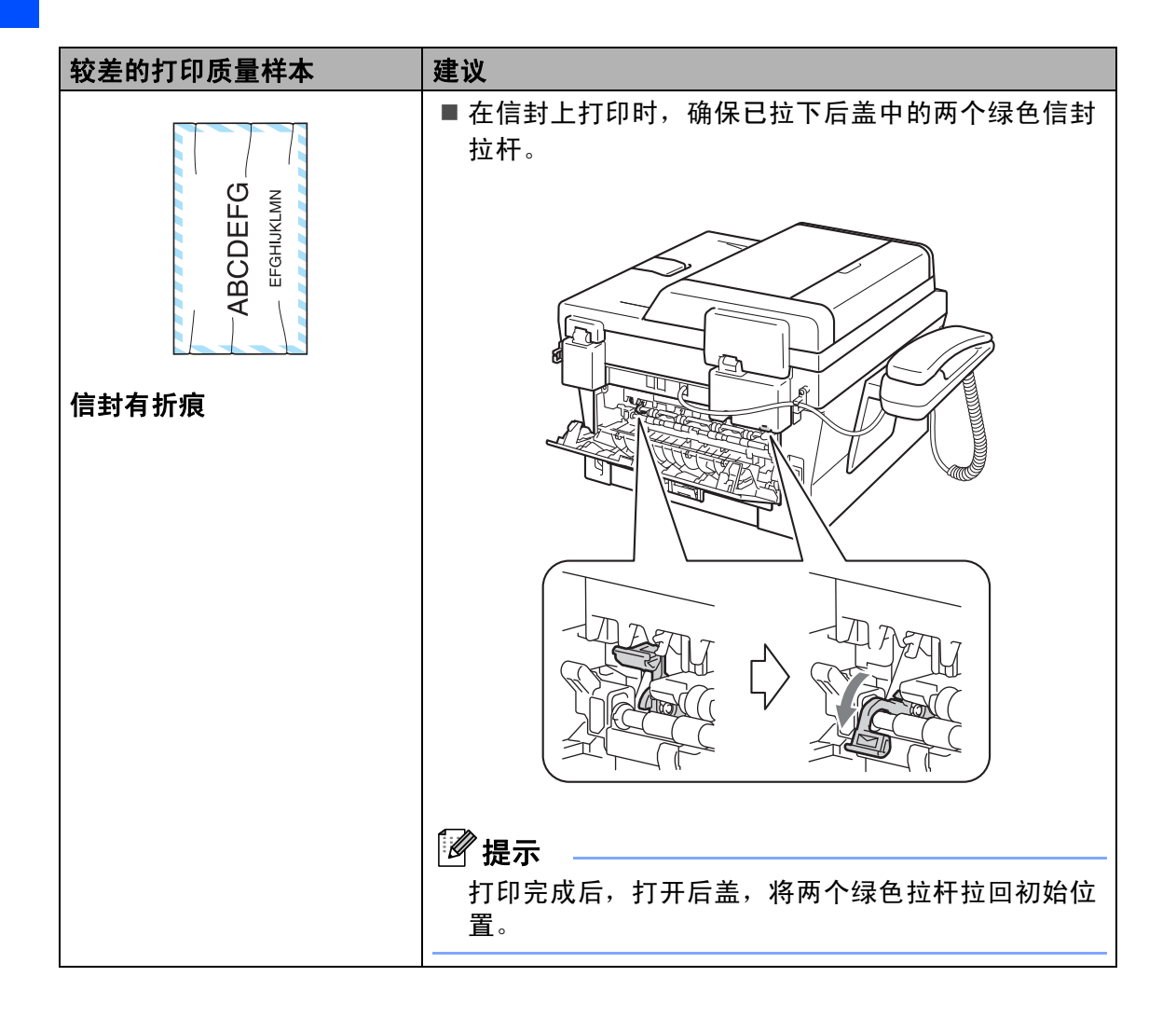

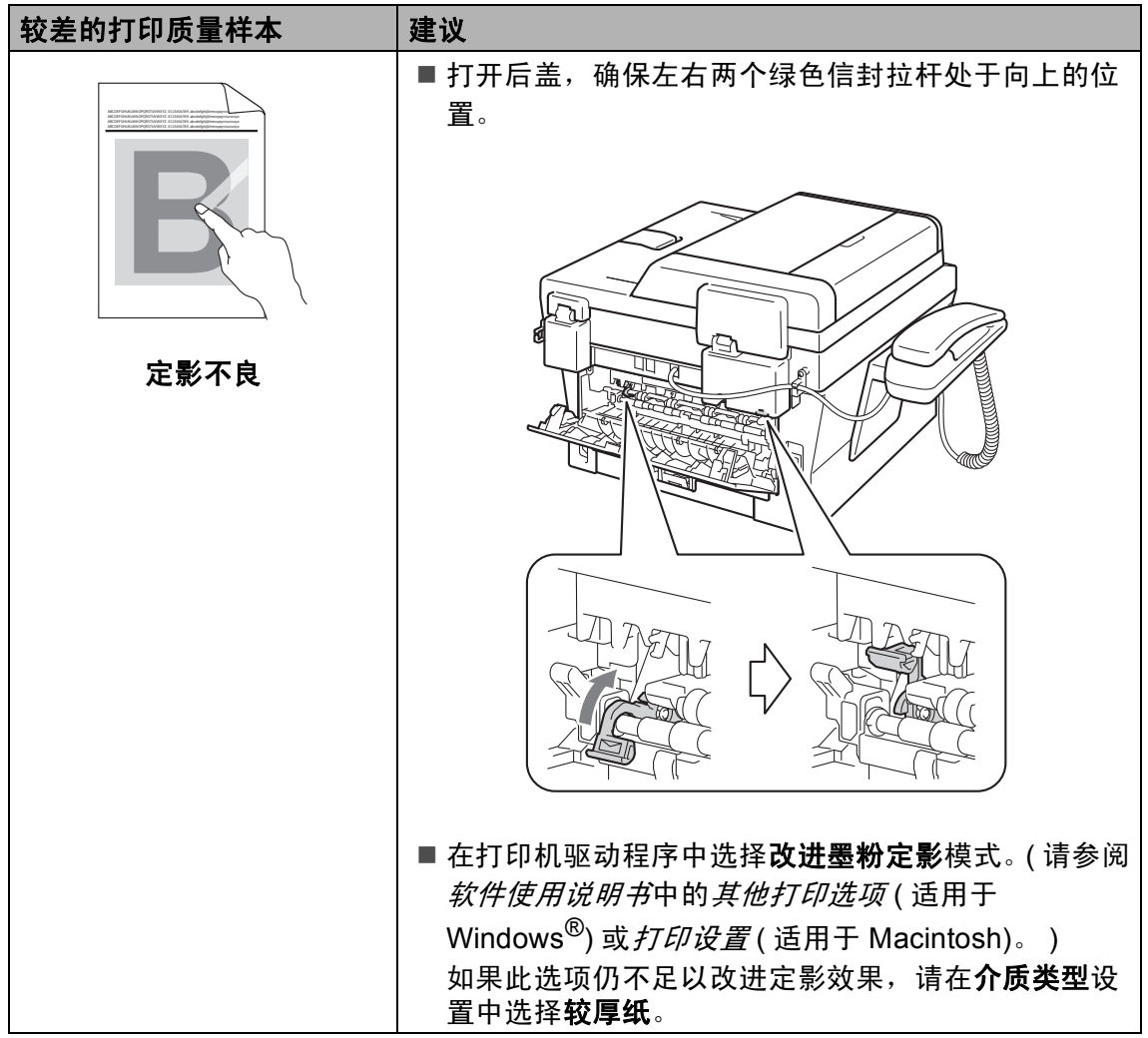

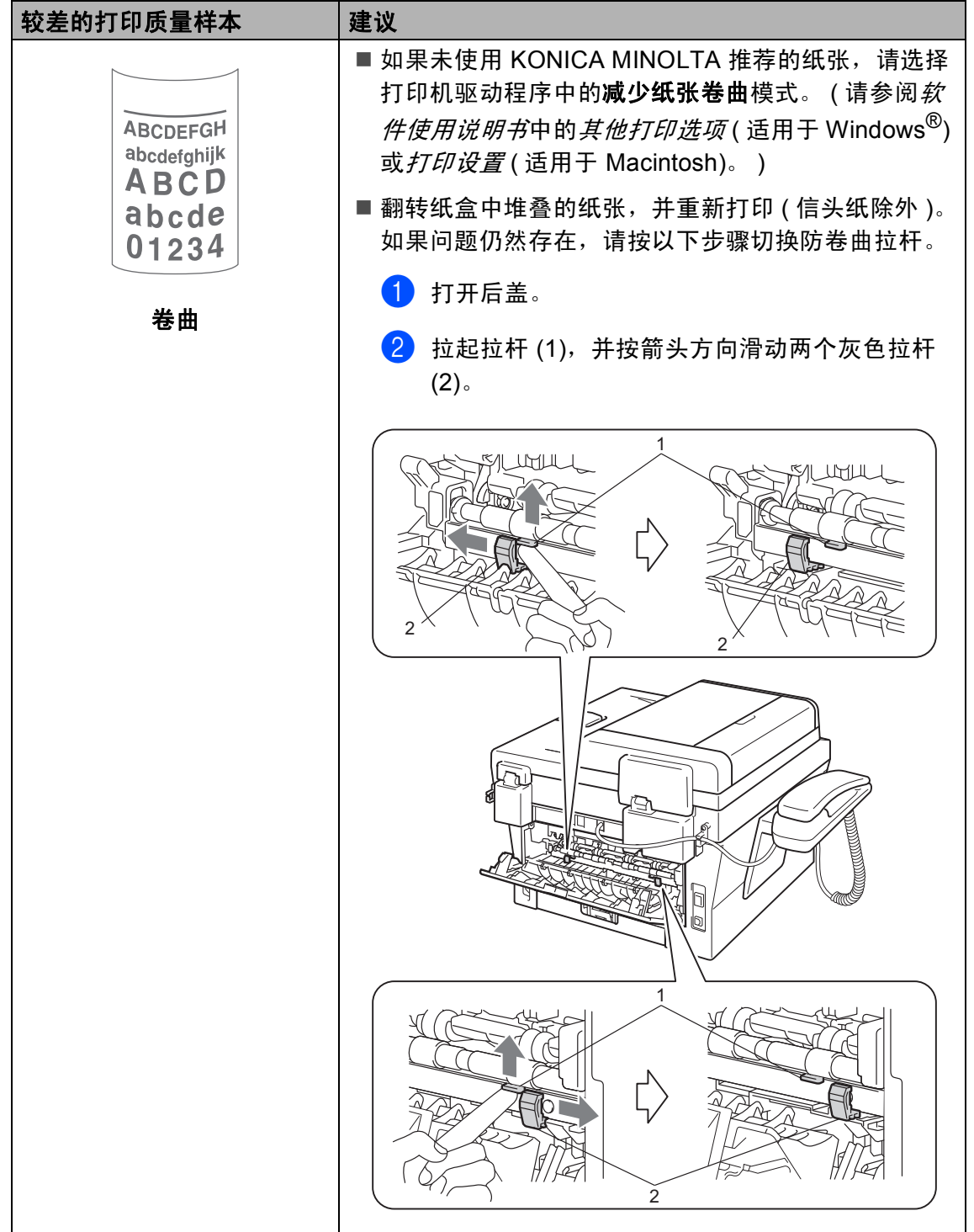

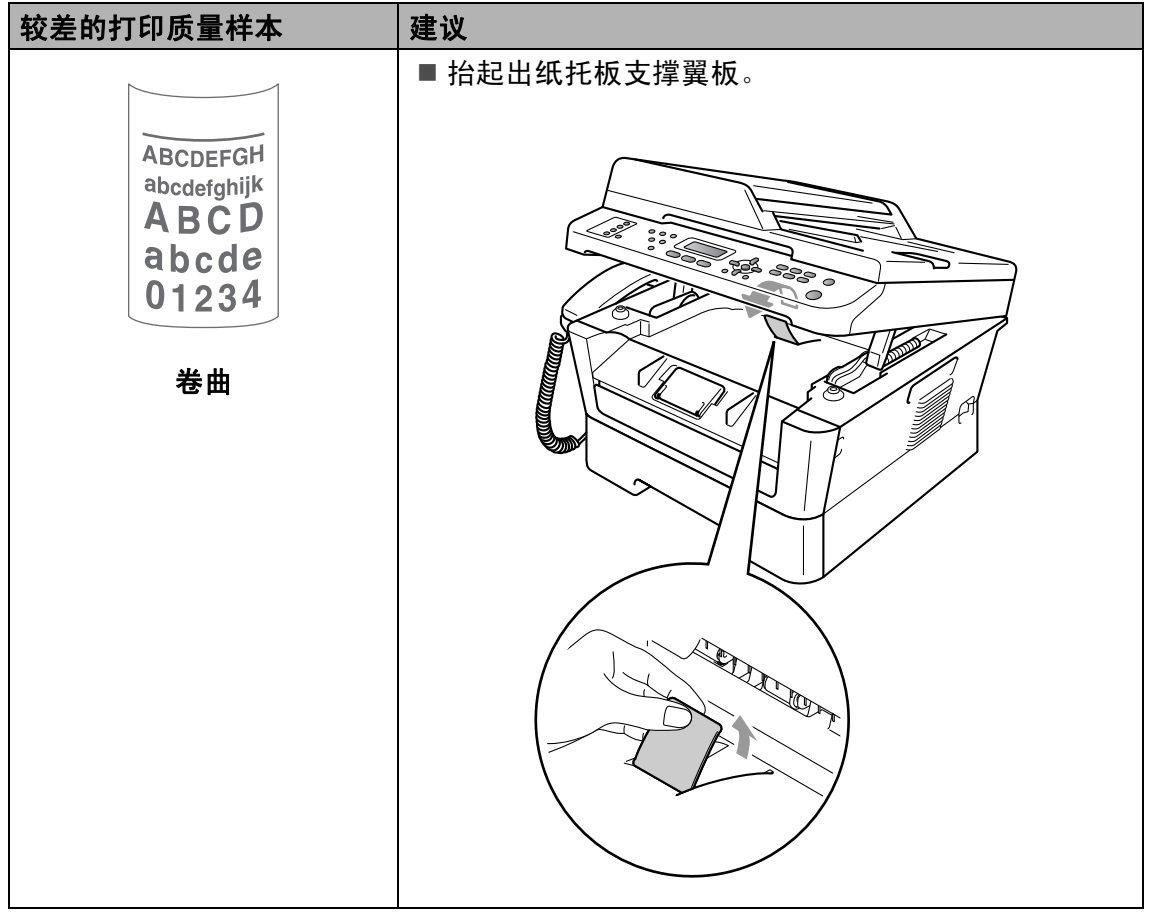

# 设备信息 **<sup>B</sup>**

#### 检查序列号 **<sup>B</sup>**

可以在液晶显示屏上查看设备的序列 号。

- a 按功能键,然后按数字键 **5**、 **1**。
- 2 液晶显示屏上将显示设备的序列 号。
- **63 按停止 / 退出**键。

## 重置功能 **<sup>B</sup>**

可重置以下功能:

1 [网络]

您可以将内置打印服务器恢复为出厂默 认设置,例如密码和 IP 地址等信息。

2 [地址和传真]

您可重置以下设置:

■地址簿

( 单键拨号 / 速拨号 / 设置组拨号 )

- 内存中设置的传真作业 ( 轮询发送、定时传真 )
- 本机标识

( 名称和号码 )

- 封页信息
	- ( 注释 )
- 远程传真选项 ( 远程访问代码、传真存储、传 真转发和 PC-Fax)

■报告设置

( 传输验证报告 / 电话索引列表 / 传真日志 )

- 设置锁定密码
- 3 [所有设置]

您可以将设备的所有设置恢复为出 厂默认设置。

当要处理掉本设备时, KONICA MINOLTA 强烈建议您执行此操 作。

#### 提示

拔出接口电缆, 然后选择 「网络] 或 [所有设置]。

#### 如何重置设备 **<sup>B</sup>**

- **4 按功能**键,然后按数字键 0。
- 2 按 ▲ 或 ▼ 键显示 [重置]。 按 **OK** 键。
- 3 按 ▲ 或 ▼ 键选择您想重置的功 能。 按 **OK** 键。
- 4 执行以下操作中的一项:
	- 若要重置设置, 按数字键 1 然 后转到步骤 6。
	- ■若不做任何更改直接退出,请 按数字键 2 转至步骤 6。

故障排除

- <span id="page-106-0"></span>6 系统将要求您重启设备。执行以 下操作中的一项:
	- 若要重启设备, 请按数字键 **1**。设备将开始重启。
	- 若无需重启设备而直接退出, 请按数字键 **2**,然后转到步 骤 6。
- <span id="page-106-1"></span>f 按停止 **/** 退出键。

**B**

**99**

菜单和功能 **<sup>C</sup>**

## 屏幕编程 **<sup>C</sup>**

**C**

本设备使用方便。可以使用菜单键通 过液晶显示屏进行屏幕编程。

KONICA MINOLTA 提供了逐步的屏 幕提示,有助于您更好地设定您的设 备。只需按照屏幕上的提示进行操 作,便能完成功能选项和程序设定选 项的设置。

#### 功能表 **<sup>C</sup>**

可以使用第 101 [页上的](#page-108-0)*功能表*对设备 进行设置。其中列出了菜单选项。按 功能键,然后按菜单数字键便可设置 设备。例如,若要将 [蜂鸣器]音量 设置为 [低]:

- a 按功能键,然后按数字键 **1**、 **3**、 **2**。
- 2 按 ▲ 或 ▼ 键选择 「低」。
- **8** 按 OK 键。

#### 如何进入菜单模式 **<sup>C</sup>**

- 1 按功能键。
- 2 执行以下操作中的一项:
	- 按数字键 **1** 选择常规设置菜 单。
	- 按数字键 **2** 选择传真菜单。
	- ■按数字键 3 选择复印菜单。
	- ■按数字键 4 选择打印报告菜单。
- 按数字键 **5** 选择设备信息菜单。
- ■按数字键 6 选择设备信息菜单。
- 按数字键 **9** 诜择服务菜单。<sup>[1](#page-107-0)</sup>
- 按数字键 **0** 选择初始设置菜单。
- <span id="page-107-0"></span><sup>1</sup> 此菜单仅当液晶显示屏上显示错误信 息时出现。

按 a 或 b 键滚动浏览各级别菜单 以选择所需选项。

- 8 液晶显示屏上显示所需选项时, 按 **OK** 键。 液晶显示屏上将显示下一级菜 单。
- 4 按 ▲ 或 ▼ 键滚动到下一个菜单选 项。
- **6** 按 OK 键。 完成选项设定时,液晶显示屏上 将显示 [接受]。
- f 按停止 **/** 退出键退出菜单模式。
# <span id="page-108-1"></span>功能表 **<sup>C</sup>**

出厂设置以粗体显示并带有 "\*" 号。

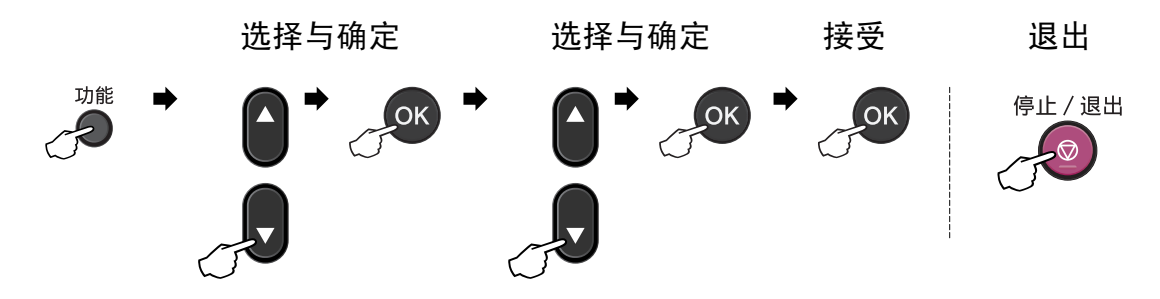

<span id="page-108-0"></span>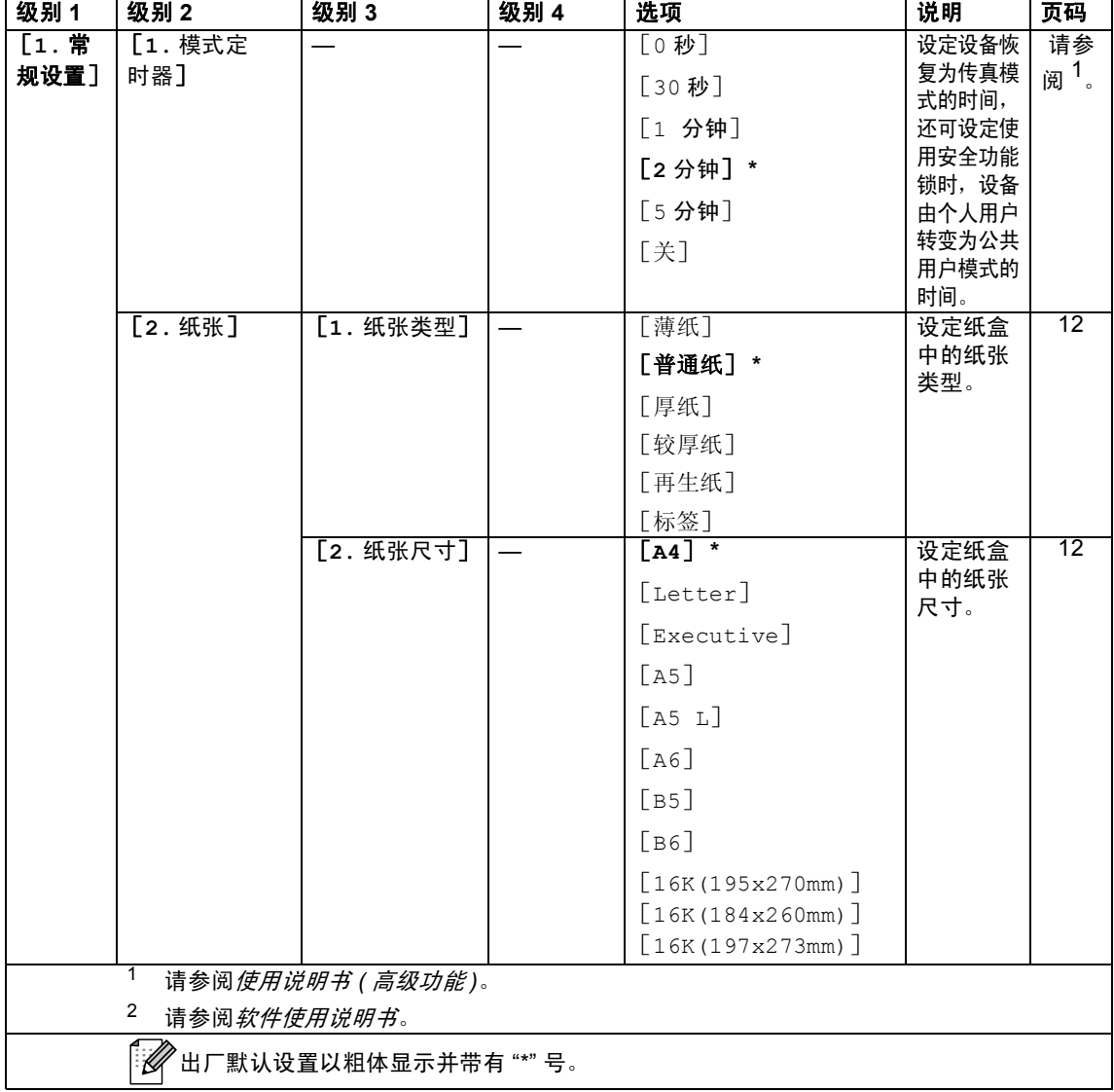

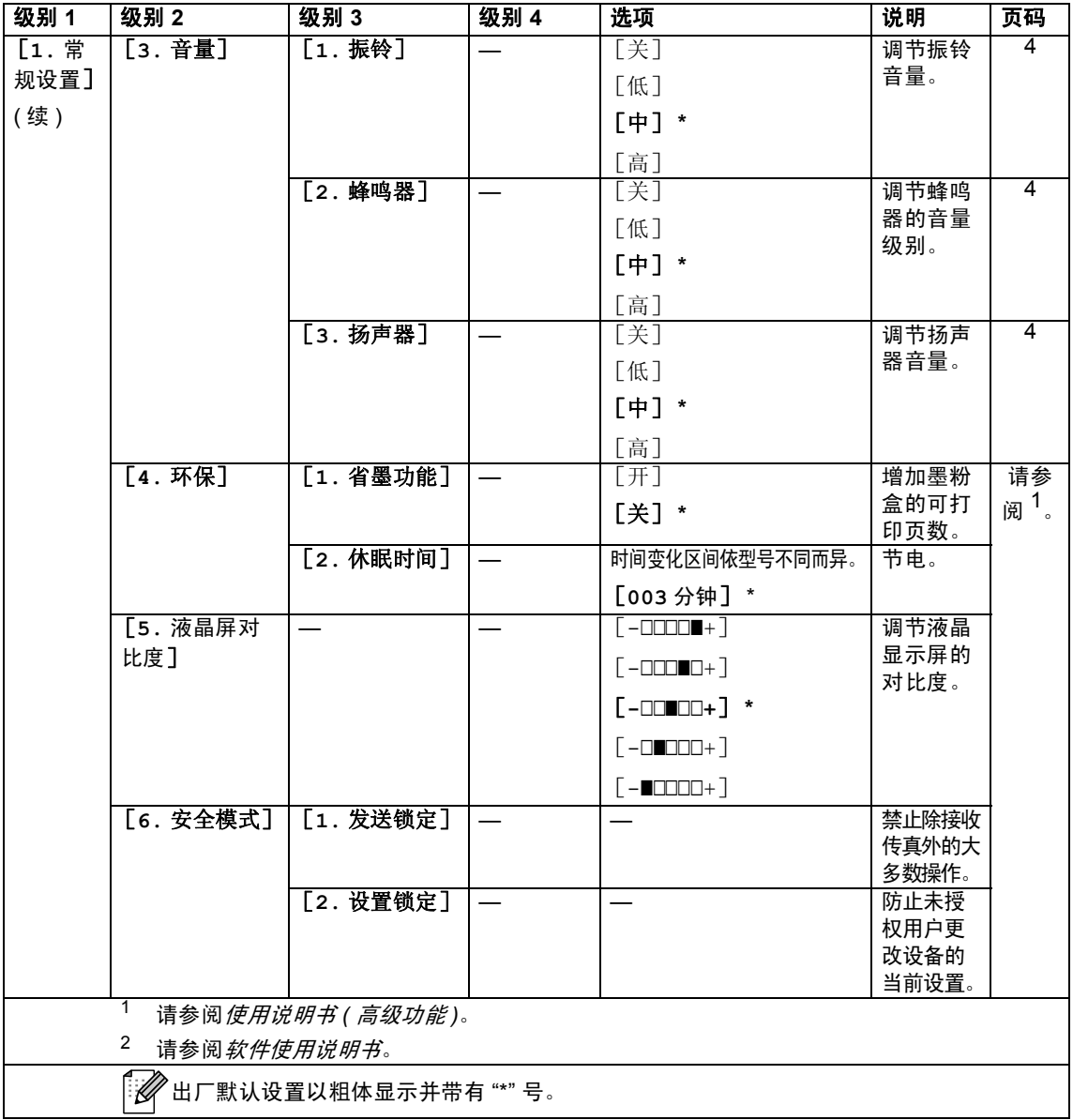

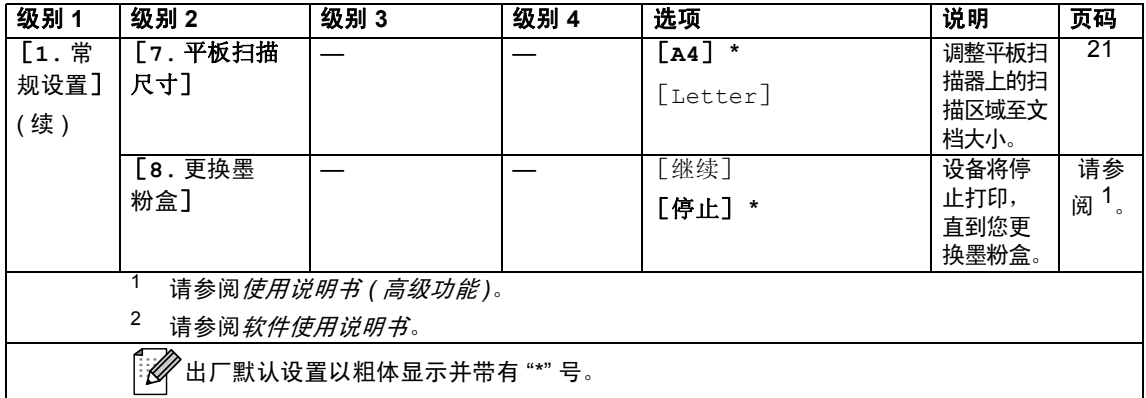

<span id="page-110-0"></span>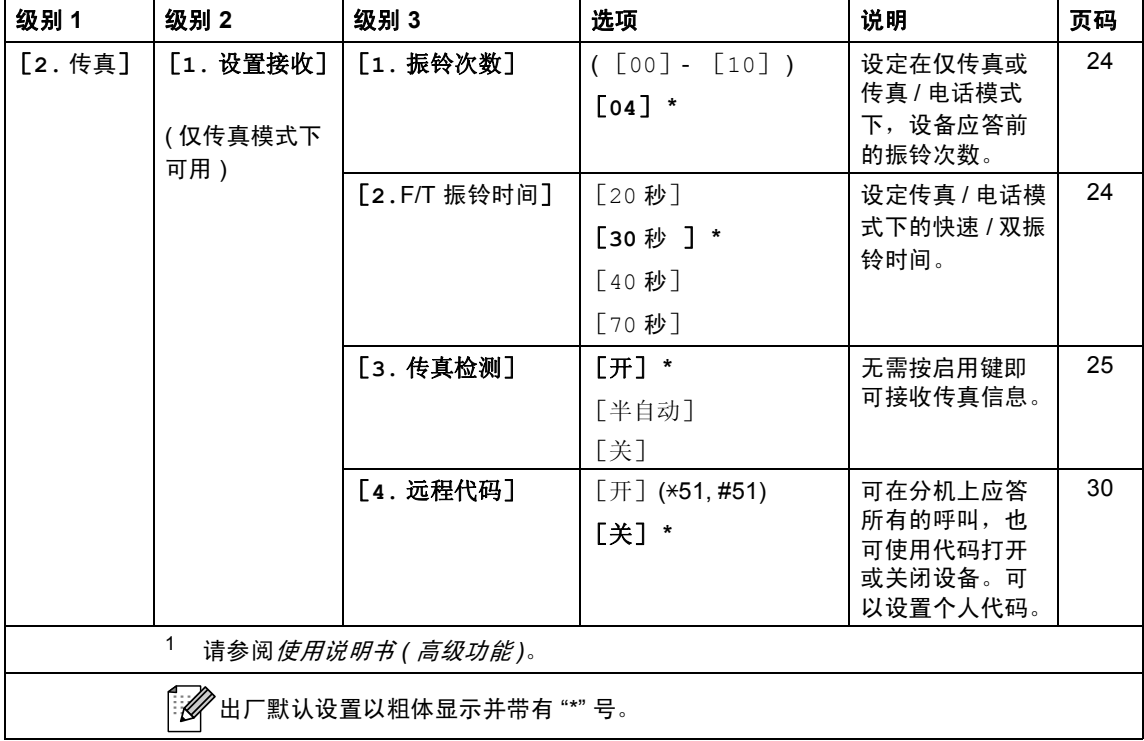

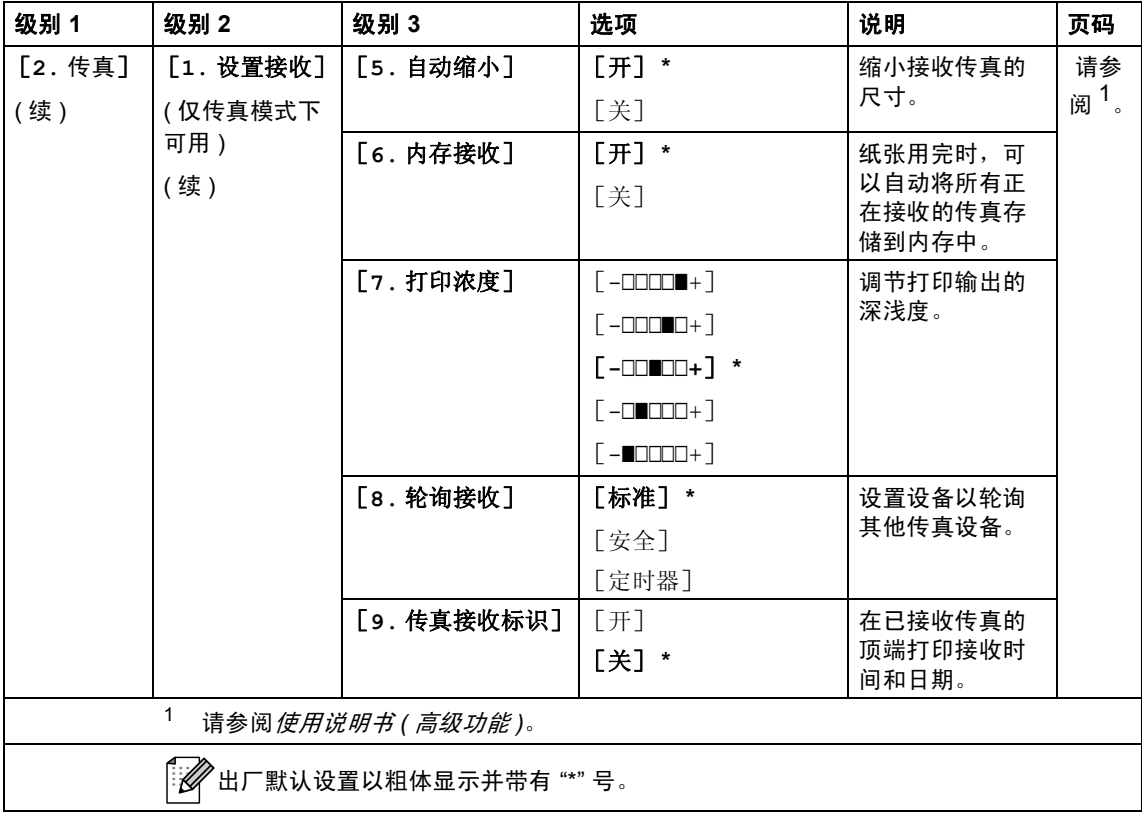

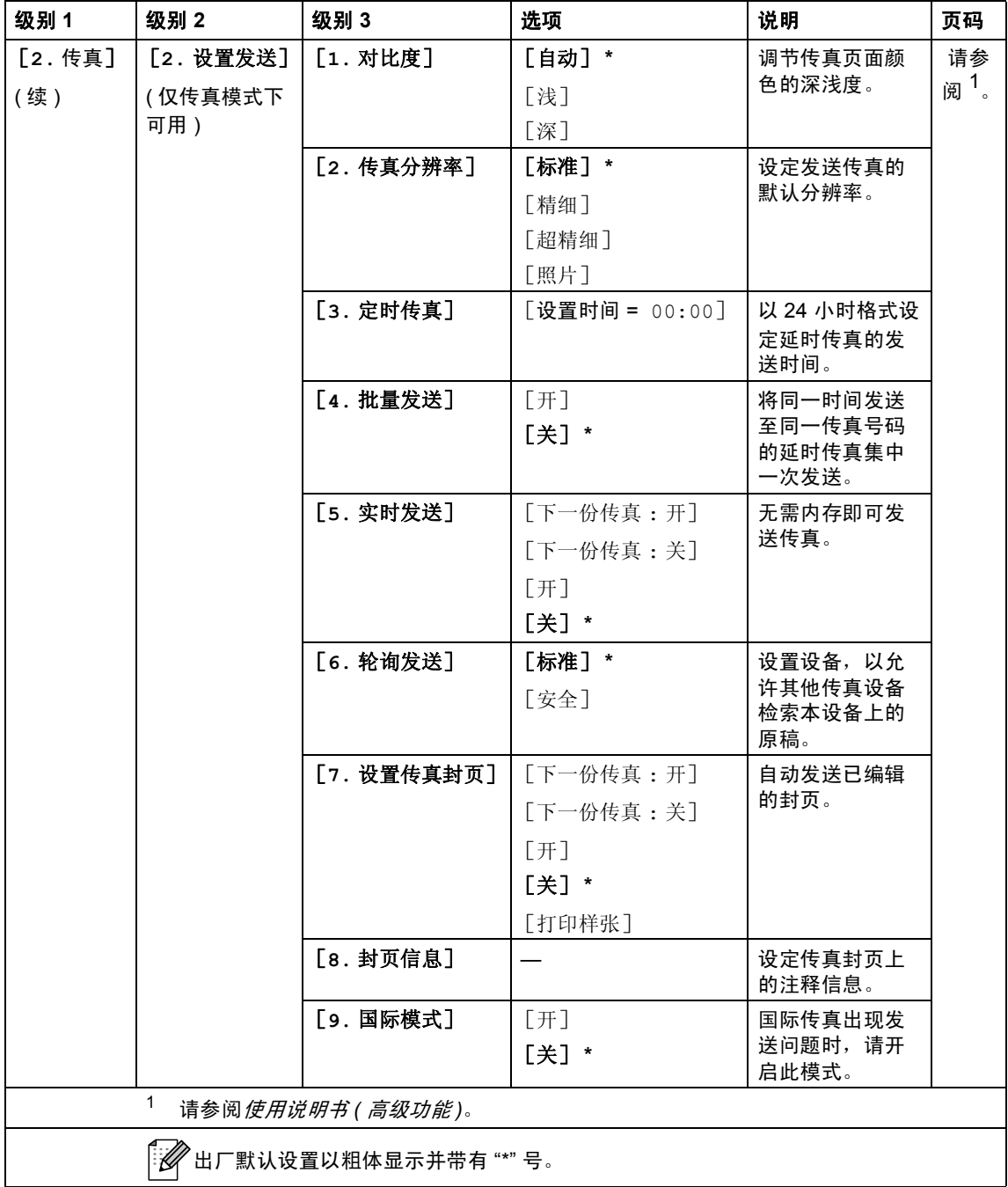

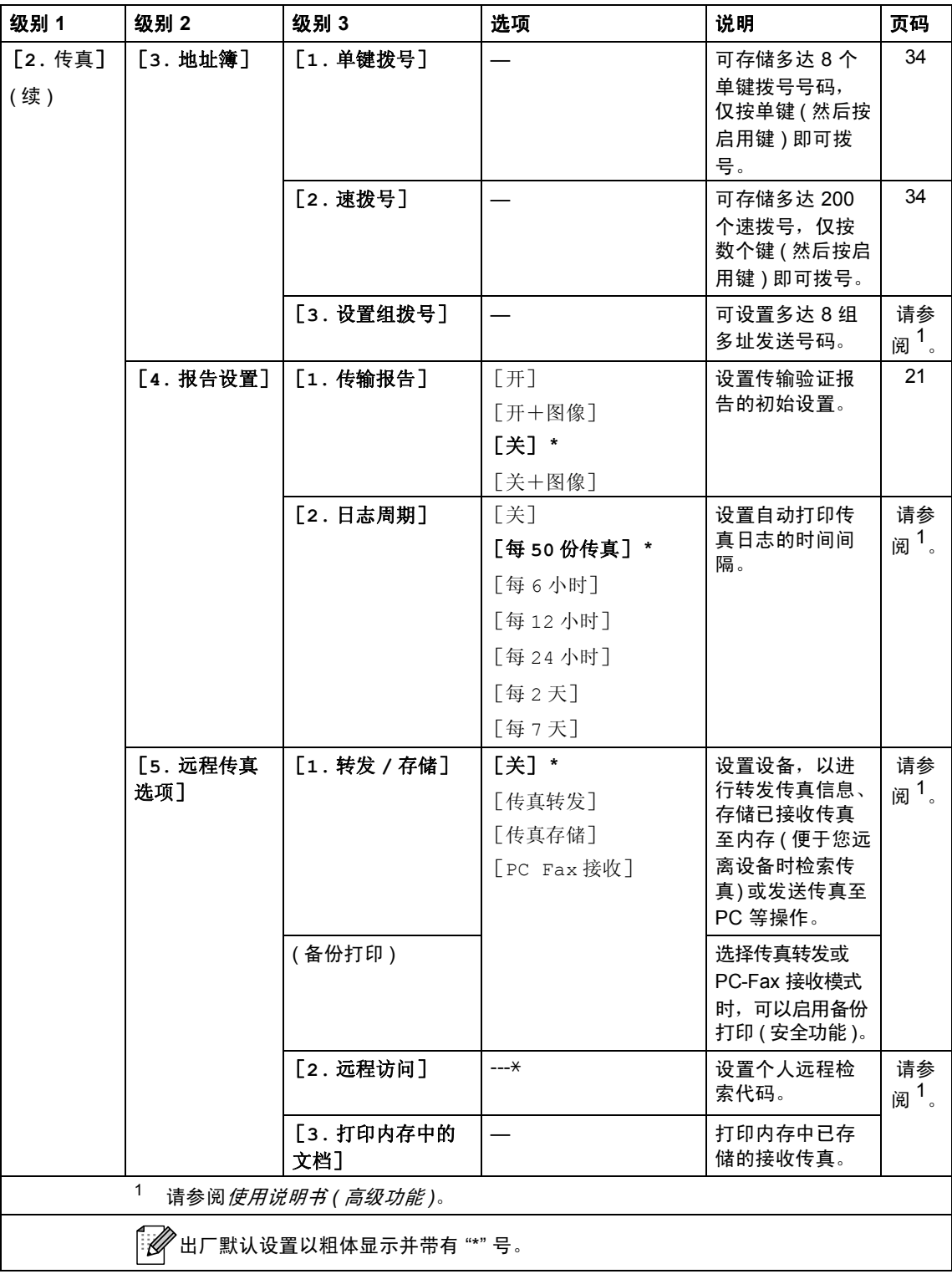

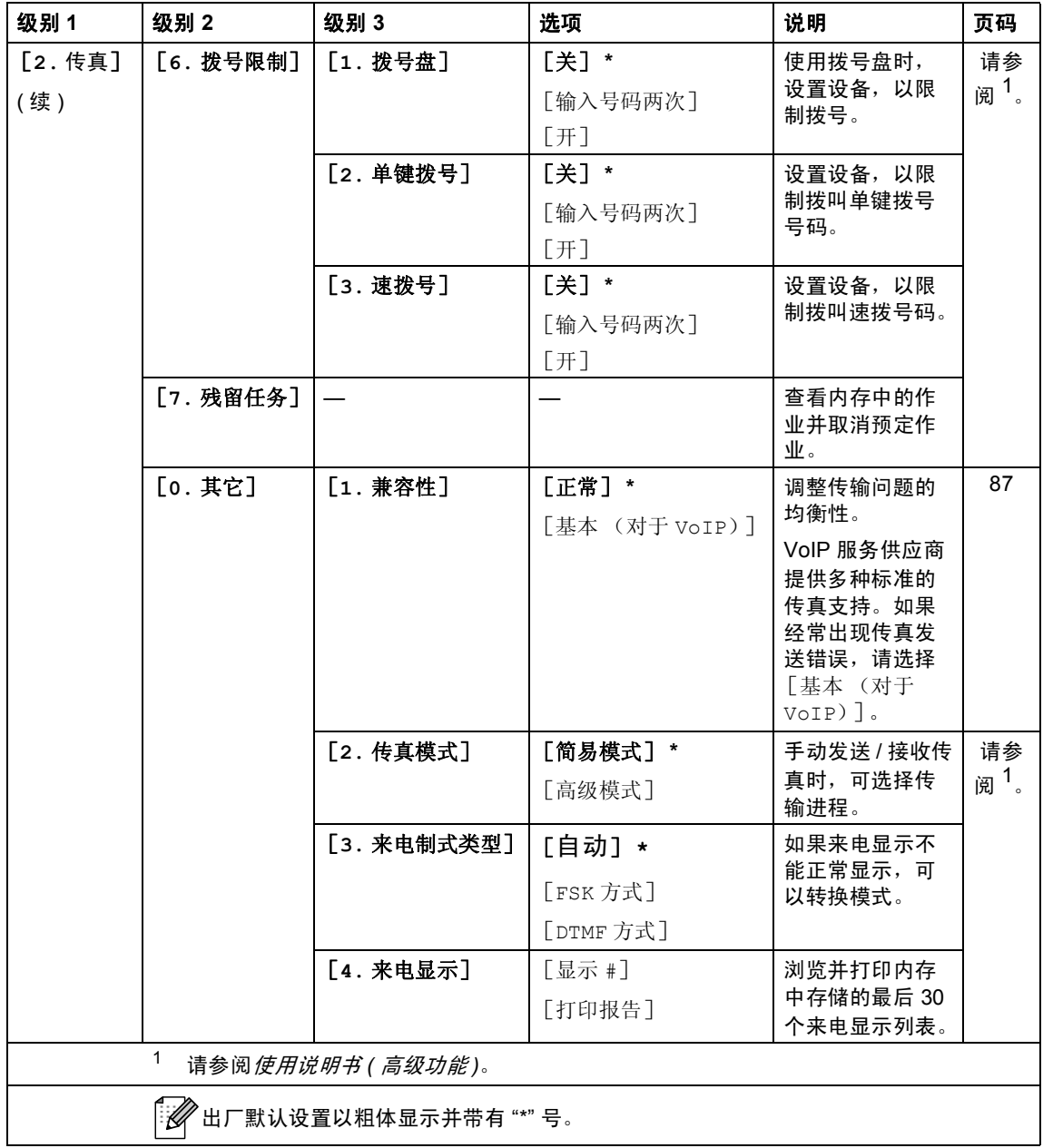

 $\overline{\phantom{a}}$ 

<span id="page-115-0"></span>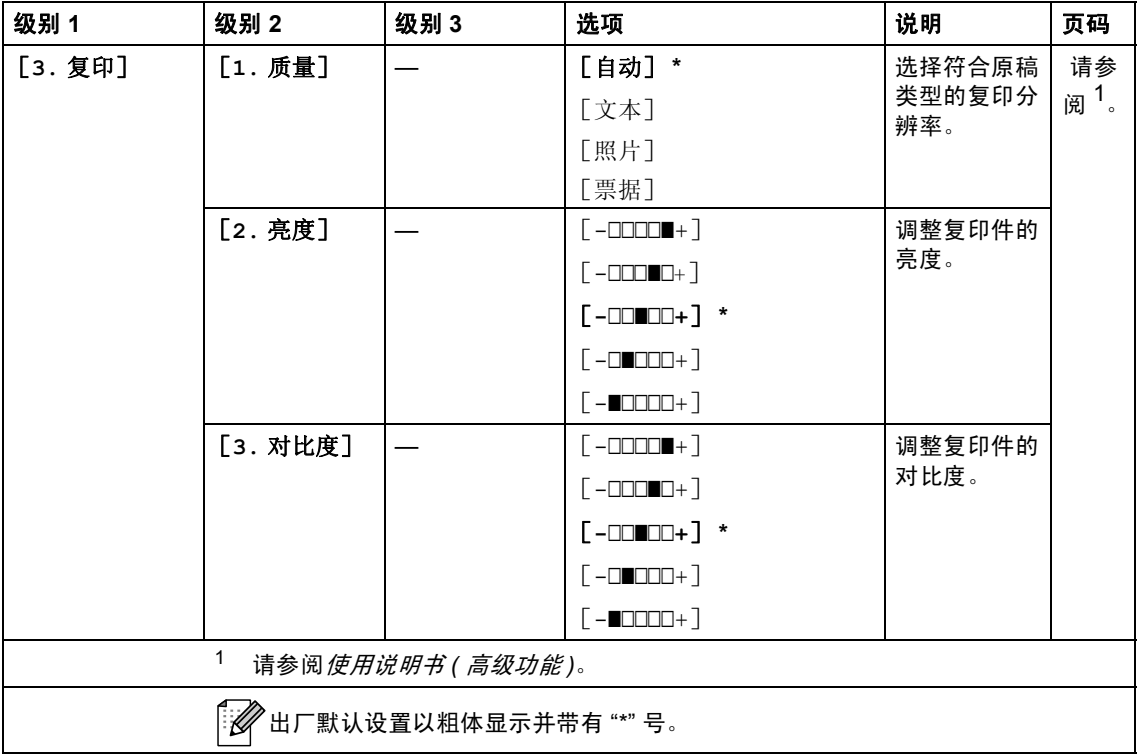

<span id="page-116-0"></span>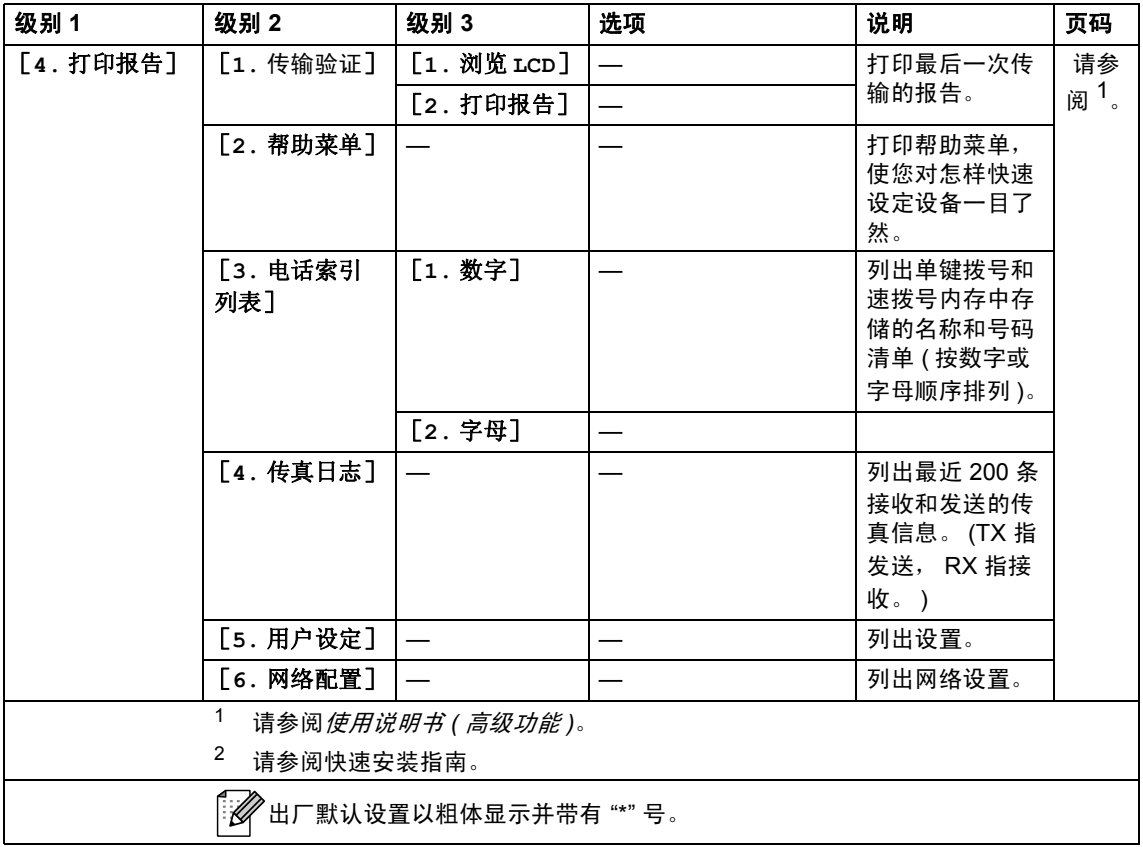

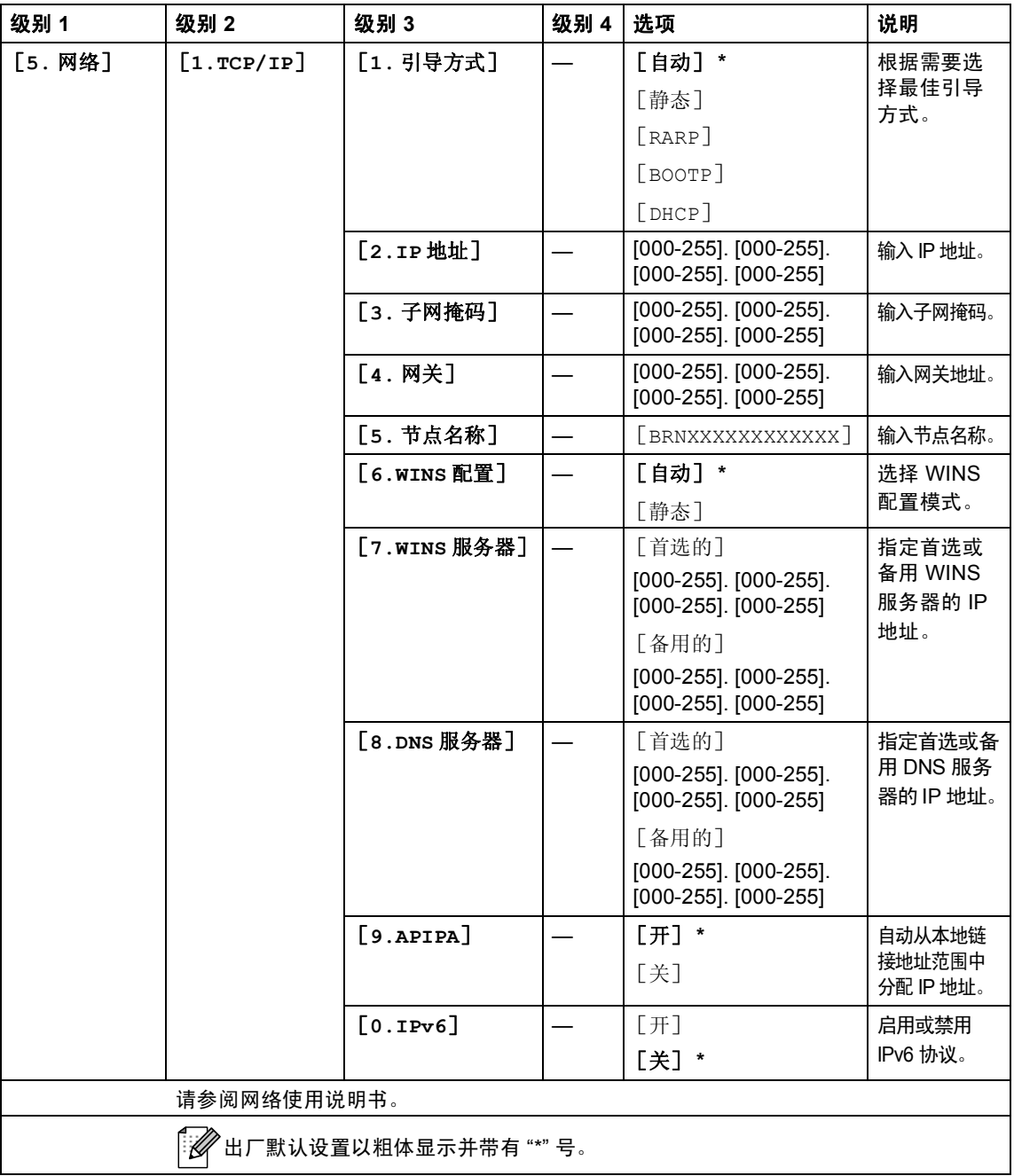

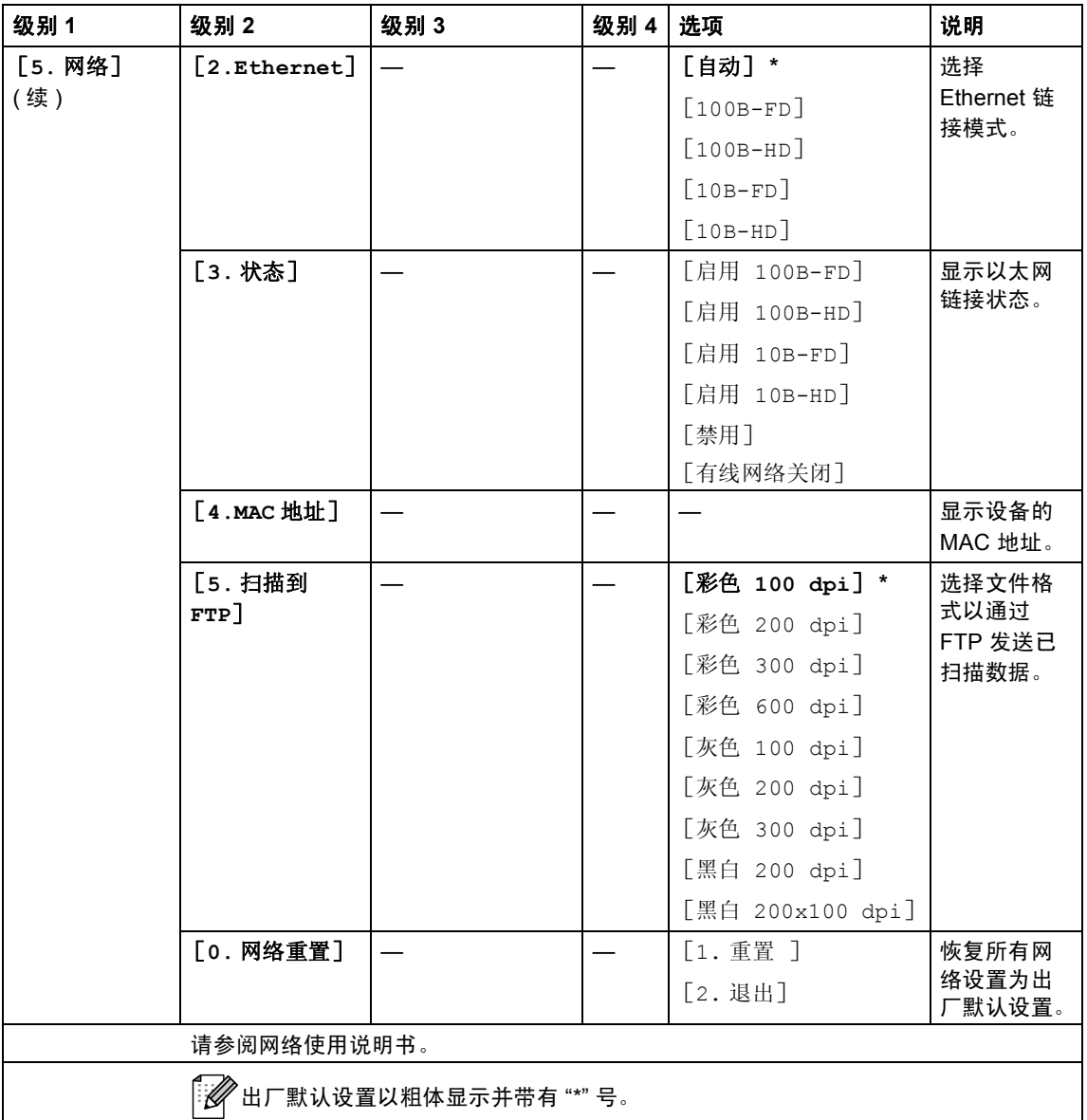

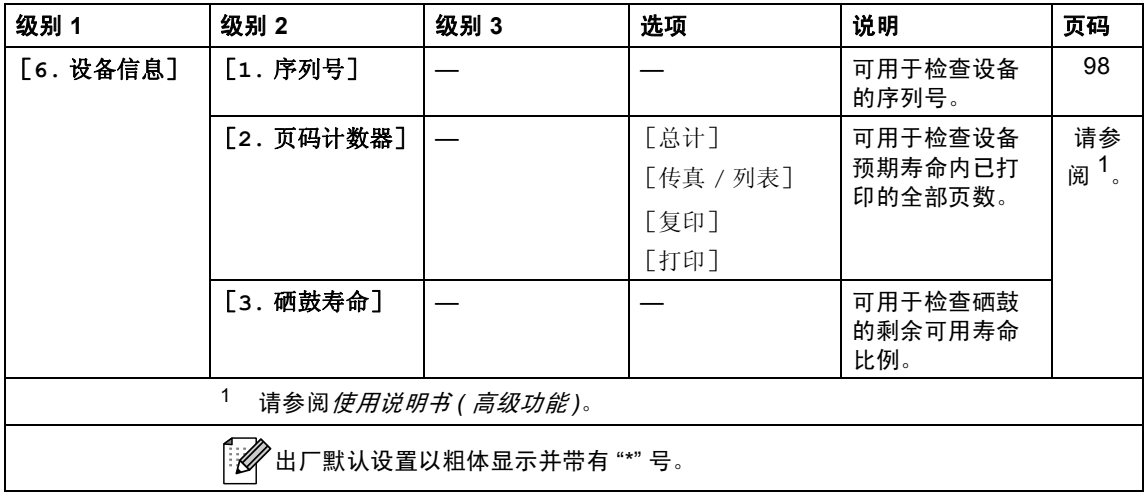

<span id="page-119-2"></span><span id="page-119-1"></span><span id="page-119-0"></span>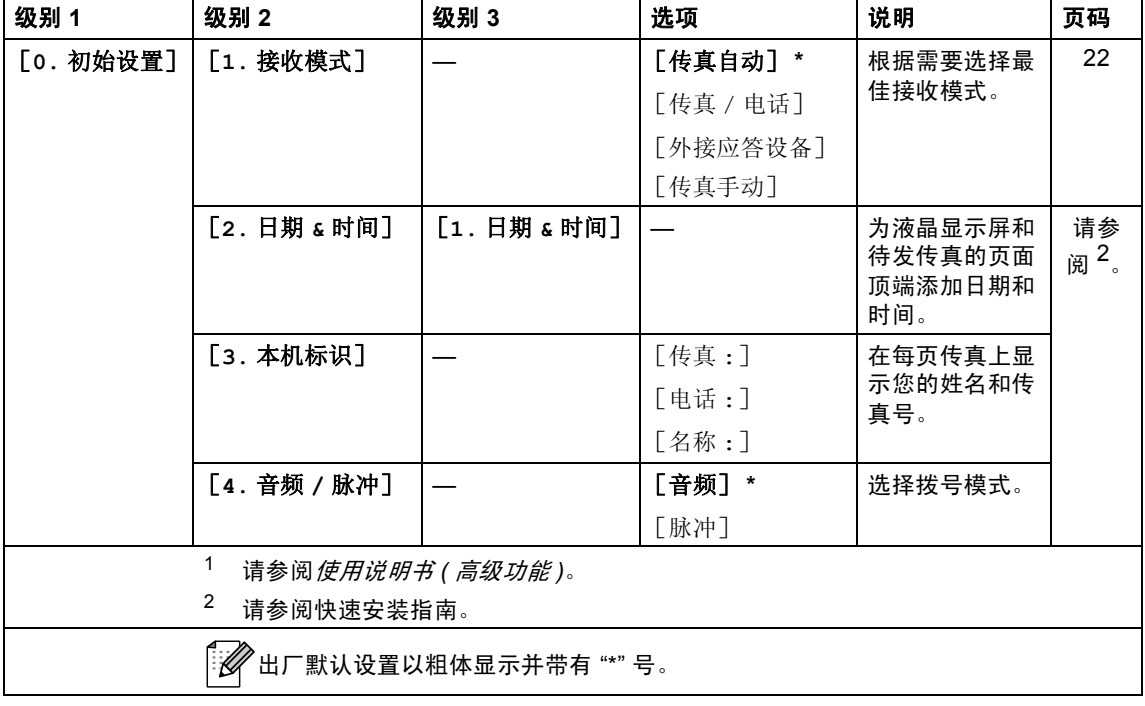

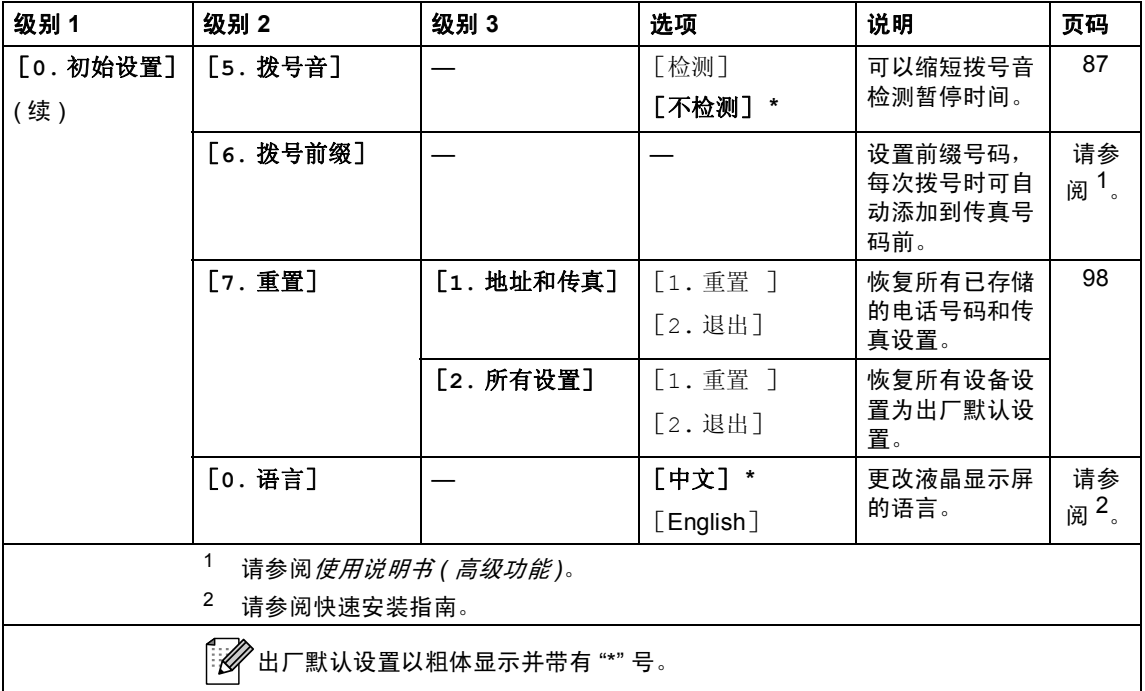

# <span id="page-121-0"></span>输入文本 **<sup>C</sup>**

设置本机标识等特定菜单选项时,需要输入文本字符。拨号盘按键的键面上印有 字母。 **0**、 **#** 和 **l** 等按键主要用于输入特殊字符,因此键面上没有字母。

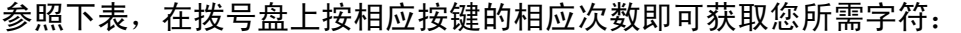

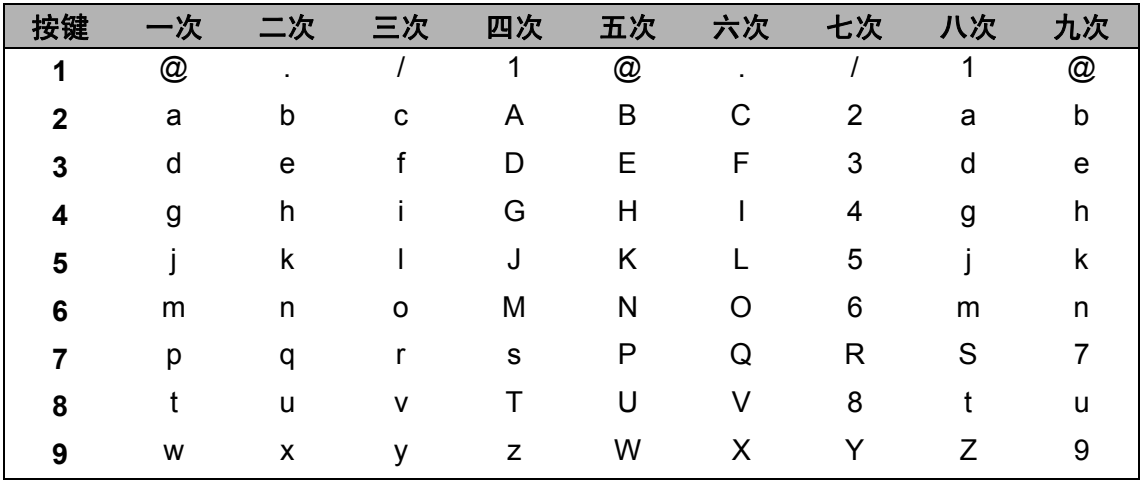

对于不可以选择小写字母的菜单选项,请参照下表。

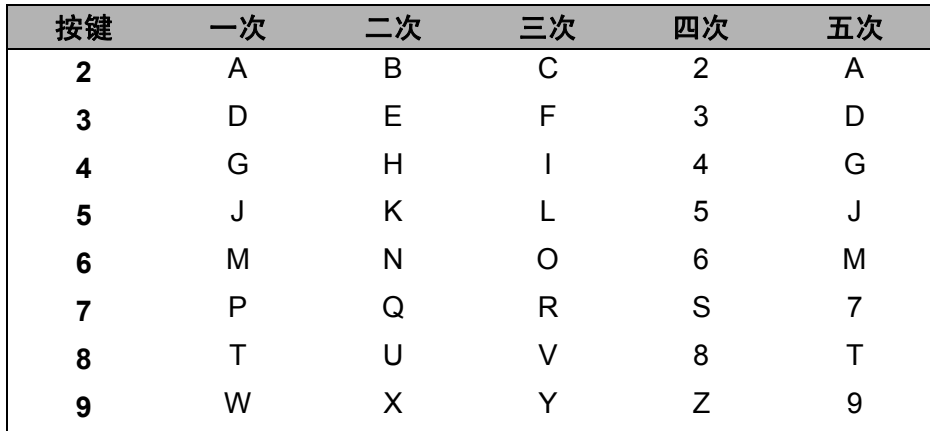

#### 插入空格

若要在传真号码中插入空格,请在两个数字间按 ▶ 键一次;若要在名称中插入空 格,请在两个字符间按▶键两次。

#### 更正

如果输入错误字母并需要更正,请按 ◀ 或 ▶ 键将光标移至错误字符处, 然后按清 除键。

#### 重复字母

若要连续输入同一按键上的同一字符,请按▶键移动光标并随后再次按键。

#### 特殊字符和符号

按 \*、 # 或 0 键,然后按 ◀或 ▶ 键将光标移至所需符号或字符。按 OK 键选中该 字符。根据菜单选项,将出现以下符号和字符。

- 按 \* 键 获取 ( 空格 ) ! " # \$ % & ' ( ) \* + . . / **€**
- 按 **#** 键 获取 : ; < = > ? @ [ ] ˆ \_ \ ˜ ' | { }

按 **0** 键 获取 Ä Ë Ö Ü À Ç È É 0

#### 中文 **/** 字母的切换与输入

本设备支持中文和字母输入,字母输入模式与中文输入模式的切换可按 ▲ 键, 当 前的输入模式显示在液晶显示屏的右下角,简体中文以拼音方式输入。 例如, 如果您想输入" [Good 公司] ", 请遵循以下步骤进行操作:

1 确保设置为字母输入模式。 显示在右下角。 \$ 按  $[$   $]$   $[$  键数次显示 G, 然后按 ▶ 键。 用相同方法,按相应按键数次,直至显示您所需的其它字母,然后按 ▶ 键。 若输入的下一个字母与前一个不是在同一个按键上,可省略 " 按 ▶ 键 "。

2 按 ▲ 键切换至中文输入模式。

显示在右下角。 ᣐ

按 [ <sup>2</sup> ] 键一次显示拼音 g, 然后按 ▶ 键, 光标移动至下一个。 用相同方法,按相应按键数次,直至显示您所需的其他拼音字母。 在实际操作中,拼音输入后,液晶显示屏下方会显示对应中文,按▼键可直 接进入中文选择。

6 按 4、 ▼、 ◀ 或 ▶ 浏览键选择您所需的 " 公司 "。 按 **OK** 键完成操作。

上述输入操作过程中, 按 3 键即可删除光标所在位置的字母。

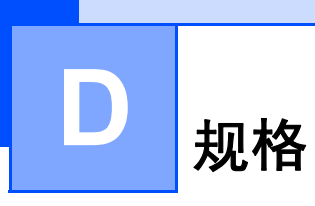

# **常规**

### 提示

本章简要介绍设备的规格。有关其他规格,请访问我们的网站 [h](http://konicaminolta.com/)ttp://konicaminolta.com/。

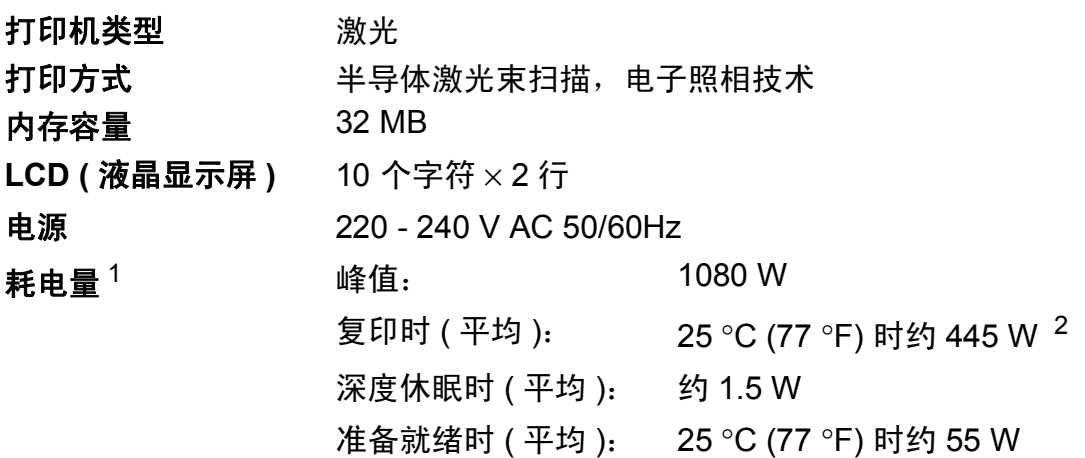

<span id="page-123-0"></span><sup>1</sup> 通过 USB 连接到计算机

<span id="page-123-1"></span><sup>2</sup> 单张复印时

尺寸

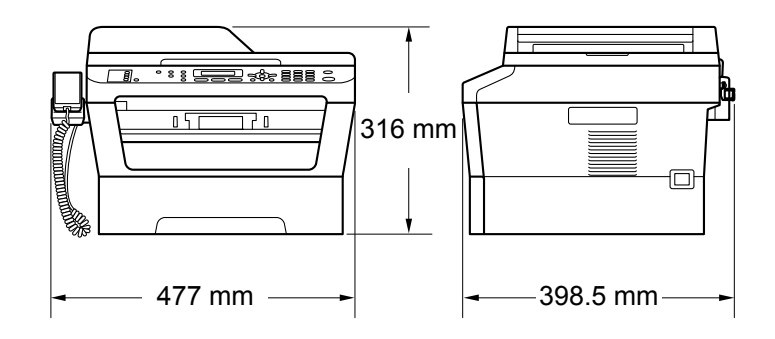

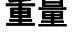

重量 含耗材: 11.7 千克

# 噪音等级  **声音功**率

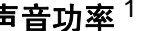

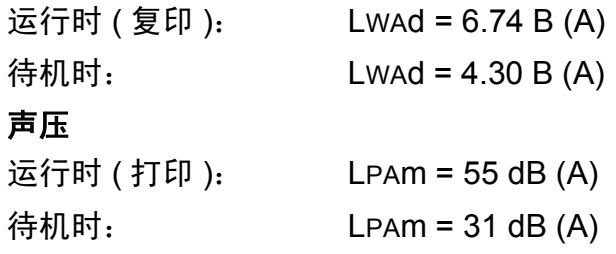

<span id="page-124-0"></span><sup>1</sup> 根据 ISO 9296 进行测量。

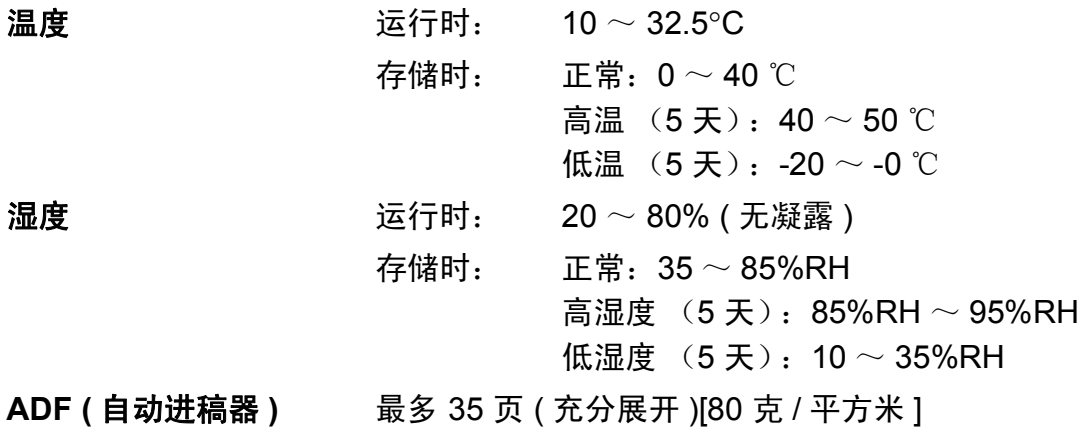

# 文档尺寸 **<sup>D</sup>**

文档尺寸 ( 单面 )

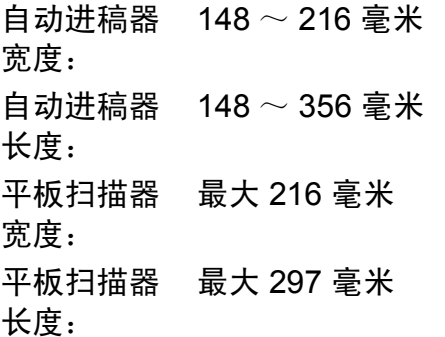

### 打印介质 **<sup>D</sup>**

# 纸张输入 纸盒

- <span id="page-126-1"></span>■ 纸张类型: 普通纸、薄纸或再生纸
	- ■纸张尺寸: Letter、 A4、 B5 (ISO/JIS)、 A5、

■纸张重量: 60 ~ 105 克 / 平方米

■纸盒最大容量: 周子 最多 250 张 80 克 / 平方米的普通纸

A5 (长边)、A6、Executive

#### 手动进纸槽 **(** 手动 **)**

- 纸张类型: 信封、标签 <sup>[1](#page-126-0)</sup>、薄纸、厚纸、再生 纸、铜版纸或普通纸 纸张尺寸: 宽度:76.2 ~ 220 毫米 长度:116 ~ 406.4 毫米 ■纸张重量: 60  $\sim$  163 克 / 平方米 ■纸盒最大容量: 一张
- 纸张输出 正面向下出纸托板 最多 100 张 ( *正面向下*打印输出到 出纸托板 ) **正面向上出纸托板** 一张(*正面向上*打印输出到*后*出纸 托板 )

<span id="page-126-0"></span><sup>1</sup> 使用标签时,建议从设备打印输出后立即将打印件从出纸托板中取出,以免弄脏。

# <span id="page-127-2"></span>传真 **<sup>D</sup>**

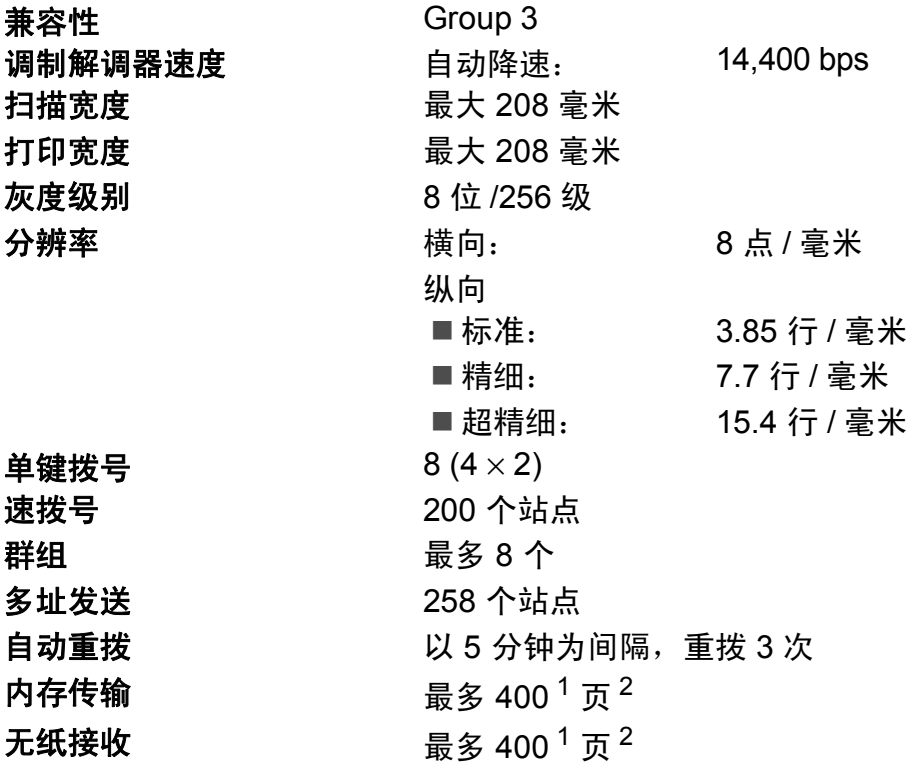

<span id="page-127-0"></span> $1$  ' 页数 ' 参考 'ITU-T 测试表 #1' ( 标准商务信纸、标准分辨率、MMR 代码 )。技术规格及印刷品规 格如有更改,恕不另行通知。

<span id="page-127-1"></span><sup>2</sup> 仅黑白

### <span id="page-128-0"></span>复印 **<sup>D</sup>**

**彩色 / 黑白 マンス / 黒白** 复印宽度 まんじゃん 最大 204 毫米 复印多页 现在的 最多可堆叠 99页 缩小 **/** 放大 25% ~ 400% ( 以 1% 为单位增加或减少 ) 分辨率 <br>
a a a degree of the degree  $\frac{1}{2}$  degree  $\frac{1}{2}$  a  $\frac{1}{2}$  degree  $\frac{1}{2}$  a  $\frac{1}{2}$  degree  $\frac{1}{2}$  a  $\frac{1}{2}$  degree  $\frac{1}{2}$  a  $\frac{1}{2}$  degree  $\frac{1}{2}$  a  $\frac{1}{2}$  degree  $\frac{1}{2}$  a  $\frac{1}{2}$  deg 首次复印时间 少于11秒 (在准备就绪模式下并使用标准纸盒时计 算 )

# <span id="page-129-2"></span>扫描 **<sup>D</sup>**

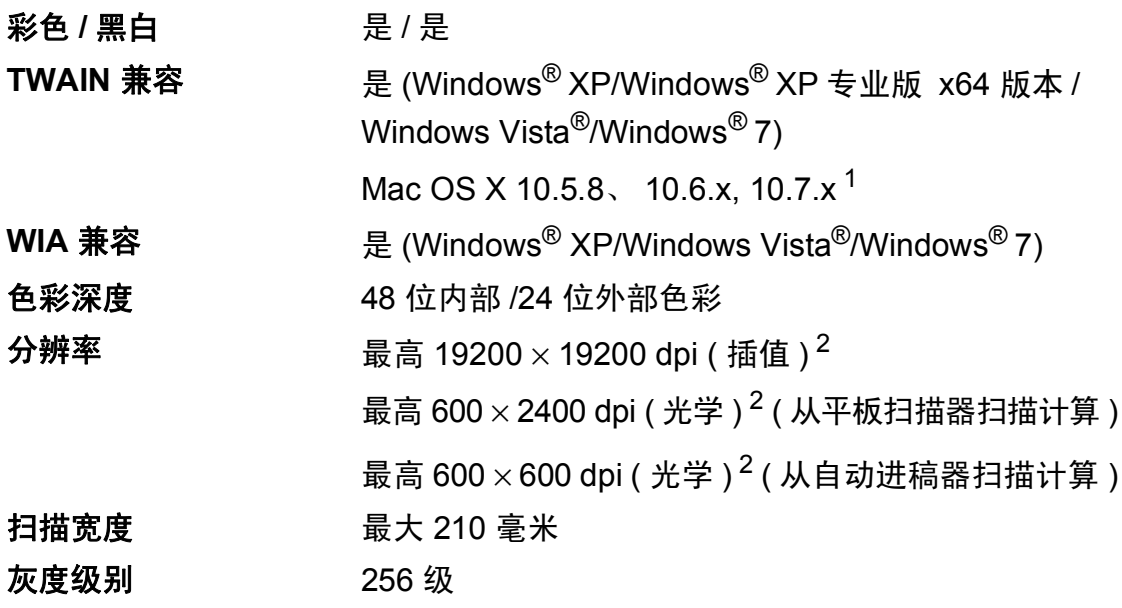

- <span id="page-129-3"></span><span id="page-129-0"></span> $1$  关于最新的 Mac OS X 驱动程序更新, 请访问以下网站: <http://konicaminolta.com/>。
- <span id="page-129-1"></span> $^2$  通过 Windows<sup>®</sup> XP、Windows Vista<sup>®</sup> 和 Windows<sup>®</sup> 7 中的 WIA 驱动程序进行扫描时, 最大分 辨率为 1200 × 1200 dpi ( 可以使用扫描器实用程序选择高达 19200 × 19200 dpi 的分辨率 )。

### <span id="page-130-1"></span>打印 **<sup>D</sup>**

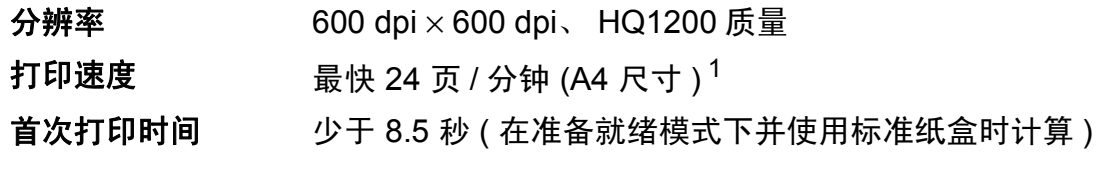

<span id="page-130-0"></span><sup>1</sup> 打印速度可能因打印文档类型的不同而有所变化。

接口 **<sup>D</sup>**

### USB KONICA MINOLTA 建议您使用长度不超过 2 米的 USB (A/B 型 ) 接口电缆。[1](#page-131-0) [2](#page-131-1)

### 以太网 使用以太网 UTP 5 类或超 5 类接口电缆。

- <span id="page-131-0"></span>设备标配高速 USB 2.0 接口。也可将设备连接到带有 USB 1.1 接口的计算机上。
- <span id="page-131-1"></span>不支持第三方 USB 端口。
- <span id="page-131-2"></span>关于网络规格的详细信息,请参见第 128 [页上的](#page-135-0)网络 *(LAN)* 和网络使用说明书。

# <span id="page-132-0"></span>计算机要求 **<sup>D</sup>**

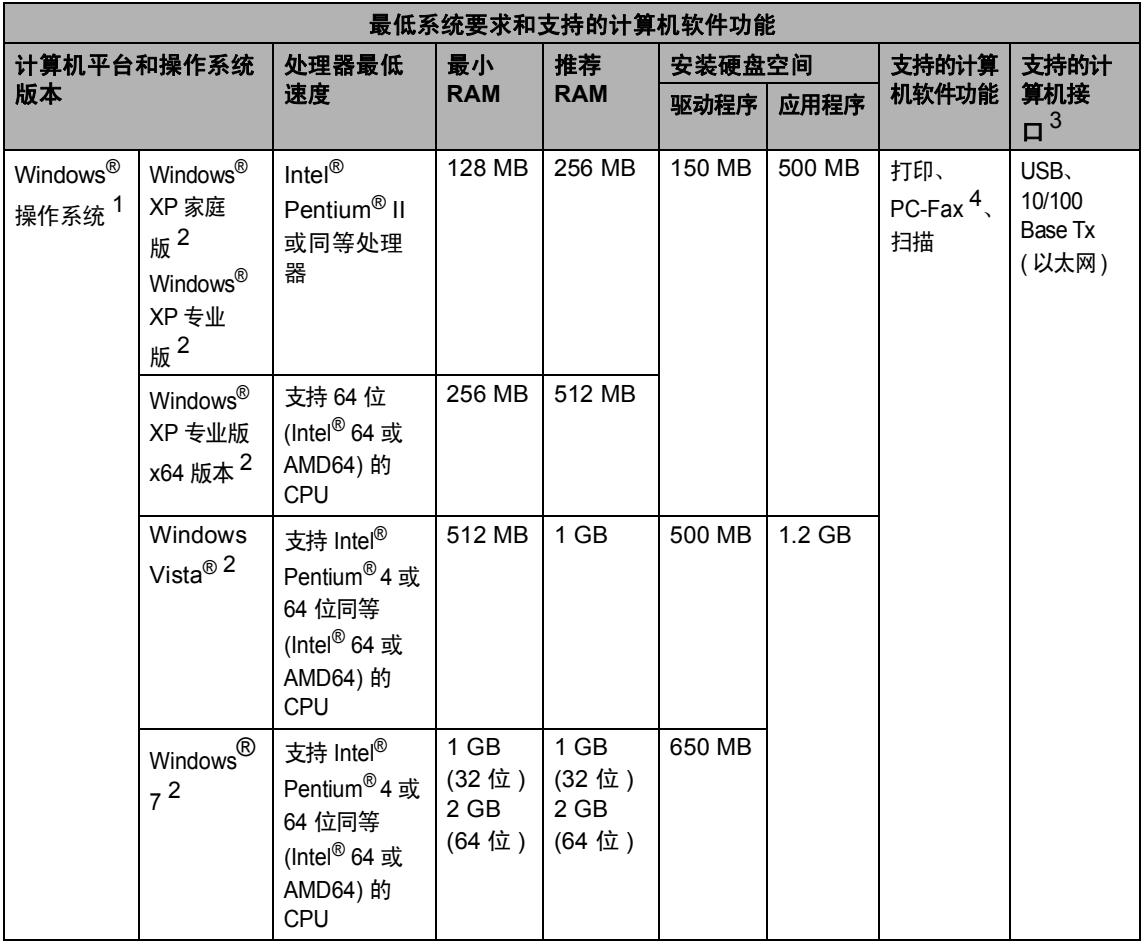

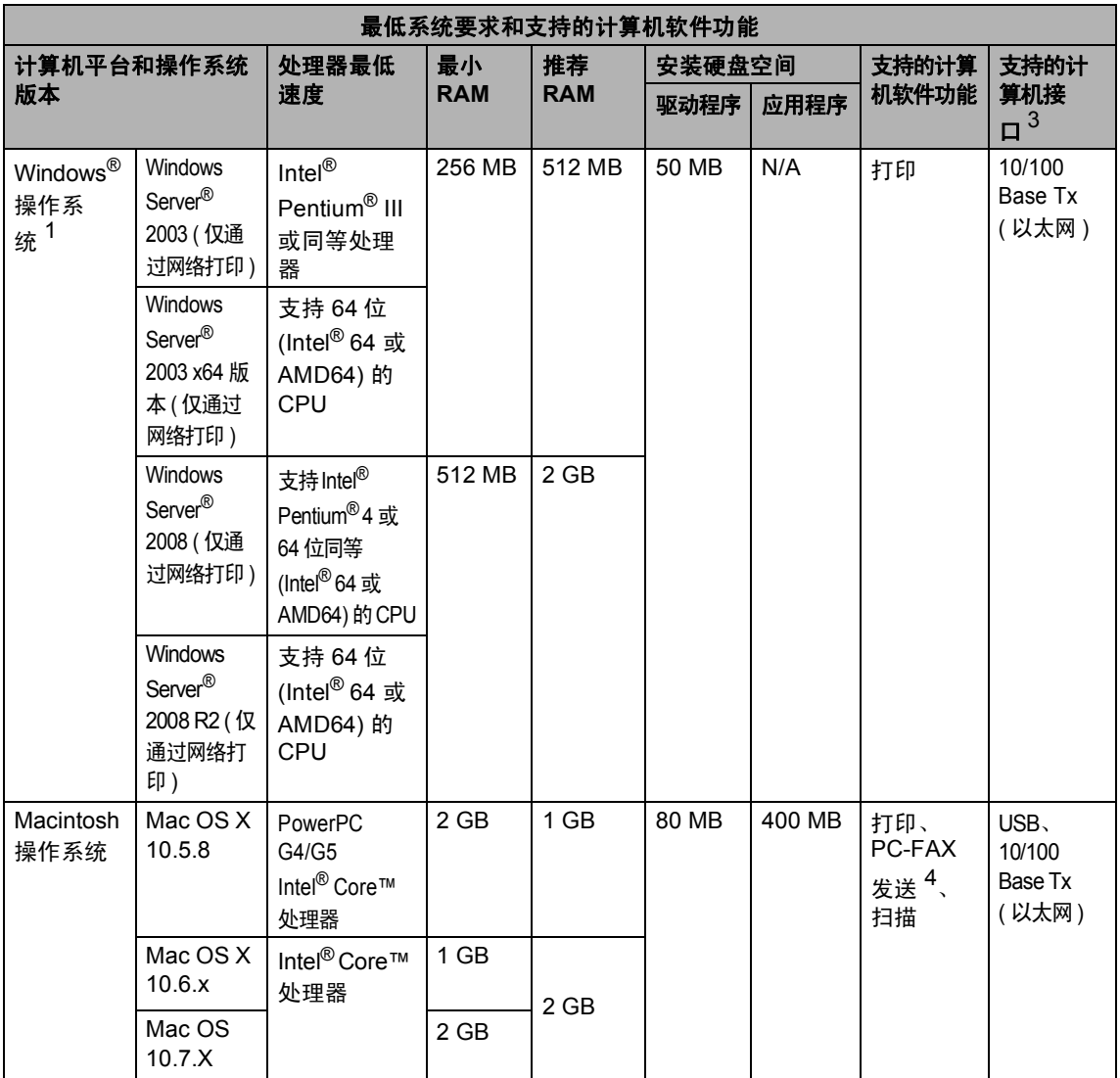

<span id="page-133-1"></span>1 Internet Explorer<sup>®</sup> 6.0 或更高版本。

<span id="page-133-3"></span> $2\,$  对于 WIA, 分辨率为 1200 x 1200。可以使用扫描器实用程序将分辨率提高到 19200 x 19200 dpi。

<span id="page-133-0"></span> $3$  不支持第三方 USB 端口。

<span id="page-133-2"></span><sup>4</sup> PC-Fax 仅支持黑白文档。

关于最新的驱动程序更新,请访问:<http://konicaminolta.com/>。

所有商标、品牌和产品名称都归其相应公司所有。

## 耗材 **<sup>D</sup>**

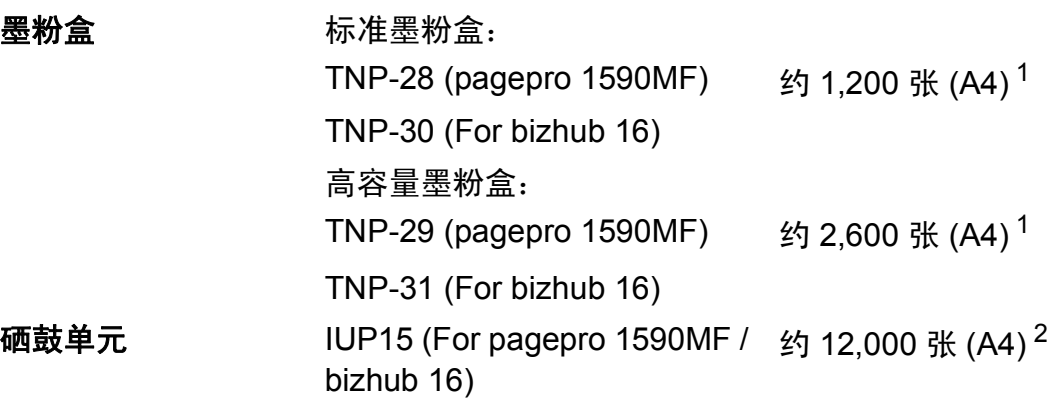

<span id="page-134-0"></span><sup>1</sup> 墨粉盒大致容量符合 ISO/IEC 19752 标准。

<span id="page-134-1"></span><sup>2</sup> 由于使用类型不同,硒鼓寿命可能有所差异。

提示

• KONICA MINOLTA 不建议使用 KONICA MINOLTA 正品耗材以外的耗材。

• 使用非 KONICA MINOLTA 正品耗材而导致的任何损坏不在保修范围之内。

# <span id="page-135-0"></span>网络 **(LAN) <sup>D</sup>**

### 提示

关于网络规格的完整信息,请参阅网络使用说明书。

LAN 可以将设备连接至网路,以进行网络打印、网络扫描、 PC-Fax 发送、PC-Fax 接收 ( 仅适用于 Windows<sup>®</sup>) 和远程 设置<sup>[1](#page-135-1)</sup>。还包括 KMAdmin Light 网络管理软件。 安全协议 APOP、 POP 优先于 SMTP、 SMTP-AUTH

<span id="page-135-1"></span>1 请参见第 125 页上的*[计算机要求](#page-132-0)*。

# 索引

# $\overline{\mathbf{A}}$

E

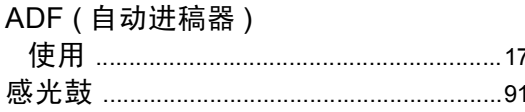

# $\mathbf B$

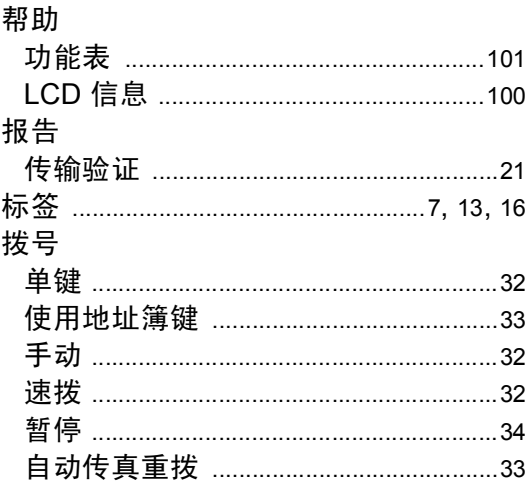

# $\overline{\mathbf{C}}$

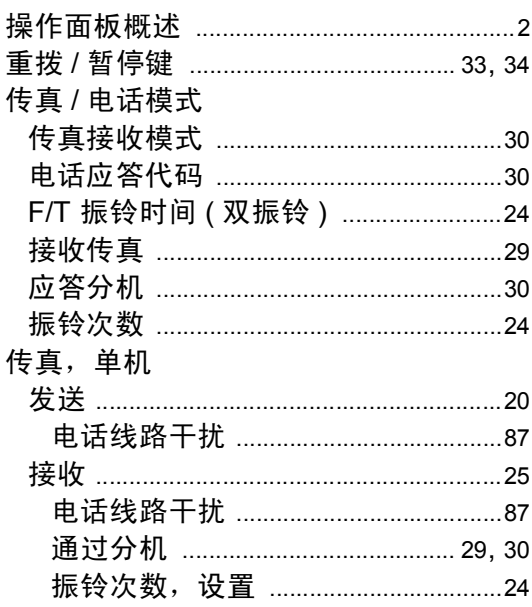

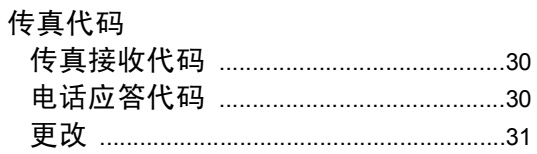

### $\mathbf D$

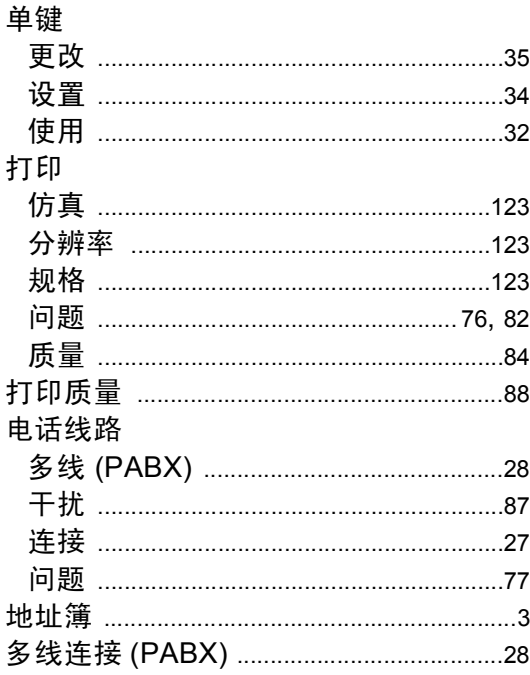

### F

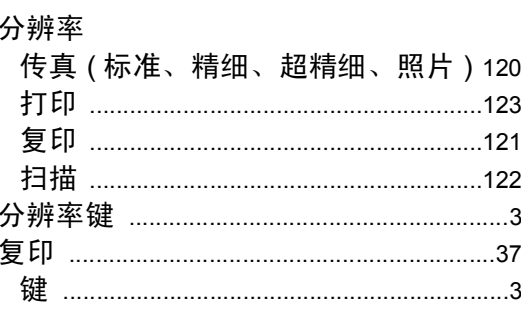

# $\frac{G}{\sqrt{2}}$

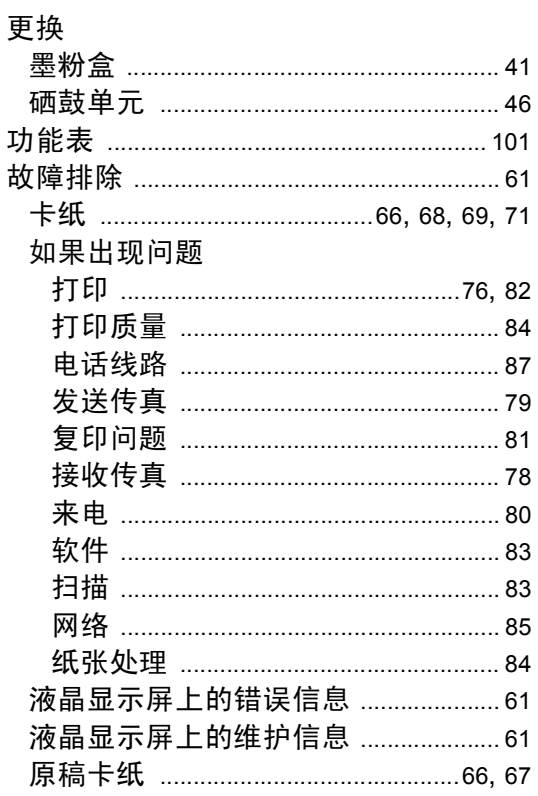

# H

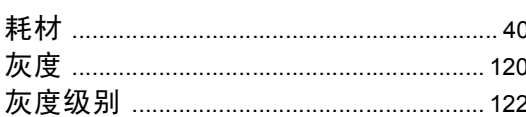

#### J

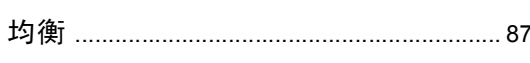

#### L

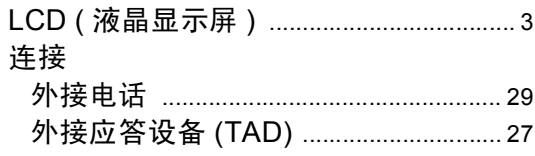

### M

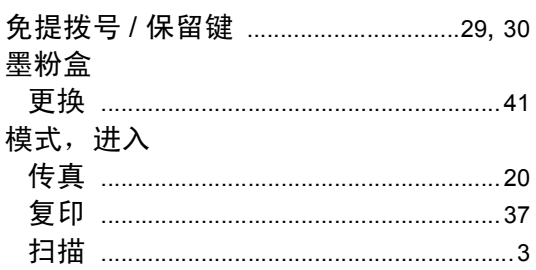

# N

#### P

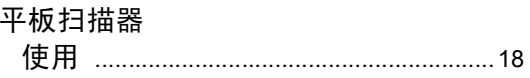

# $\overline{\mathbf{Q}}$

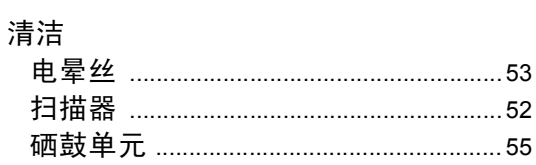

### $\mathsf{R}$

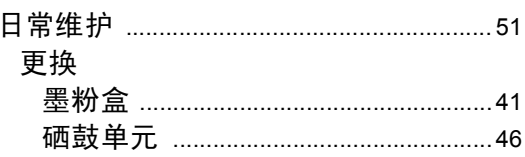

# $\overline{\mathbf{S}}$

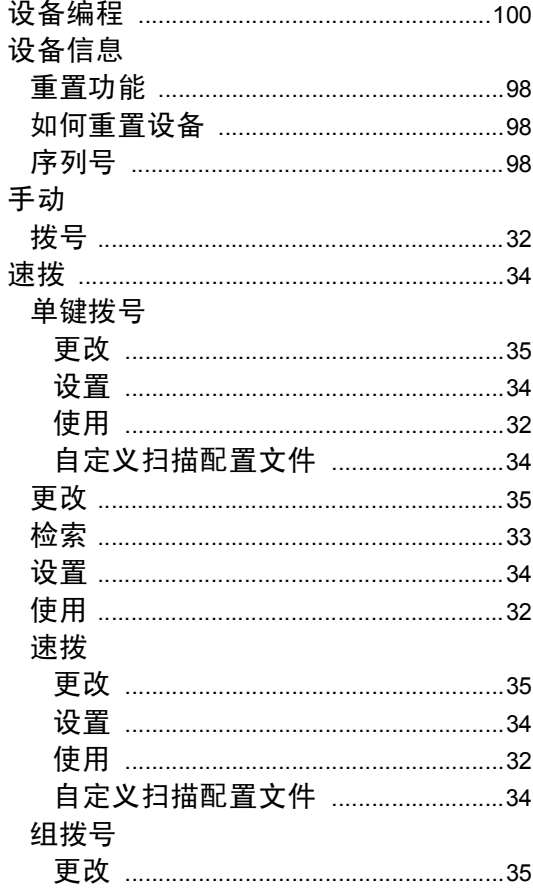

### $\mathbf v$

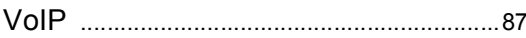

# W

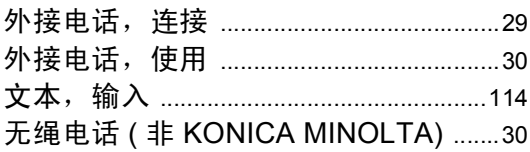

# <u>x</u>

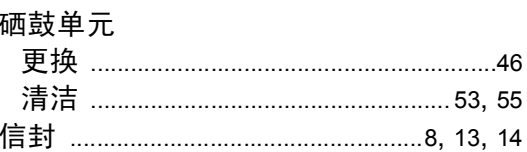

# **T** *P P P P*

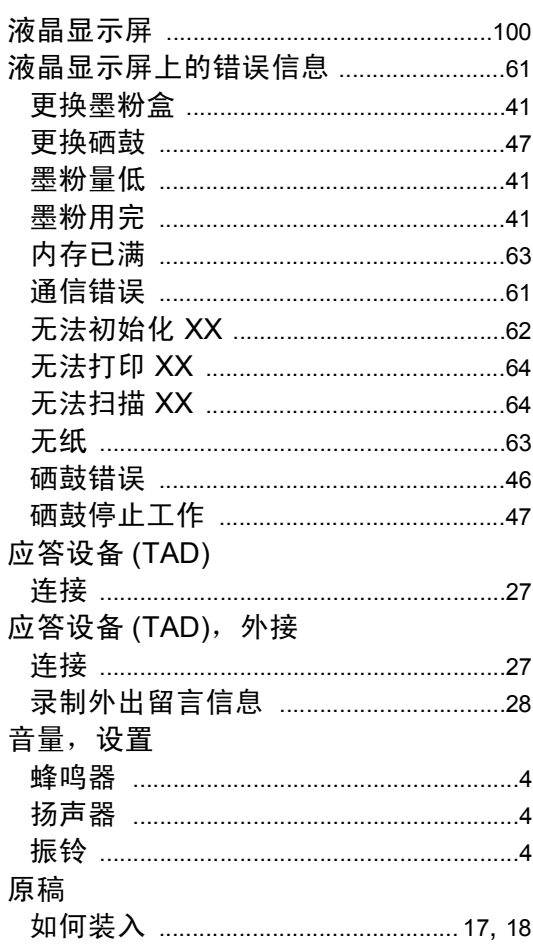

# $\mathsf{E}$

# 

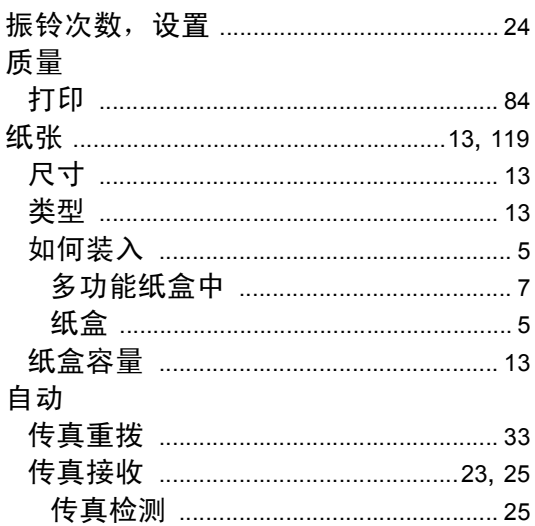

### 产品中有毒有害物质或元素的名称及含量

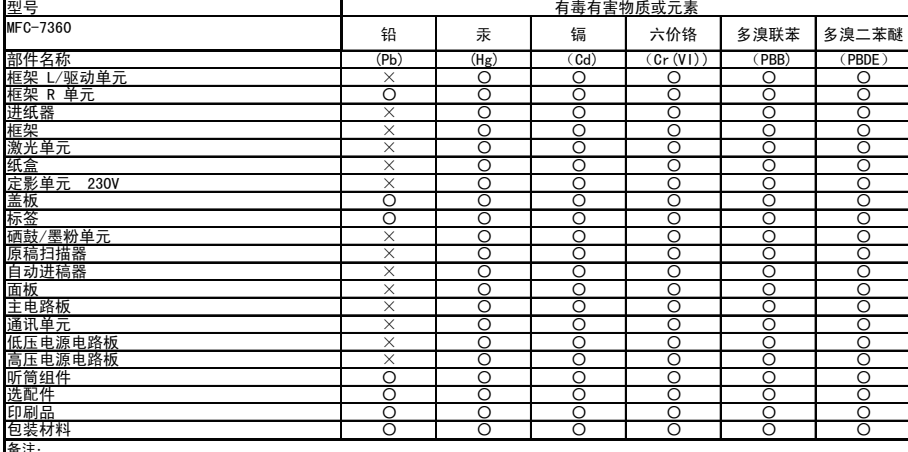

备注:<br>○: 表示该有毒有害物质在该部件所有均质材料中的含量均在SJ/T11363~2006标准规定的限量要求以下。<br>〈由于技术或经济的原因暂时无法实现替代或减量化〉

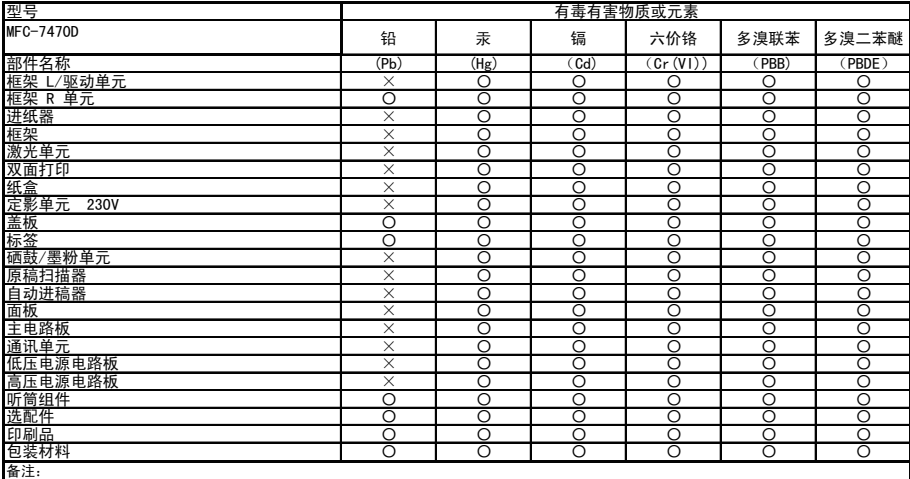

备注:<br>○: 表示该有毒有害物质在该部件所有均质材料中的含量均在SJ/T11363~2006标准规定的限量要求以下。<br>〈由于技术或经济的原因暂时无法实现替代或减量化〉

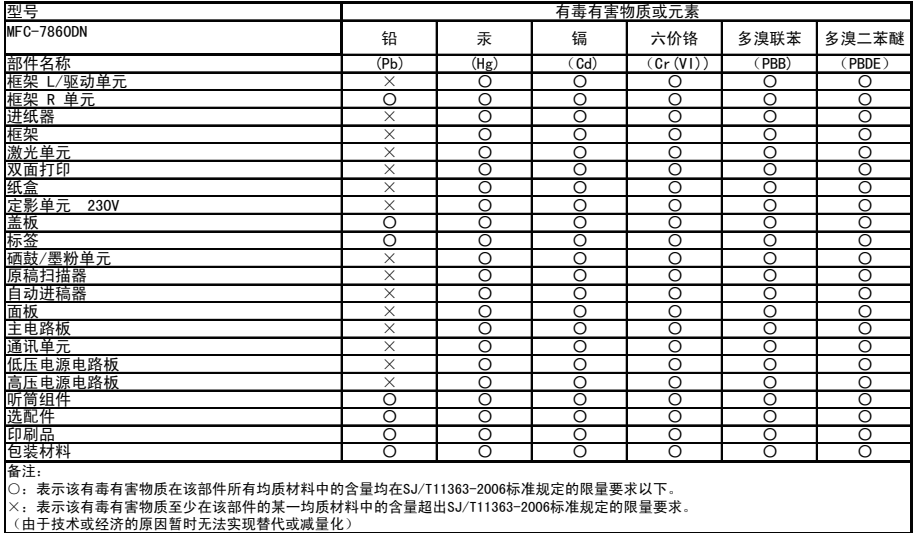

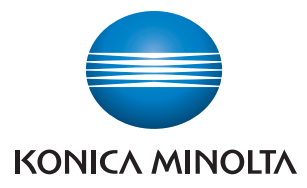